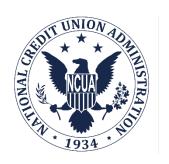

# NATIONAL CREDIT UNION ADMINISTRATION

# **CUONLINE:**

CREDIT UNION PROFILE
AND
5300 CALL REPORT

# USER'S GUIDE Natural Person Credit Unions

# User's Guide for Natural Person Credit Unions

# **Table of Contents**

| Introduction                                         | 5  |
|------------------------------------------------------|----|
| Accessing CUOnline                                   | 5  |
| Usernames and Passwords                              | 5  |
| Email Notifications                                  | 5  |
| NCUA Connect Email Notifications                     | 5  |
| CUOnline Email Notifications                         | 6  |
| My Account                                           | 7  |
| Managing User Account Details (Self Service)         | 7  |
| CUOnline Credit Union User Roles                     | 8  |
| CUOnline CU Administrator                            | 8  |
| CUOnline CU User                                     | 9  |
| CUOnline Credit Union Administrator Responsibilities | 10 |
| Add a CUOnline CU User Account                       | 10 |
| Modify or Remove a CUOnline CU User's Account        | 10 |
| Reset Passwords and Unsuspend User Accounts          | 10 |
| Credit Union Profile                                 | 11 |
| View Profile Snapshots                               | 11 |
| General Tab                                          | 12 |
| Edit General Profile Data                            | 12 |
| Contacts Tab                                         | 14 |
| Job Title                                            | 15 |
| Role                                                 | 16 |
| Add Credit Union Contacts                            | 16 |
| Edit Credit Union Contacts                           | 18 |
| Delete Credit Union Contacts                         | 20 |
| Print Credit Union Contacts                          | 22 |
| Sites Tab                                            | 25 |
| Site Type                                            | 25 |
| Site Function                                        | 25 |
| Add Credit Union Sites                               | 25 |
| Edit Credit Union Sites                              | 27 |

# User's Guide for Natural Person Credit Unions

| Delete Credit Union Sites                                         | 29  |
|-------------------------------------------------------------------|-----|
| Print Sites                                                       | 31  |
| PSSP Tab                                                          | 33  |
| Add and Modify PSSP Tab General Information                       | 33  |
| Edit a Primary PSSP                                               | 34  |
| Add a Secondary PSSP                                              | 35  |
| Edit a Secondary PSSP                                             | 37  |
| Delete Secondary PSSP                                             | 39  |
| Print PSSP Tab Information                                        | 41  |
| Information Technology (IT) Tab                                   | 42  |
| Add and Modify Information Technology General Profile Information | 42  |
| Add a Data Processing Conversion.                                 | 44  |
| Edit Information Technology Data Conversion Information           | 45  |
| Delete Information Technology Data Conversion Information         | 46  |
| Regulatory Tab                                                    | 48  |
| Add Regulatory Information                                        | 48  |
| Print Regulatory Tab Information                                  | 63  |
| Delete Regulatory Information                                     | 81  |
| Disaster Recovery Tab                                             | 95  |
| Edit "Disaster Recovery" Tab Information                          | 95  |
| Add Disaster Recovery Test                                        | 96  |
| Edit Disaster Recovery Test                                       | 97  |
| Delete Disaster Recovery Test                                     | 99  |
| Print "Disaster Recovery" Tab Information                         | 101 |
| Programs & Services Tab                                           | 103 |
| Add and Modify Programs & Services Information                    | 103 |
| Grants Tab                                                        | 105 |
| Add a Grant                                                       | 105 |
| Edit a Grant                                                      | 106 |
| Delete a Grant                                                    | 108 |
| Print "Grants" Tab Information                                    | 110 |
| Merger Registry Tab                                               | 112 |

# User's Guide for Natural Person Credit Unions

| Add and Modify Merger Registry Information                 | 112 |
|------------------------------------------------------------|-----|
| Print Merger Registry                                      | 113 |
| Saving and Certifying the Credit Union Profile             | 115 |
| Saving Profile Changes Without Certifying                  | 115 |
| Profile Auto Save                                          | 116 |
| Save and Certify the Credit Union Profile                  | 117 |
| Certification Help Tips                                    | 118 |
| Complete a 5300 Call Report                                | 119 |
| Help Tips                                                  | 119 |
| Edit Third Party Assistance Information                    |     |
| Call Report Status                                         | 121 |
| Enter 5300 Call Report Data                                |     |
| Import Call Report Data                                    | 125 |
| Submit a Call Report                                       | 128 |
| Correcting Call Reports                                    | 131 |
| Correcting Not Validated, Status is Submitted Call Reports | 131 |
| Correcting Validated Call Reports                          |     |
| Downloading Profile and Call Report Information            |     |
| Download XML Profile Data                                  |     |
| Download XML Call Report Data                              |     |
| Printing                                                   | 139 |
| Print Call Report PDF from the Call Report Page            | 139 |
| Print Call Report PDF from the Call Report Details Pages   | 139 |
| Print individual Call Report pages                         | 140 |
| Print Profile PDF from the Profile Snapshots Page          | 141 |
| Print Profile PDF from the Profile Tabs                    | 142 |
| Password and Computer Security Best Practices              | 144 |
| Password Help Tips                                         | 144 |
| DOs and DON'Ts of Password Security                        | 144 |
| Computer Security Information                              | 144 |
| Appendix A: Table of Figures                               | 146 |

#### Introduction

CUOnline is the web-based system the NCUA uses to collect and disseminate credit union data. CUOnline includes the credit union 4501A Profile and 5300 Call Report. The NCUA requires all active credit unions to submit their data through CUOnline.

This document provides guidance for completing all required and optional information, data entry help tips, and webpage navigation.

# **Accessing CUOnline**

To access CUOnline, users must first be granted access to NCUA Connect. Please refer to the NCUA Connect & Admin Portal: User Guide for detailed instructions on establishing access to NCUA Connect.

Once NCUA Connect access has been granted, CUOnline users can access CUOnline by selecting the CUOnline tile from My Apps. Alternatively, users will be directed to the NCUA Connect login from the link in the CUOnline section of the NCUA's website or by visiting <a href="https://cuonline.ncua.gov/">https://cuonline.ncua.gov/</a>. The NCUA recommends that users establish a shortcut to this site and/or add it to their favorites for easy reference.

#### **Usernames and Passwords**

Users are required to provide a unique username, password, and multifactor authentication (MFA) method to access their NCUA Connect account. The NCUA Connect username must be in email format, but it does not have to be a valid email address.

If a user does not have access to CUOnline, please contact the credit union's assigned CUOnline Administrator for access.

To change a user account password, follow the instructions listed under the My Account section of this document.

#### **Email Notifications**

## **NCUA Connect Email Notifications**

NCUA Connect generates the following email notifications:

- Welcome to NCUA Connect: Sent when a new credit union user is added to NCUA Connect. The user will need to follow the account activation steps to access the system. Account activation links expire seven (7) calendar days after being generated, so users are encouraged to follow the steps as soon as they are able.
- New Account Request Approved: Informs the account requestor when a new account request is approved by the NCUA. A separate email is sent to the new user prompting them to set up their NCUA Connect account.
- New Account Request Denied: Informs the account requestor when a new user account was denied with an explanation for the denial.

- <u>User Reactivation Request Approved</u>: Informs the requestor when an account reactivation request is approved by the NCUA. A separate email is sent to the reactivated user prompting them to set up their NCUA Connect account. This scenario occurs if a user has a suspended NCUA account (e.g., the user has not accessed NCUA Connect in 120 days). Deactivated accounts must be unlocked by NCUA.
- <u>User Reactivation Request Denied</u>: Informs the requestor when a user reactivation request is denied and provides an explanation for denial. This scenario occurs if a user has a suspended NCUA account (e.g., the user has not accessed NCUA Connect in 120 days). Suspended accounts must be unlocked (or denied) by NCUA.
- <u>Password Reset</u>: Sent when a user changes or resets their password.

#### **CUOnline Email Notifications**

CUOnline generates the following email notifications:

- <u>Financial Performance Report (FPR)</u>: Sent to designated users after each successful Call Report upload.
- General Call Report Notifications:
  - o One- and two-day reminder emails to submit the Call Report.
  - When a Call Report is late and subject to civil money penalties.
  - o A credit union's Call Report status has changed.
  - Validation: An email is sent to designated users once the Call Report has been validated.
  - o Corrections: An email is sent to designated users when the Call Report is submitted after previous validations (e.g. corrections were made).
- General Profile Notifications: Sent to credit union Profile contacts and regulators.
  - o A credit union Profile has been certified.
  - o A credit union Profile is expiring.
  - o Additions or Deletions are made to the "General" Tab.
  - o Additions or Deletions are made to the "Sites" Tab.
  - o Additions or Deletions are made to the "Contacts" Tab.
  - o Additions or Deletions are made to the "Information Technology" Tab.
  - o Additions or Deletions are made to the "Programs & Services" Tab.

The NCUA sends these email notifications from <a href="mailto:sys5300@ncua.gov">SysEWeb@NCUA.gov</a> or from <a href="mailto:sys5300@ncua.gov">sys5300@ncua.gov</a>. If users do not receive these email notifications, one of the following problems may exist:

1. The Credit Union Administrator did not create the user account in the Admin Portal. This can be confirmed with the credit union's assigned CUOnline administrator. Review the CUOnline Credit Union User Roles section of this document for additional information.

#### User's Guide for Natural Person Credit Unions

- 2. The Credit Union Administrator entered an invalid or incorrect email address when they were setting up the user's account. Check with the credit union's assigned CUOnline administrator or the "My Account" module of CUOnline.
- 3. The user's email system may have the NCUA on an anti-spam list. The subscriber should contact their email support staff and request the NCUA be removed from the anti-spam list.

# **My Account**

The My Account module in CUOnline is read-only. Users make self-service modifications to their account via NCUA Connect.

# **Managing User Account Details (Self Service)**

User account details are managed through NCUA Connect. By using the 'Settings' module of NCUA Connect, users with existing NCUA Connect accounts can perform the following self-service updates:

- Modify personal information including First Name, Last Name, and email address.
- Change the selected security image.
- Modify the display language.
- Change the current password.
- Select a new security question. This is the question that is prompted when a user requests a password reset.
- Add/modify login verification methods.

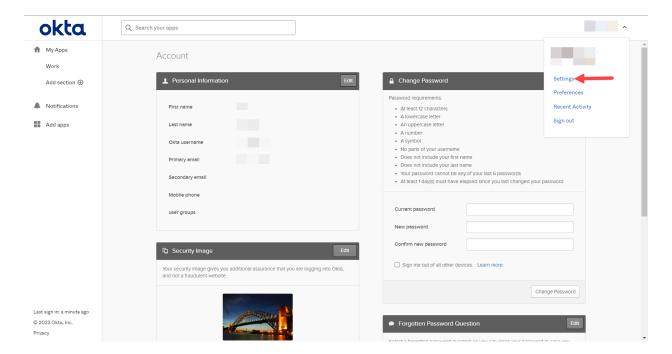

Figure 1 – NCUA Connect Settings Page

If you do not have an existing NCUA Connect account, contact your credit union's NCUA Connect Administrator.

#### **CUOnline Credit Union User Roles**

All credit union users must be registered and assigned one of the two user roles described in the following sections:

#### **CUOnline CU Administrator**

This role controls access to CUOnline and submission of credit union data. Every credit union must select at least two credit union administrators; however, a credit union should limit the number of administrators due to the privileges and control they have of CUOnline for their credit union. A credit union administrator's role includes the ability to:

- Add, edit, and delete users for their credit union. <sup>1</sup>
- Reset passwords and unlock user accounts for users in their credit union. <sup>2</sup>
- Change their personal information in NCUA Connect.
- Input and change Profile data for their credit union.
- Certify the Profile for accuracy and submit to the NCUA on behalf of their credit union.

<sup>&</sup>lt;sup>1</sup> CUOnline CU Administrators that are also NCUA Connect Admin Portal Administrators can add, edit, and delete users by logging in to the NCUA Connect Admin Portal.

<sup>&</sup>lt;sup>2</sup> CUOnline CU Administrators that are also NCUA Connect Admin Portal Administrators can reset passwords and unlock user accounts by logging in to the NCUA Connect Admin Portal.

#### User's Guide for Natural Person Credit Unions

- Input and submit a 5300 Call Report on behalf of their credit union,
- Correct and delete pending corrected 5300 Call Reports for their credit union.

#### **CUOnline CU User**

The CUOnline CU User role is more restricted than the administrator role. A credit union may or may not have any users with this role. A credit union user's role includes the ability to:

- Change their personal information in NCUA Connect,
- Input and change Profile data for their credit union,
- Certify the Profile for accuracy and submit to the NCUA for their credit union, and
- Input, submit, and correct a 5300 Call Report for their credit union.

# **CUOnline Credit Union Administrator Responsibilities**

CUOnline CU Administrators are responsible for establishing, modifying, and deleting user accounts in NCUA Connect. The administrator is responsible for ensuring only staff needing access to the system are granted access, and only to the level of permissions needed to complete their work.

#### **Notes:**

- The number of CUOnline user roles a CU Administrator can assign is unlimited, though CU Administrators cannot assign other administrators at this time. For new CU Administrator accounts, please contact the NCUA Service Desk at <a href="mailto:onestop@ncua.gov">onestop@ncua.gov</a> to initiate the account provisioning process.
- When adding/managing user permissions, it may take several minutes for provisioning to occur.

#### Add a CUOnline CU User Account

CUOnline CU Administrators must register all the credit union users that should have access to CUOnline for their credit union in NCUA Connect. To add CUOnline CU Users, follow the steps in the NCUA Connect and Admin Portal User Guide.

# Modify or Remove a CUOnline CU User's Account

CU Administrators with NCUA Connect Admin Portal access can update and remove users for their credit union by following the steps in the <a href="NCUA Connect and Admin Portal User Guide">NCUA Connect and Admin Portal User Guide</a>.

## **Reset Passwords and Unsuspend User Accounts**

CU Administrators with NCUA Connect Admin Portal access can initiate password resets on behalf of a user, as well as unsuspend a suspended user account for their credit union by following the steps in the NCUA Connect and Admin Portal User Guide.

#### **Credit Union Profile**

Please reference the NCUA <u>Form 4501A Profile - Instructions</u> or select the "Instructions" button seen on the top of the Profile tabs. Instructions for each page of the Profile can also be accessed by clicking the "?" at the top of each page of the Profile, as seen in Figure 2.

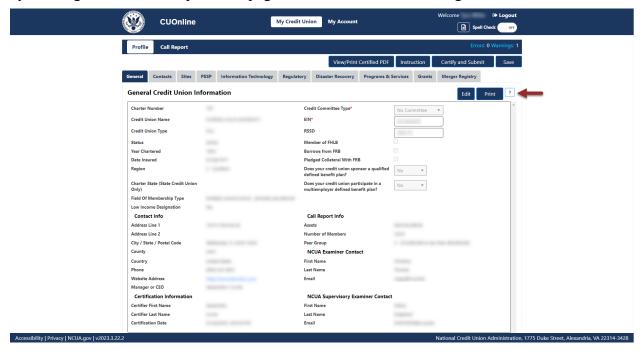

Figure 2 – "?" Icon to Open Profile Tab Instructions

The following sections provide details on how to view, add, edit, and delete credit union Profile data.

#### **View Profile Snapshots**

After submitting the initial Call Report for a cycle, the NCUA's CUOnline application takes a snapshot of the credit union's Profile as of that date and time.

Users can view current and previously submitted saved or certified Profiles on the "Profile Snapshots" page as a PDF or XML file. If there is a Call Report correction for a cycle, the snapshots will not change.

Note: Only Credit Union Administrators can download the Profile XML File.

To view the "Profile Snapshots" page for a credit union:

1. After logging into the system, all credit union users will be redirected to the "Profile Snapshots" page for their credit union, as seen in Figure 3.

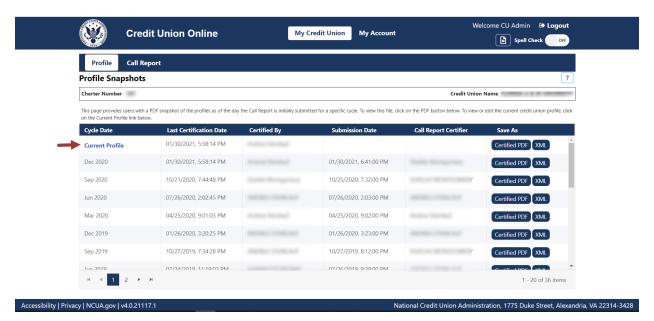

Figure 3 - Profile Snapshot Page

2. **Select** the "Certified PDF" or "XML" buttons to view previous or current Profile snapshots. Depending on the user's individual web browser settings, the browser will download the selected file to the user's computer and will save or open the selected file.

#### **General Tab**

The "General" tab displays general credit union information. Many of the fields displayed in this tab are read-only and sourced from other parts of the credit union Profile, Call Report data, and examination data. Authorized users may modify a limited number of fields from the "General" tab, seen below. For more information on user roles, see the <u>CUOnline Credit Union User Roles</u> section of this document.

- Credit Committee Type,
- EIN,
- RSSD,
- Member of FHLB,
- Borrows from FRB,
- Pledged Collateral With FRB,
- Does your credit union sponsor a qualified defined benefit plan?, and
- Does your credit union participate in a multiemployer defined benefit plan?

#### Edit General Profile Data

To add or edit Profile data, a user must be a Credit Union Administrator or Credit Union User for their credit union in order to be authorized to update this information.

1. From the "Profile" page, **select** the "General" tab, and **select** the "Edit" button, as seen in Figure 4.

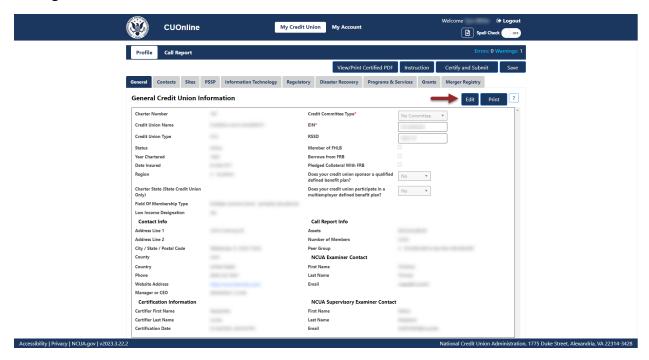

Figure 4 – "Edit" Button on "General" Tab

2. **Edit** the required information and **select** the "OK" button, as seen in Figure 5.

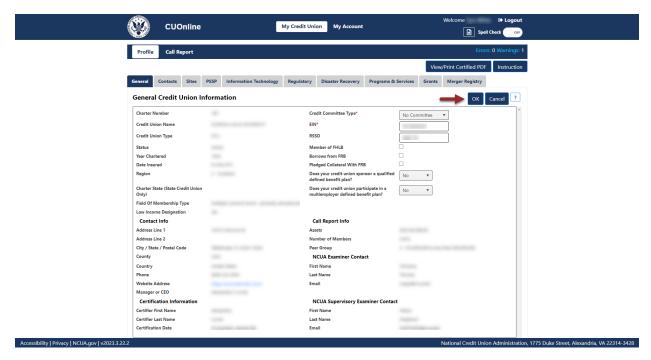

Figure 5-"General" Tab "Edit" Button

**Note**: Selecting "OK" after making changes on the edit screens of the Profile in CUOnline saves updates and changes.

**Note:** Selecting the "Cancel" button will cancel all changes. Changes will not be saved to the system.

#### **Contacts Tab**

The "Contacts" tab displays the last name, first name, job titles, and roles of individuals employed by, or associated with, the credit union. All credit union users can sort by last name, first name, job titles, and roles, and print, but only authorized users may add, edit, or delete credit union contacts. For more information on user roles, see the <a href="CUOnline Credit Union User Roles">CUOnline Credit Union User Roles</a> section of this document.

From the "Contacts" tab, users can sort by last name, first name, job titles, and roles, and can print the page, as seen in Figure 6.

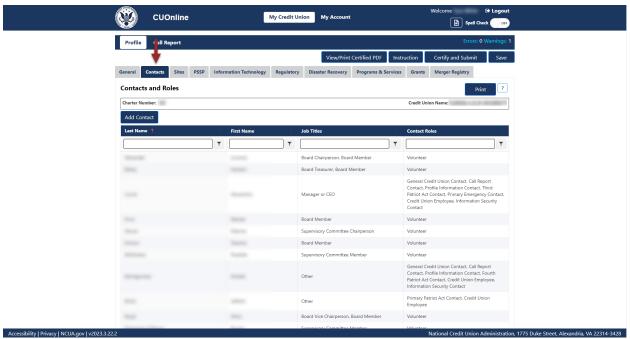

Figure 6 - "Contacts" Tab

Typically, Credit Union Administrators will assign each contact a job title and a role as a part of the "Add Contact" functionality. Listed below are the mandatory job titles and roles that must be reported for each credit union. Identify the job title(s) and role(s) for each individual when adding contacts to the CUOnline Profile as described below.

#### Job Title

Identify one contact for each of the following mandatory job titles. A contact may have more than one job title.

- Manager or CEO,
- Board Chairperson,
- Board Vice Chairperson,
- Board Treasurer,
- Board Members.
- Supervisory Committee Chairperson (FCU Only),
- Two Supervisory Committee Members (FCU Only),
- If a state-chartered credit union identifies a Supervisory Committee Chairperson, the credit union must also identify at least two Supervisory Committee members, and
- If a credit union identifies a Credit Committee Chairperson, the credit union must also identify Credit Committee Members.

#### Role

Identify one contact for each of the following mandatory roles. A contact may have more than one role.

- Call Report Contact,
- Profile Information Contact,
- Primary Patriot Act Contact,
- Secondary Patriot Act Contact,
- Primary Emergency Contact,
- Secondary Emergency Contact, and
- Information Security Contact.

#### Add Credit Union Contacts

1. Navigate to the "Contacts" tab and select the "Add Contact" button, as seen in Figure 7.

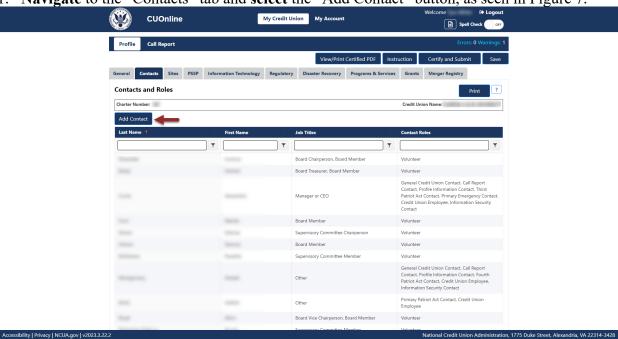

Figure 7 – "Add Contact" Button

2. **Enter** the required fields (listed above are the <u>mandatory</u> job titles and roles that must be reported for a credit union). The system may require additional information depending on the job title and role. Identify the job title(s) and role(s) for each individual when adding contacts to the CUOnline Profile as described below and as seen in Figure 8:

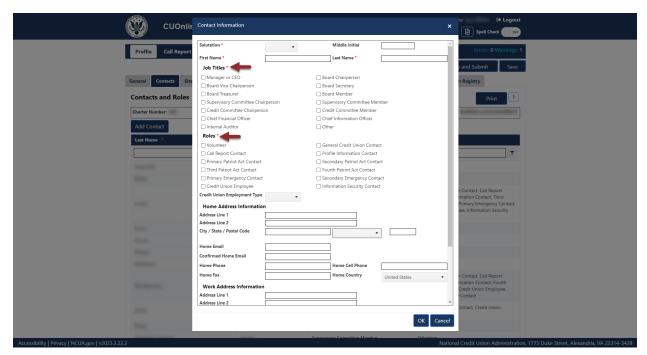

Figure 8 – The "Add New Contact" Form

- 3. If users do not enter all mandatory information, users will receive an error message at the top of the form. Users must correct all errors to save the contact.
- 4. **Select** the "OK" button to save changes or the "Cancel" button to cancel changes, as seen in Figure 9.

**Note**: All information must be complete and error-free to save a contact. Errors will be noted in red at the top of the "Contact Information" screen.

**Note:** Selecting the "Cancel" button will cancel all changes. Changes will not be saved to the system.

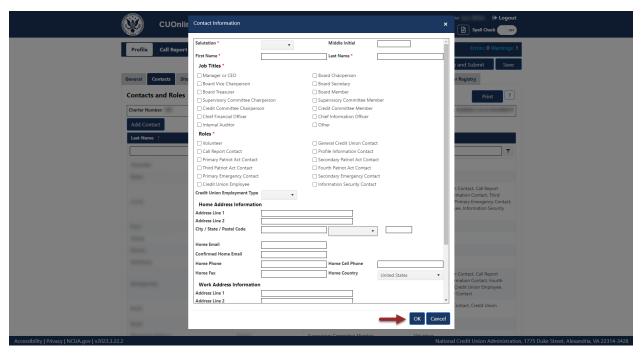

Figure 9 – "Contact Information" Form "OK" Button

#### **Edit Credit Union Contacts**

Follow these steps to edit a contact:

1. **Navigate** to the "Contacts" tab and **select** the name of the contact to be edited, as seen in Figure 10.

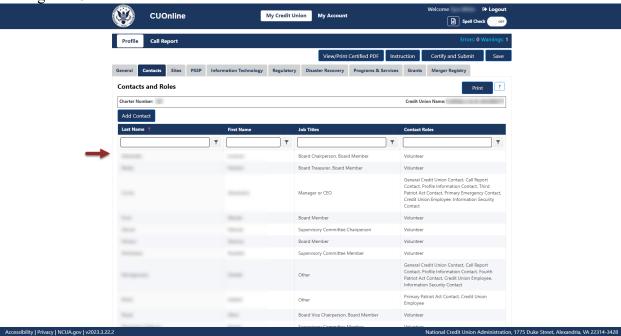

Figure 10 – "Profile" Page "Contacts" Tab

**Page 18** 

2. From the "Contact Information" screen, **select** the "Edit" button. Selecting the "Edit" button allows users to modify information for the specific contact, as seen in Figure 11.

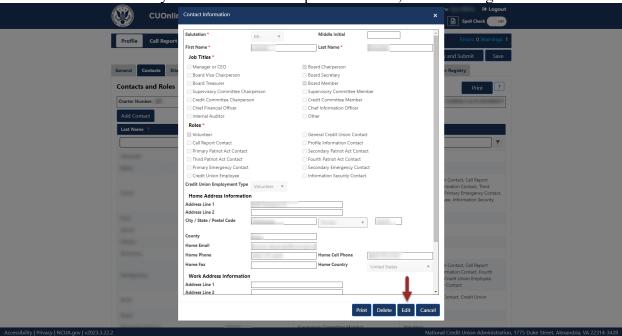

Figure 11 – "Edit" Button on "Contact Information" Screen

3. To confirm and save edits, **select** the "OK" button, as seen in Figure 12.

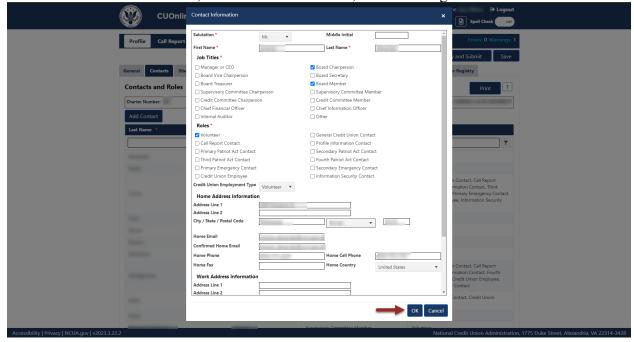

Figure 12 - "Contact Information" Edit Screen

4. To discard edits, **select** the "Cancel" button and then **select** the "Yes" button to confirm the edits will be discarded.

**Note:** Selecting the "Cancel" button will cancel all changes. Changes will not be saved to the system.

#### **Delete Credit Union Contacts**

To delete an existing credit union contact:

1. **Navigate** to the "Contacts" tab and **select** the name of the contact to be deleted, as seen in Figure 13.

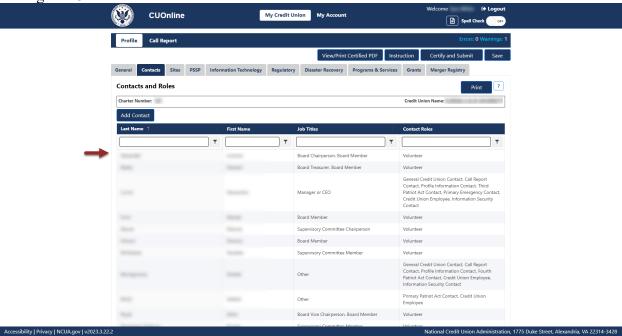

Figure 13 – "Profile" Page "Contacts" Tab

2. From the "Contact Information" screen, select the "Delete" button, as seen in Figure 14.

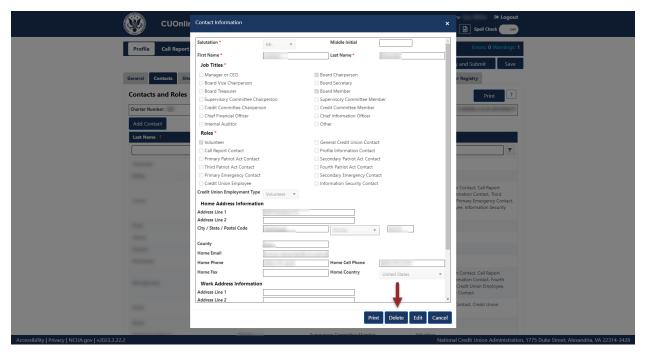

Figure 14 – "Delete" Button on "Contact Information" Screen

3. **Select** the "OK" button to delete the user information. To discard deletion, **select** the "Cancel" button to cancel the deletion request, as seen in Figure 15.

**Note:** Selecting the "Cancel" button will cancel all changes. Changes will not be saved to the system.

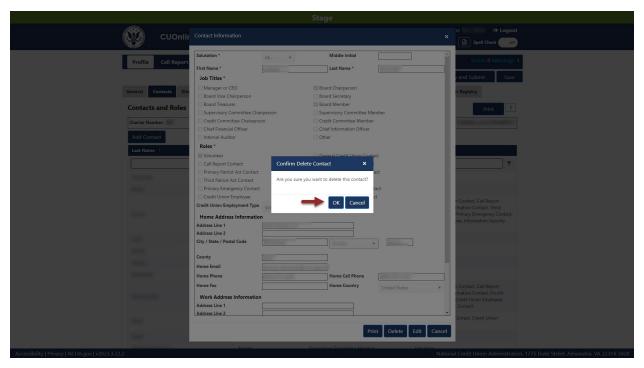

Figure 15 – "Confirm Delete Contact" Confirmation Pop-Up

## Print Credit Union Contacts

To print all contacts for a credit union:

1. **Navigate** to the "Contacts" tab and **select** the "Print" button at the top of the page, as seen in Figure 16.

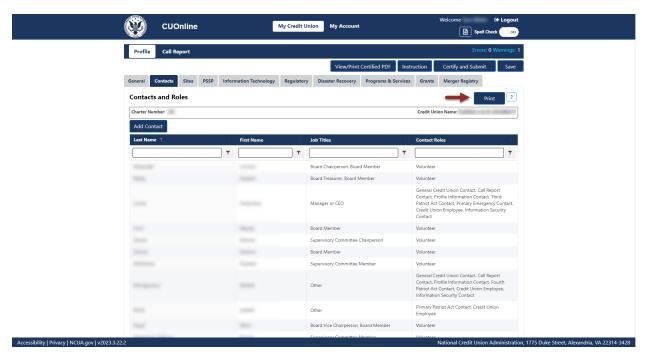

Figure 16 - Print Credit Union Contacts

2. A screen will open with the credit union contacts information and the options to print, save to PDF, toggle different print options and find information on the screen.

To print a single credit union contact record:

1. Navigate to the "Contacts" tab and select the name of a contact, as seen in Figure 17.

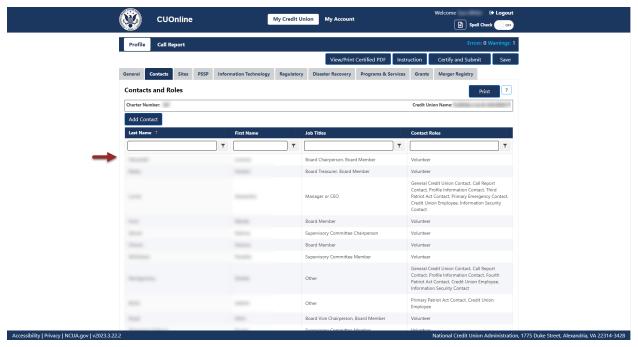

Figure 17 – Profile "Contacts" Tab

2. To print the contact information, **select** the "Print" button, as seen in Figure 18.

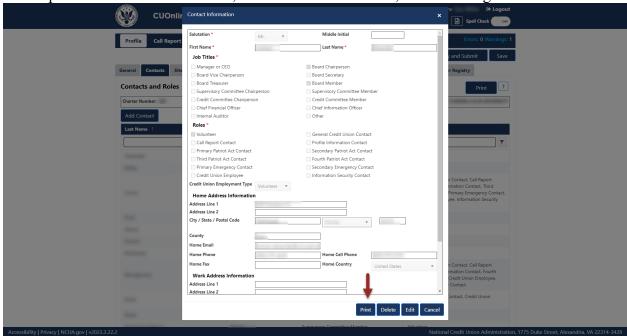

Figure 18 – "Print" Button on "Contact Information" Screen

3. A screen will open with the contact information details and the options to print or save as a PDF.

#### **Sites Tab**

The "Sites" tab includes information about credit union offices and records location(s). Credit unions must assign each site a site type and a site function. Listed below are the mandatory site types and site functions credit union users must report for their credit union. For more information on user roles, see the CUOnline Credit Union User Roles section of this document.

## Site Type

Identify a site for these <u>mandatory</u> site types. Users must identify a main office and **all** branch offices.

- Office The main office of the credit union.
- Branches (if applicable) A location separate from the office location.

Also, identify other site types as needed to report all mandatory and optional site functions.

#### Site Function

Identify a site type for each of the <u>mandatory</u> site functions (non-public information).

- Location of Records,
- Disaster Recovery Location, and
- Vital Records Center.

Select as many non-mandatory site functions as needed to identify all site functions. Non-mandatory site functions are:

- Backup Generator,
- Future Office.
- Hot Site,
- Planned Evacuation Site,
- Other,
- Shared Service Center/Network (public),
- ATM (public),
- Drive Thru (public), and
- Member Services (public).

#### Add Credit Union Sites

To add a new credit union site:

1. Navigate to the "Sites" tab select the "Add Site" button, as seen in Figure 19.

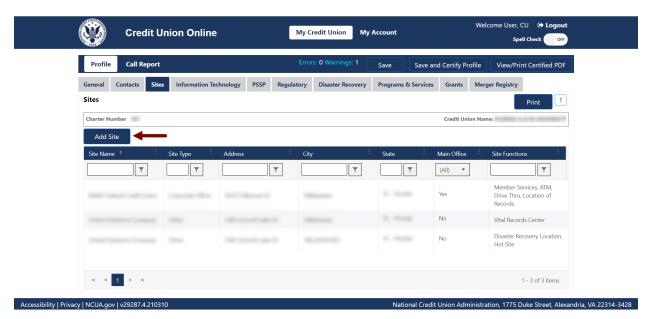

Figure 19 - "Add Site" Button

2. **Enter** the required fields including site name, operation status, site type, and site functions, as seen in Figure 20. Depending on the site type and site function, the system may require additional information.

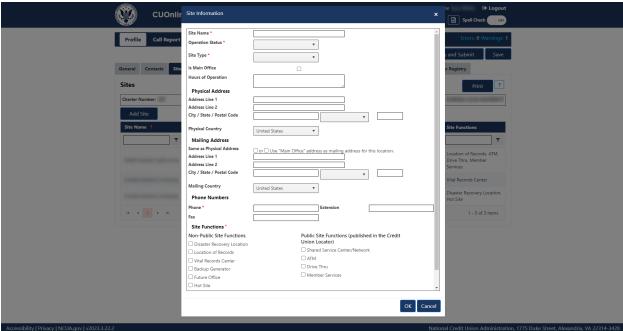

Figure 20 – Add New "Site Information" Screen

**Note**: When adding a site, users must complete all required fields for the site information to save. Errors will be noted in red at the top of the page. CUOnline checks the formatting of

the addresses provided against the United States Postal Service (USPS) address verification service. Users will have to enter the address as formatted by the USPS for the Profile to upload. If users do not enter all mandatory information, users will receive an error message, as seen in Figure 21. Users must correct all errors to save the site information.

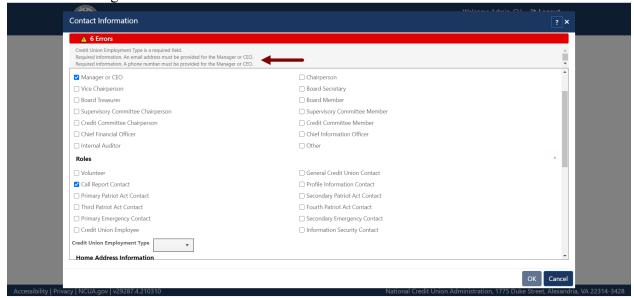

Figure 21 - Error Message On "Site Information" Screen

3. **Select** the "OK" button to save changes or the "Cancel" button to cancel changes, as seen in Figure 20.

**Note**: All information must be complete and error-free to save a site. Errors will be noted in red at the top of the "Site Information" screen, as seen in Figure 21.

**Note:** Selecting the "Cancel" button will cancel all changes. Changes will not be saved to the system.

#### **Edit Credit Union Sites**

To edit an existing credit union site:

1. **Select** the "Sites" tab on the "Profile" page and **select** the name of the site to be edited, as seen in Figure 22.

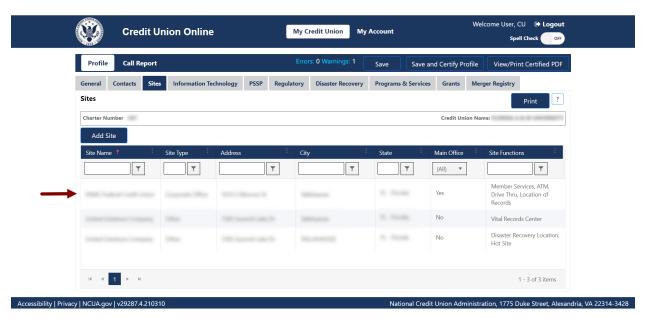

Figure 22 – Profile "Sites" Tab

2. From the "Site Information" screen, **select** the "Edit" button. Selecting the "Edit" button will allow users to modify information for the specific contact, as seen in Figure 23.

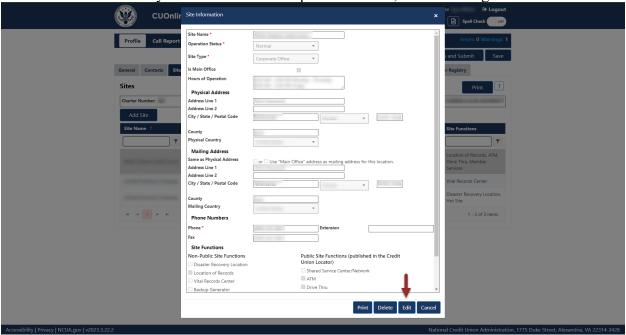

Figure 23 – "Edit" Button on "Site Information" Screen

3. To confirm and save edits, **select** the "OK" button. To discard edits, **select** the "Cancel" button and then **select** the "Yes" button to confirm the edits will be discarded.

**Note:** Selecting the "Cancel" button will cancel all changes. Changes will not be saved to the system.

#### Delete Credit Union Sites

To delete an existing site from a credit union Profile:

1. Navigate to the "Sites" tab and select the name of the site to be deleted, as seen in Figure 24.

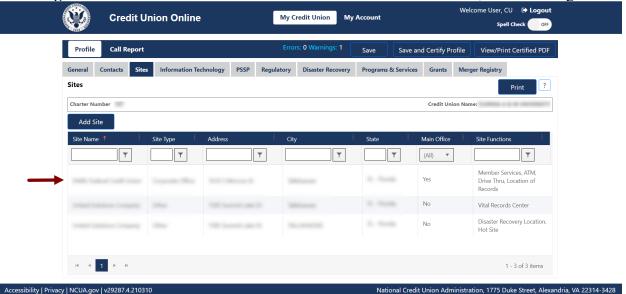

Figure 24 – Sites Tab Site Selection

2. From the "Site Information" screen, select the "Delete" button, as seen in Figure 25.

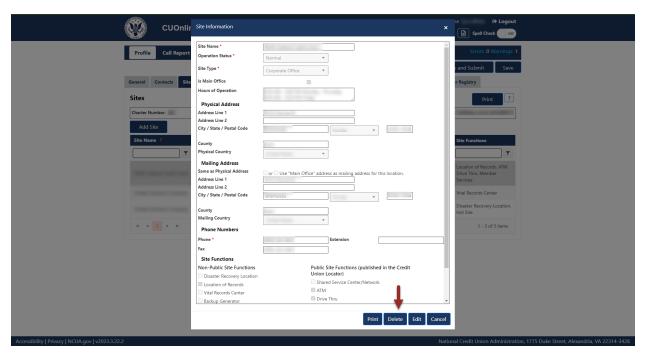

Figure 25 – "Delete" Button on "Site Information" Screen

3. To confirm deletion, **select** the "OK" button, as seen in Figure 26. To discard deletion, **select** the "Cancel" button to cancel the deletion request.

**Note:** Selecting the "Cancel" button will cancel all changes. Changes will not be saved to the system.

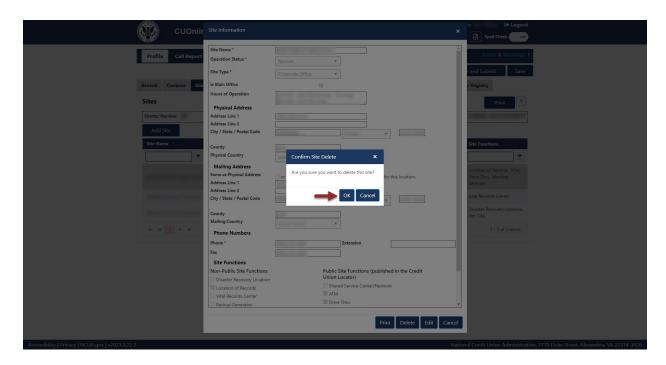

Figure 26 – "Confirm Site Delete" Confirmation Pop-Up

#### **Print Sites**

To print all credit union sites in table format:

1. Navigate to the "Sites" tab and select the "Print" button, as seen in Figure 27.

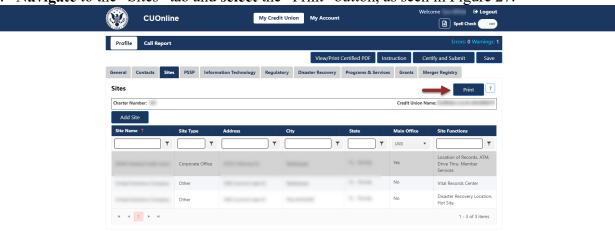

Accessibility | Privacy | NCUA.gov | v2023.3.22.2 National Credit Union Administration, 1775 Duke Street, Alexandria, VA 22314-34

Figure 27 – "Sites" Tab "Print" Button

2. A screen will open with the credit union sites information and the options to print, save to PDF, toggle different print options and find information on the screen.

To print a credit union site record:

1. Navigate to the "Sites" tab and select the name of the site to print, as seen in Figure 28.

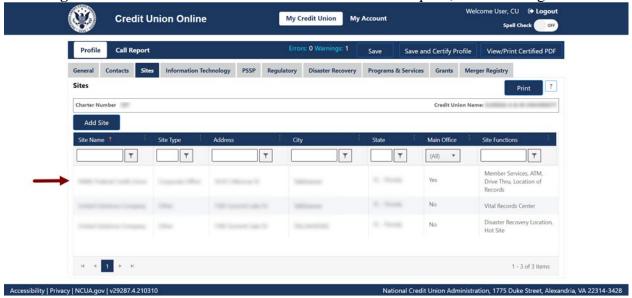

Figure 28 - "Profile" Page "Sites" Tab

2. To print site information on the screen, **select** the "Print" button, as seen in Figure 29.

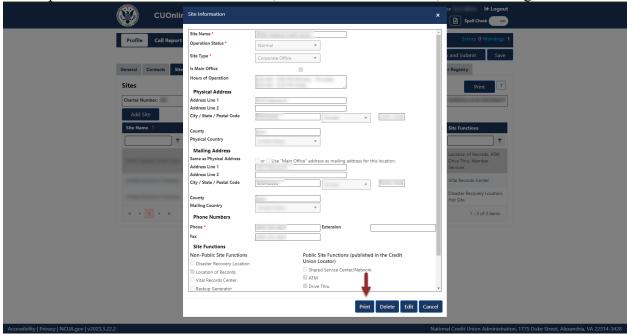

Figure 29 - "Print" Button on "Site Information" Screen

3. Select the print icon to print the page, and/or select the "Close" button.

#### **PSSP Tab**

Payment System Service Provider (PSSP) information, once found on the Information Technology tab, is now its own tab on CUOnline. The "PSSP" tab includes information regarding a credit union's main and secondary PSSPs. Credit union administrators and users may add, edit, or delete PSSP information. For more information on user roles, see the <a href="CUOnline">CUOnline</a> Credit Union User Roles section of this document.

**Note:** Credit unions can add multiple PSSPs. CUOnline displays all PSSPs entered by the credit union.

# Add and Modify PSSP Tab General Information

1. **Navigate** to the "PSSP" tab and **select** the "Edit" button, as seen in Figure 30.

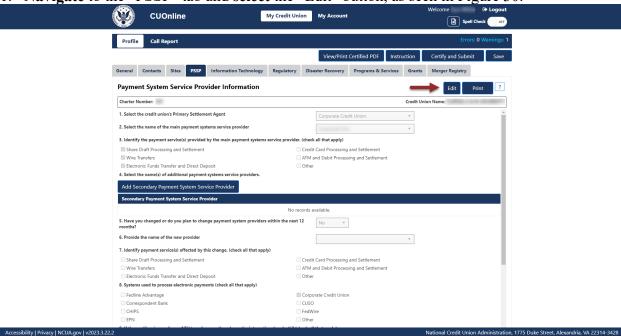

Figure 30 - "PSSP" Tab "Edit" Button

2. Edit information and **select** the "OK" button to save edits, as seen in Figure 31.

**Note:** Selecting the "Cancel" button will cancel all changes. Changes will not be saved to the system.

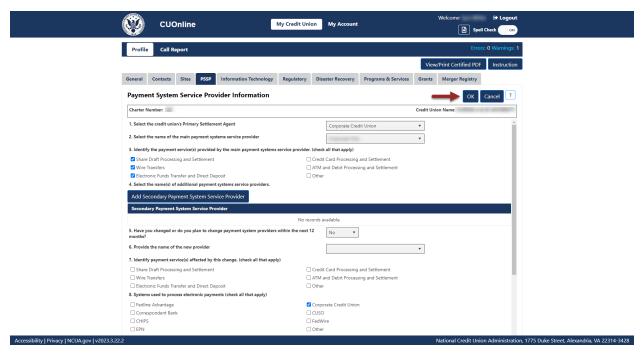

Figure 31 – "PSSP" Tab Edit Confirmation Screen

# Edit a Primary PSSP

1. Navigate to the "PSSP" tab and select the "Edit" button, as seen in Figure 32.

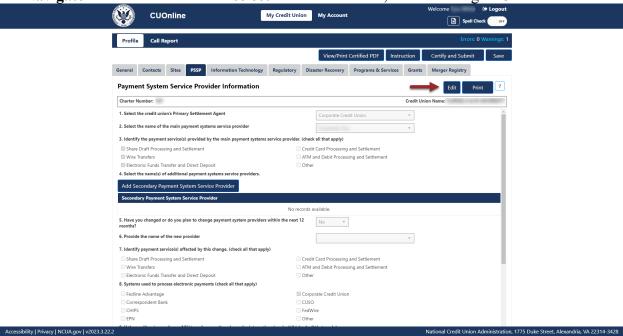

Figure 32 - "PSSP" Tab "Edit" Button

2. **Select** the new PSSP from the drop down (making any additional edits as needed) and **select** the "OK" button to save edits, as seen in Figure 33.

**Note:** Selecting the "Cancel" button will cancel all changes. Changes will not be saved to the system.

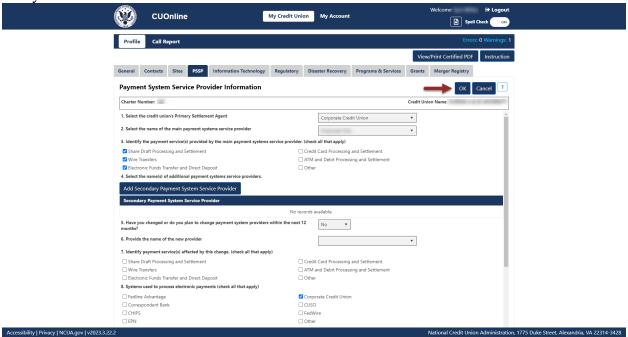

Figure 33 - "PSSP" Tab Save Edits

#### Add a Secondary PSSP

Follow these steps to add a secondary PSSP:

1. **Navigate** to the "PSSP" tab and **select** the "Add Secondary Payment System Service Provider" button, as seen in Figure 34.

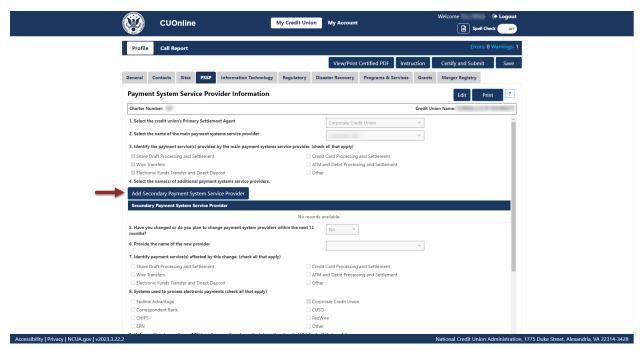

Figure 34 – "PSSP" Tab "Add Secondary Payment System Service Provider" Button

2. **Select** a secondary PSSP from the drop down and **select** the "OK" button to save edits, as seen in Figure 35. Repeat this process until all PSSPs have been identified.

**Note:** Selecting the "Cancel" button will cancel all changes. Changes will not be saved to the system.

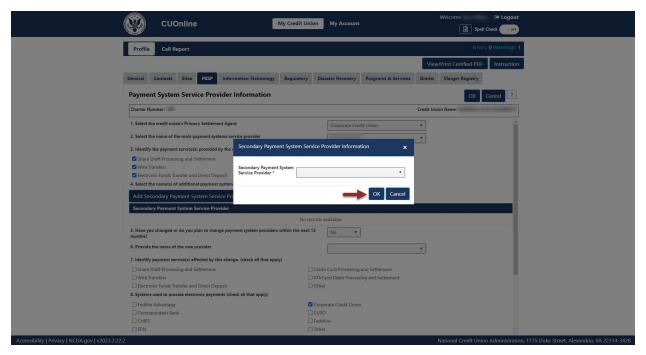

Figure 35 – "Secondary Payment System Service Provider Information" Edit Confirmation Pop-Up

# Edit a Secondary PSSP

Follow these steps to edit a secondary PSSP:

1. Navigate to the "PSSP" tab and select the record to be edited as seen in Figure 36.

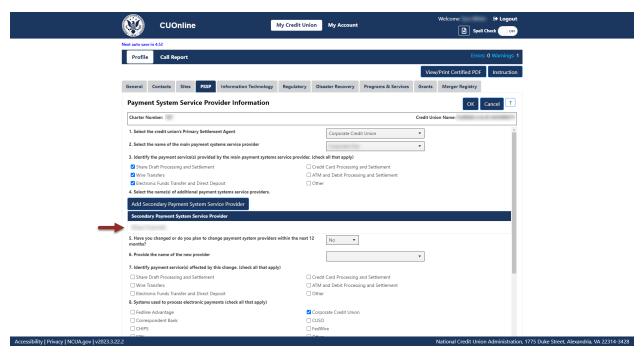

Figure 36- "PSSP" Tab Secondary Payment System Service Provider Section

2. **Select** the "Edit" button, as seen in Figure 37.

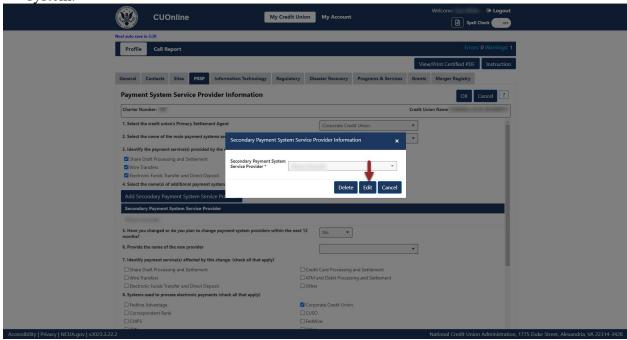

Figure 37 - "PSSP" Tab Secondary PSSP "Edit" Button

3. To confirm and save edits, **select** the "OK" button, as seen in Figure 38.

**Note:** Selecting the "Cancel" button will cancel all changes. Changes will not be saved to the

system.

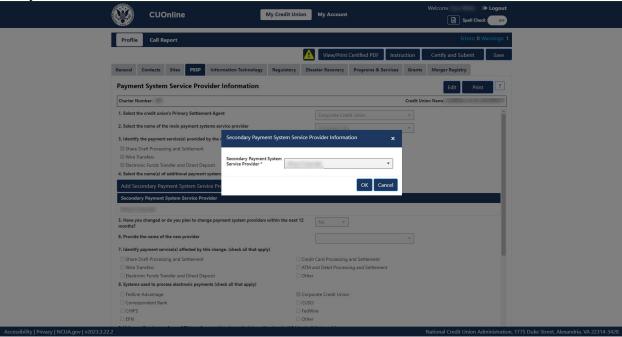

Figure 38 – "PSSP" Tab Secondary PSSP Edit Confirmation Pop-Up

# Delete Secondary PSSP

Follow these steps to delete a secondary PSSP:

1. **Navigate** to the "PSSP" tab and **select** the name of the Secondary PSSP to be deleted, as seen in Figure 39.

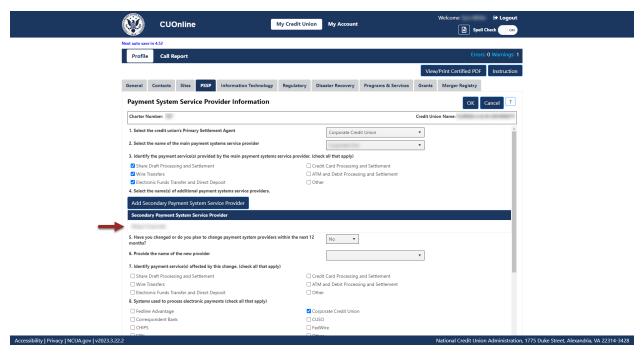

Figure 39 - "PSSP" Tab Secondary Provider Selection

2. **Select** the "Delete" button, as seen in Figure 40.

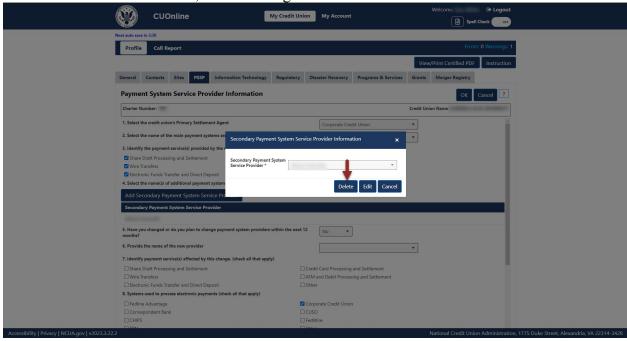

Figure 40 – "Delete" Button on Secondary PSSP Screen

3. To confirm deletion, **select** the "Yes" button, as seen in Figure 41.

**Note:** Selecting the "No" button will cancel all changes. Changes will not be saved to the system.

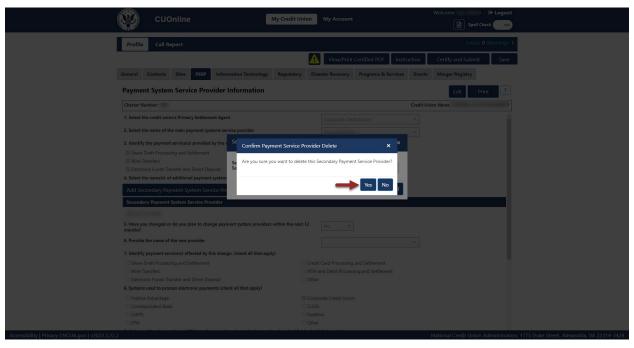

Figure 41 – "Confirm Payment Service Provider Delete" Confirmation Pop-Up

## **Print PSSP Tab Information**

Follow these steps to print PSSP information:

1. Navigate to the "PSSP" tab and select the "Print" button, as seen in Figure 42.

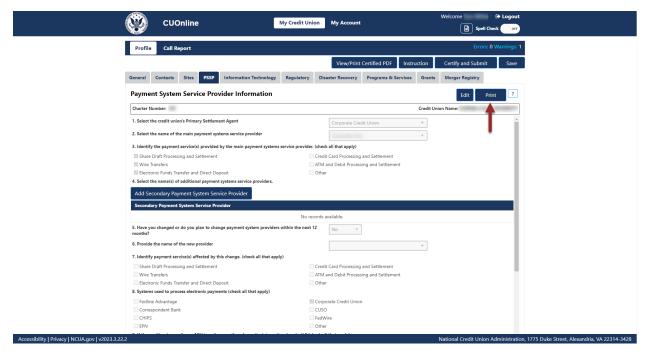

Figure 42 – "PSSP" Print Button

2. Select the print icon to print the page, and/or select the "Close" button.

## **Information Technology (IT) Tab**

The "Information Technology" (formerly IS&T) tab includes information about the credit union's information technology. This tab also includes information on data processing conversions planned or completed by the credit union.

## Add and Modify Information Technology General Profile Information

1. **Navigate** to the "Information Technology" tab and **select** the "Edit" button, as seen in Figure 43.

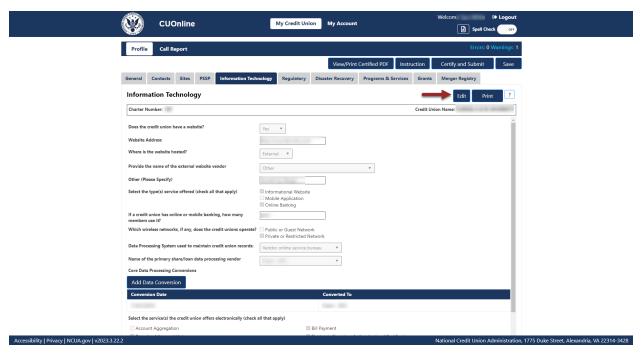

Figure 43 – "Information Technology" Tab "Edit" Button

2. Edit information and **select** the "OK" button, as seen in Figure 44.

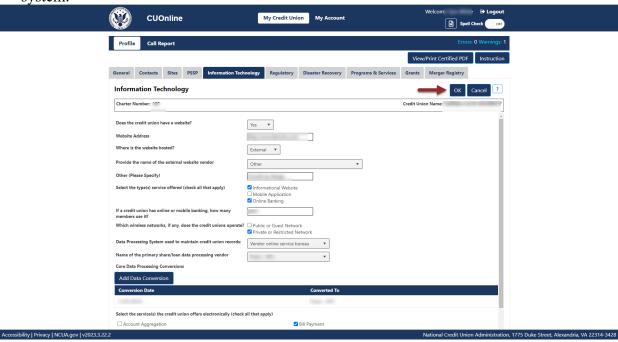

Figure 44 – "Information Technology" Tab Edit Confirmation Screen

## Add a Data Processing Conversion

Follow these steps to add a data processing conversion for the credit union's primary/core share and loan data processing system. CUOnline displays up to five previously entered dates.

1. **Navigate** to the Information Technology Tab and **select** the "Add Data Conversion" button, as seen in Figure 45.

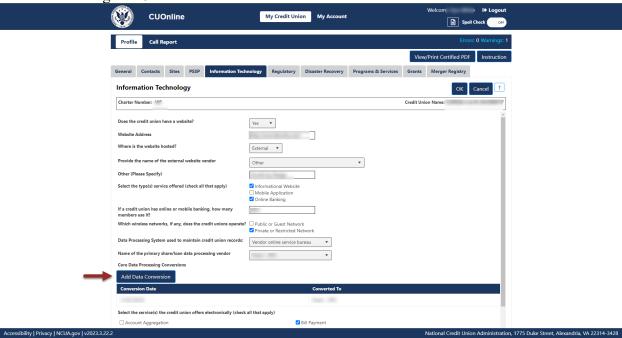

Figure 45 – "Add Data Conversion" Button on the "Information Technology" Tab

2. **Enter** data conversion information and **select** the "OK" button, as seen in Figure 46. To discard data conversion information, **select** the "Cancel" button.

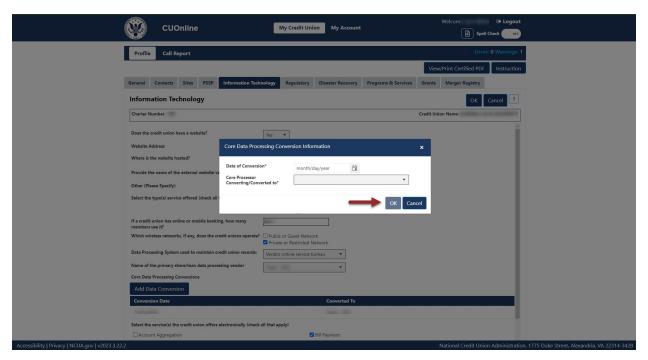

Figure 46 – "Data Conversion Information" Screen

# Edit Information Technology Data Conversion Information

Users with the appropriate permissions, can edit incorrect conversion dates in the system.

**Note:** Users should **not** edit the existing date unless the information is not accurate.

1. **Navigate** to the "Information Technology" tab and **select** the conversion date to edit, as seen in Figure 47.

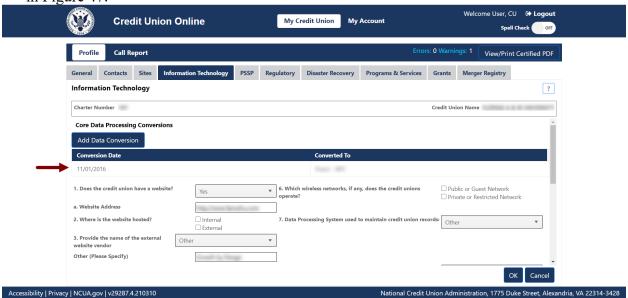

Figure 47 – "Information Technology" Tab "Core Data Processing Conversions" Section

My Credit Union My Account **Credit Union Online** Spell Check Information Technology PSSP Regulatory Disaster Recovery Programs & Services Grants Merger Registry General Contacts Sites Information Technology Core Data Processing Conversion Information Core Data Processing Conversion Conversion Date\* Converted to\* 3. Provide the name of the external

2. Select the "Edit" button to edit data conversion information, as seen in Figure 48.

Figure 48 – "Edit" Button on "Core Data Processing Conversion Information" Screen

## Delete Information Technology Data Conversion Information

Users can delete data conversion information by following these steps:

1. Navigate to the "Information Technology" tab and select the conversion date to delete, as seen in Figure 49.

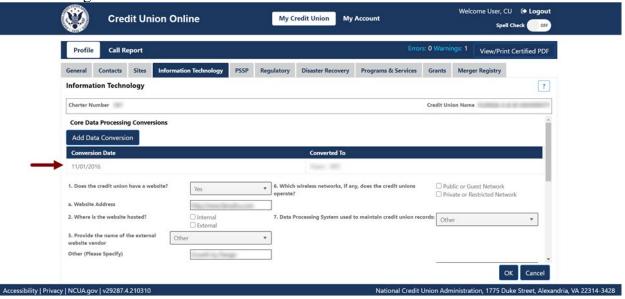

Figure 49 - "Information Technology" Tab "Core Data Processing Conversions" Section

2. Select the "Delete" button to delete data conversion information, as seen in Figure 50.

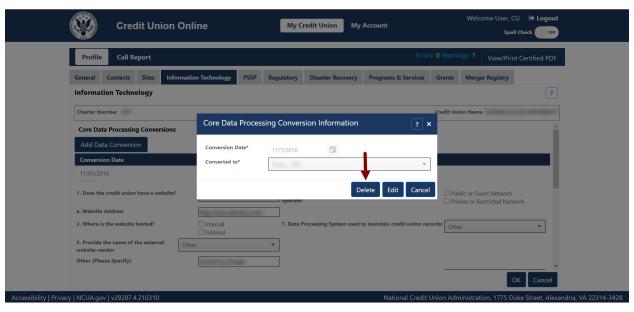

Figure 50 – "Delete" Button on "Core Data Processing Conversion Information" Screen

4. To confirm deletion, **select** the "Yes" button, as seen in Figure 51.

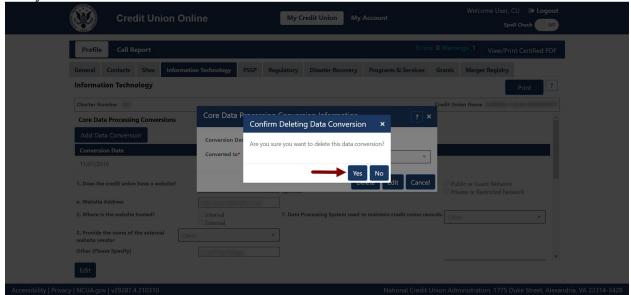

Figure 51 – Delete Confirmation for Data Conversion

## **Regulatory Tab**

The "Regulatory" tab of the credit union Profile includes the regulatory information a credit union is required to report (per the NCUA regulations). The system enables credit union administrators and users to add, edit and delete information in each of the required areas. For more information on user roles, see the <u>CUOnline Credit Union User Roles</u> section of this document.

- Annual Meetings,
- Financial Statement Audits,
- Member Account Verification,
- Supervisory Committee Contact Information,
- Bank Secrecy Act Test Dates,
- Fidelity Bond Provider,
- Part 748.0 Certifications,
- Part 701.4 Certifications,
- Diversity Programs EEO-1 Report,
- LIBOR Exposure, and
- Trade Names.

## Add Regulatory Information

# Add Annual Meeting

1. **Select** the "Add Annual Meeting" button, as seen in Figure 52.

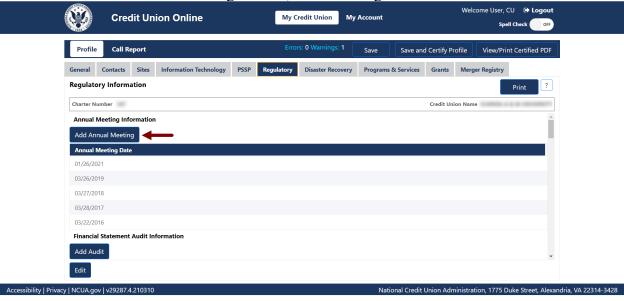

Figure 52 - "Add Annual Meeting" Button

2. Enter the required information and select the "OK" button, as seen in Figure 53.

**Note:** Selecting the "Cancel" button will cancel all changes. Changes will not be saved to the system.

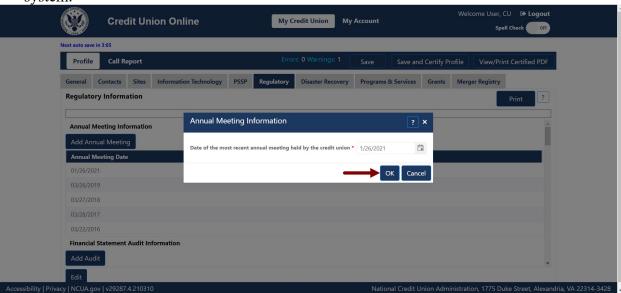

Figure 53 – "Annual Meeting Information" Screen

## Add Financial Statement Audit

1. **Select** the "Add Audit" button, as seen in Figure 54.

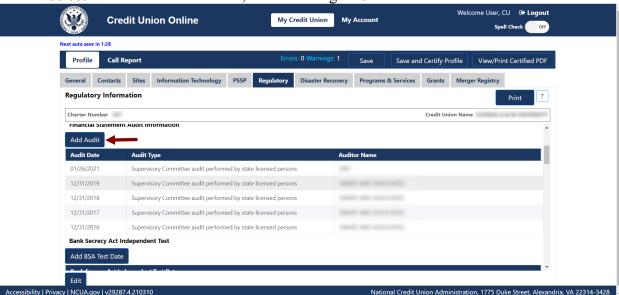

Figure 54 - "Add Audit" Button

2. Enter the required information and select the "OK" button, as seen in Figure 55.

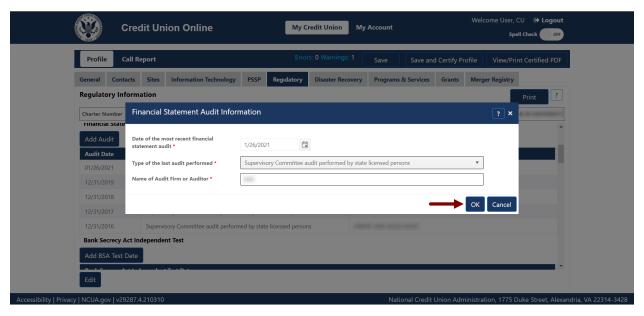

Figure 55 – "Financial Statement Audit Information" Edit Confirmation Screen

# Add Member Account Verification

1. **Select** the "Add Member Account Verification" button, as seen in Figure 56.

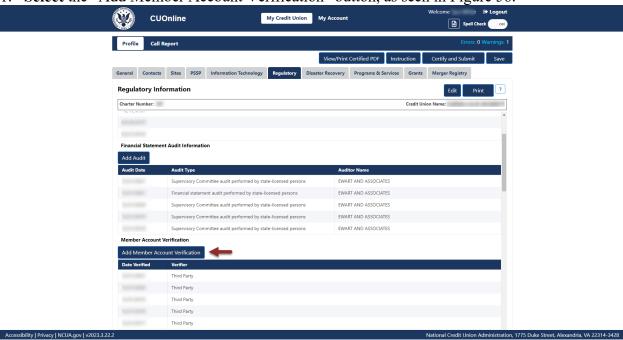

Figure 56 - "Add Member Account Verification" Button

2. Enter the required information and select the "OK" button, as seen in Figure 57.

**Note:** Selecting the "Cancel" button will cancel all changes. Changes will not be saved to the

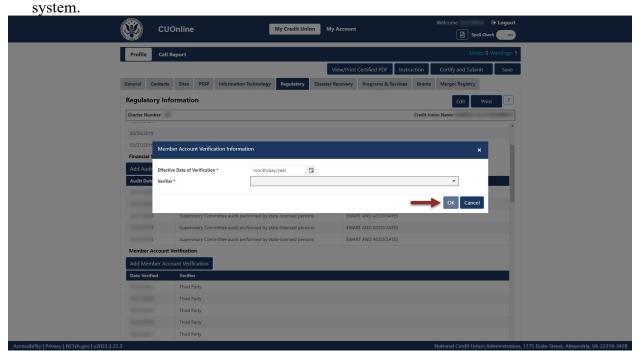

Figure 57 – "Member Account Verification Information" Add Confirmation Screen

# Add Supervisory Committee Information

1. **Select** the "Edit" button on the "Regulatory Tab", as seen in Figure 58.

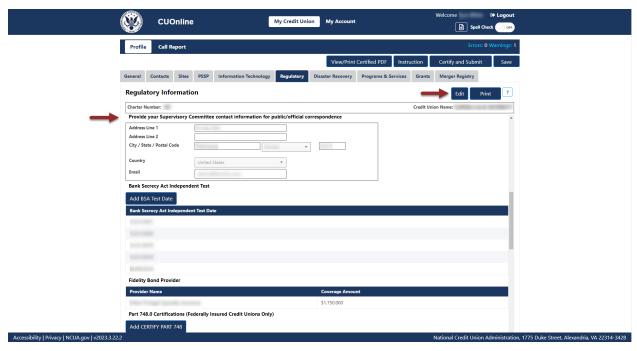

Figure 58- "Edit" Button On "Regulatory" Tab

2. Enter the required information and select the "OK" button, as seen in Figure 59.

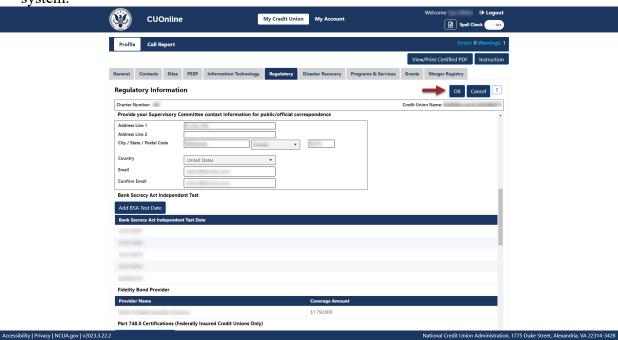

Figure 59 – "Supervisory Committee Contact Information" Add Confirmation Screen

## Add BSA Test Date

1. **Select** the "Add BSA Test Date" button, as seen in Figure 60.

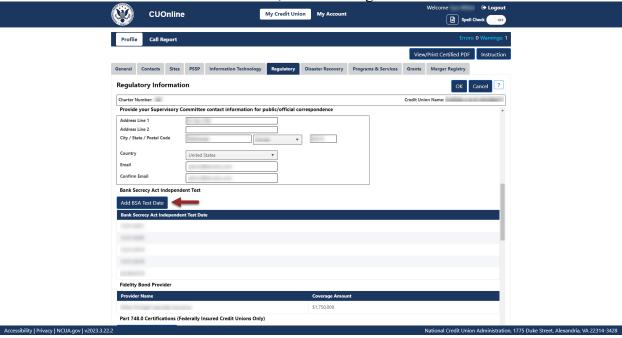

Figure 60 - "Add BSA Test Date" Button

2. Add the required information and **select** the "OK" button, as seen in Figure 61.

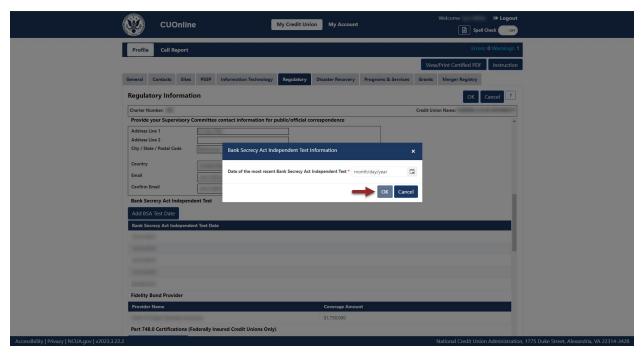

Figure 61 – "Bank Secrecy Act Independent Test Information" Add Confirmation Screen

# Add Fidelity Bond Provider

1. Select the "Add Fidelity Bond" button, as seen in Figure 62.

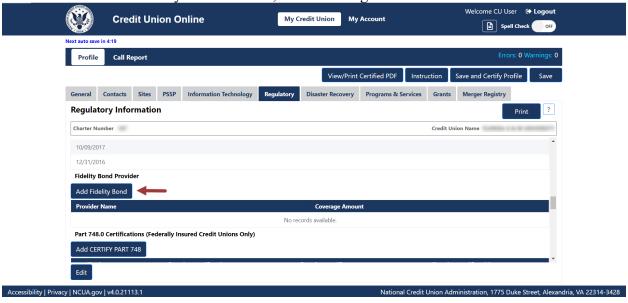

Figure 62 - "Add Fidelity Bond" Button

2. Enter the required information and select the "OK" button, as seen in Figure 63.

**Note:** Selecting the "Cancel" button will cancel all changes. Changes will not be saved to the

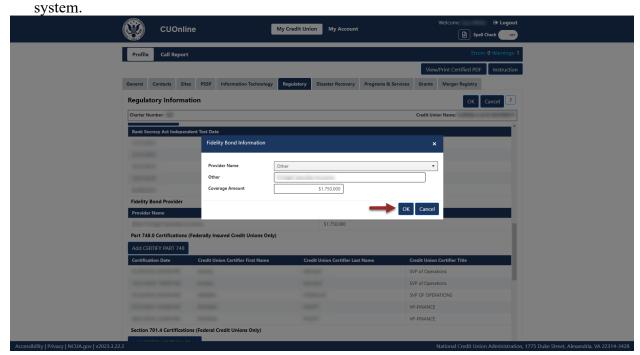

Figure 63 – "Fidelity Bond Information" Add Confirmation Screen

# Add Certify Part 748

The NCUA regulations Part 748 requires each federally insured credit union to develop a written security program and to file an annual statement certifying its compliance with this requirement. Follow these steps to document compliance with this regulation:

1. **Select** the "Add Certify Part 748" button, as seen in Figure 64.

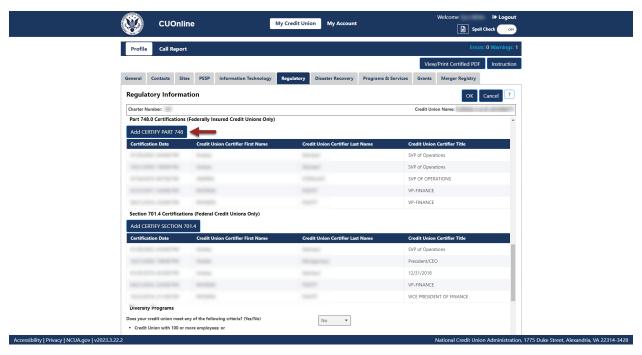

Figure 64 – "Add Certify Part 748" Button

2. Enter the required information and select the "OK" button, as seen in Figure 65.

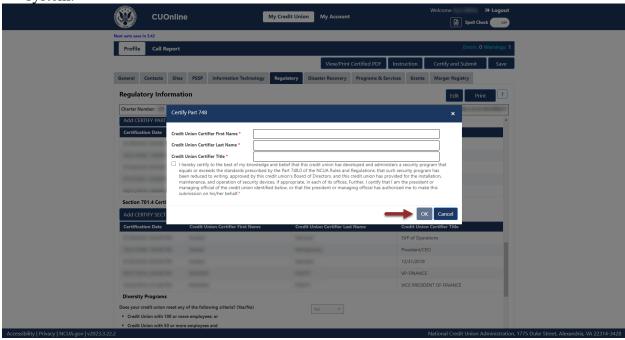

Figure 65 – "Certify Part 748" Add Confirmation Screen

## Add Certify Part 701.4 (Federal Credit Unions Only)

The NCUA regulations §701.4 requires each federally chartered credit union to have policies to make available the appropriate training to enhance the financial knowledge of directors, commensurate with the size and complexity of the credit union. Credit unions will document their compliance with this regulation within CUOnline.

Follow these steps to certify compliance:

1. **Select** the "Add Certify Part 701.4" button, as seen in Figure 66.

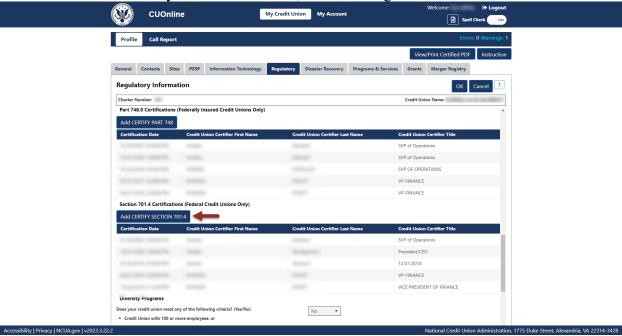

Figure 66 - "Add Certify 701.4" Button

2. Add the required information and **select** the "OK" button, as seen in Figure 67.

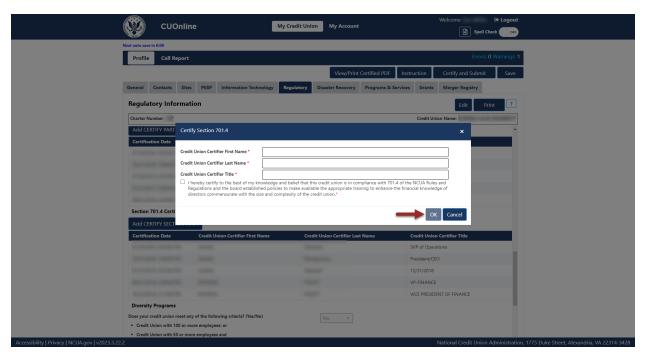

Figure 67 – "Certify Section 701.4" Add Confirmation Screen

## Add Diversity Programs

1. **Select** the "Edit" button, as seen in Figure 68.

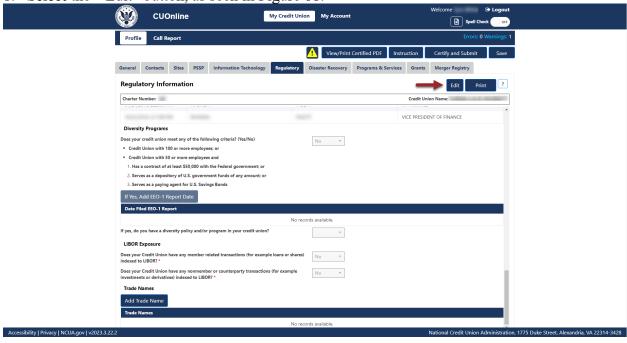

Figure 68 - "Regulatory" Tab "Edit" Button

2. Select the appropriate answer to the "Diversity Programs" question and if "yes," **select** the "If Yes, Add EEO-1 Report" button, as seen in Figure 69.

**Note:** This is a mandatory question for users. CUOnline My Credit Union My Account Call Report General Contacts Sites PSSP Information Techn Regulatory Information 2 En VICE PRESIDENT OF FINANCE Diversity Programs Does your credit union meet any of the following criteria? (Yes/No) Yes • Credit Union with 100 or more employees; or · Credit Union with 50 or more employees and 1. Has a contract of at least \$50,000 with the Federal government 2. Serves as a depository of U.S. government funds of any amount; or Yes, Add EEO-1 Report Date Date Filed EEO-1 Report Does your Credit Union have any nonmember or co investments or derivatives) indexed to LIBOR? \*

Figure 69 - "If Yes, Add EEO-1 Report Date" Button

3. **Enter** the required information and **select** the "OK" button, as seen in Figure 70.

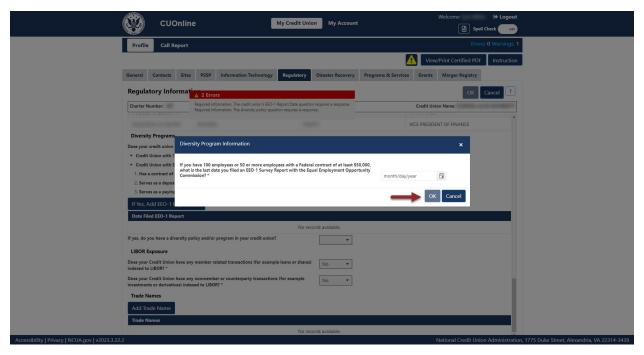

Figure 70 - "Diversity Program Information" Add Confirmation Screen

# Add LIBOR Exposure

1. **Select** the "Edit" button as seen in Figure 71.

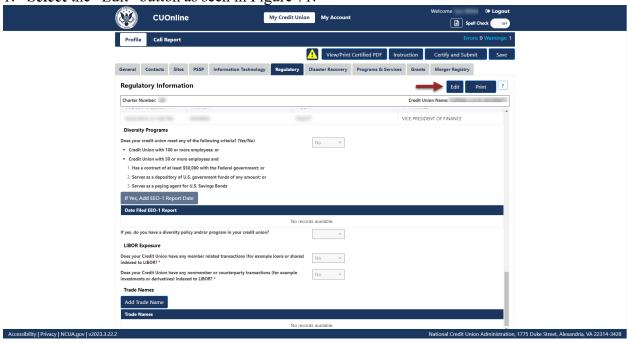

Figure 71 - "Regulatory" Tab "Edit" Button

2. Under "LIBOR Exposure," select the correct response to the two LIBOR questions, as seen in Figure 72.

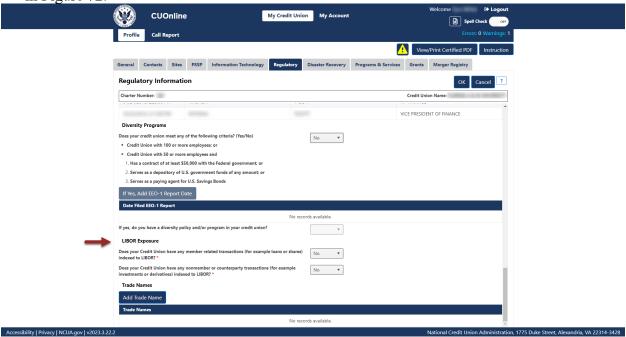

Figure 72 – Required LIBOR Exposure Questions

### Add Trade Name

1. **Select** the "Add Trade Name" button, as seen in Figure 73.

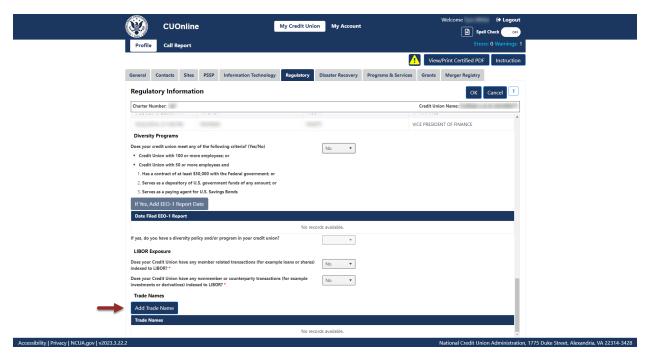

Figure 73 - "Add Trade Name" Button

2. **Enter** the required information and **select the** "OK" button, as seen in Figure 74.

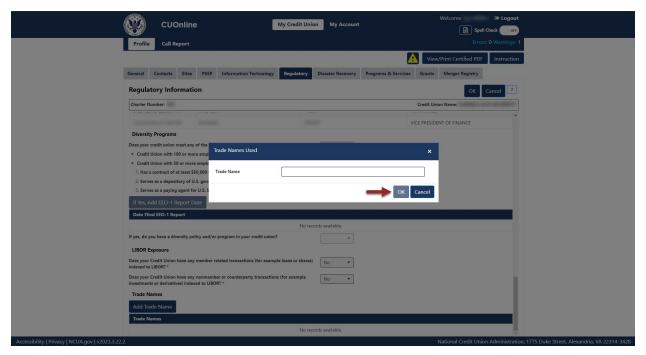

Figure 74— "Trade Name Used" Add Confirmation Screen

# Print Regulatory Tab Information

Follow these steps to print the Regulatory tab information:

1. **Select** the "Regulatory" tab on the "Profile" page and **select** the "Print" button, as seen in Figure 75.

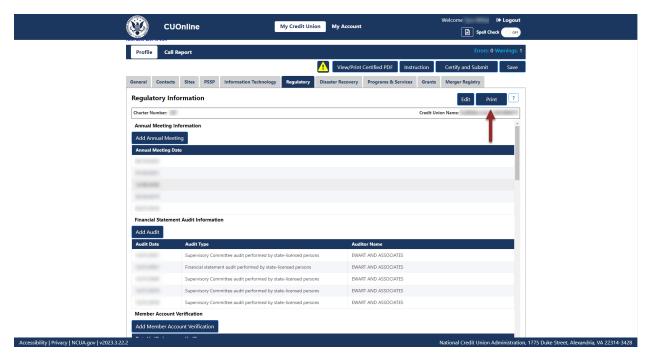

Figure 75 – "Regulatory" Tab Print Button

2. **Select** the print icon to print the page, and/or **select** the "Close" button.

# Edit Annual Meeting

1. **Select** the annual meeting date to be edited, as seen in Figure 76.

**Note:** Users should **not** edit the existing date unless the information is not accurate.

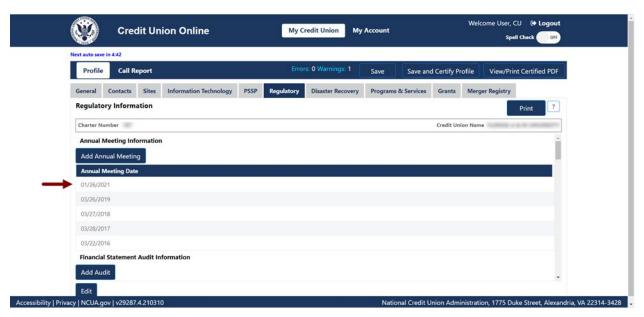

Figure 76 - "Annual Meeting Information" Section of the "Regulatory" Tab

2. **Select** the "Edit" button to edit information, as seen in Figure 77.

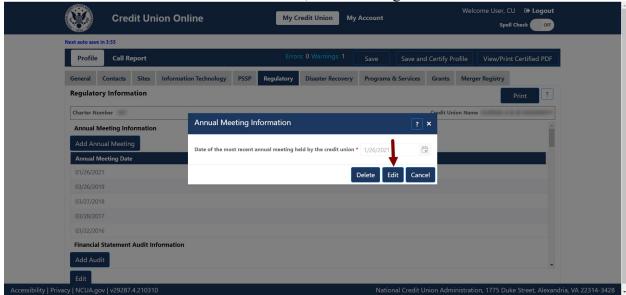

Figure 77 – "Annual Meeting Information" Screen "Edit" Button

3. Edit the information and select the "OK" button to save changes, as seen in Figure 78.

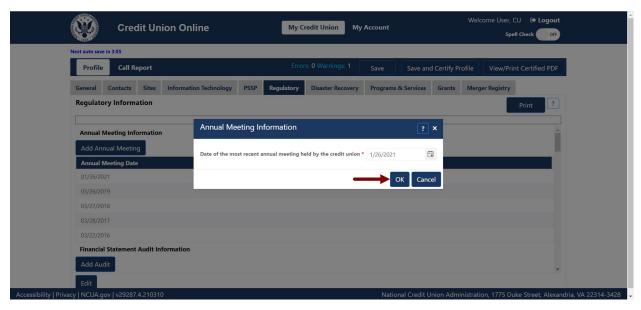

Figure 78 – "Annual Meeting Information" Edit Confirmation Screen

#### Edit Financial Statement Audit

1. **Select** the financial statement audit to be edited, as seen in Figure 79. **Note:** Users should **not** edit the existing date unless the information is not accurate.

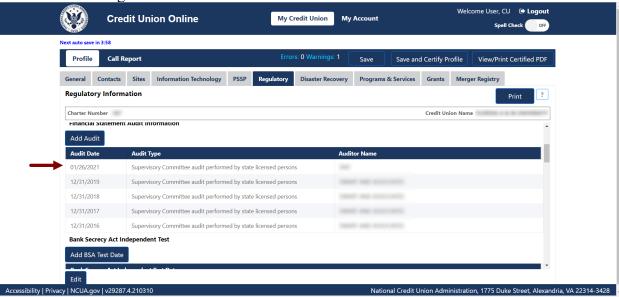

Figure 79 – "Audit Date" Section of the "Regulatory" Tab

2. **Select** the "Edit" button to edit information, as seen in Figure 80.

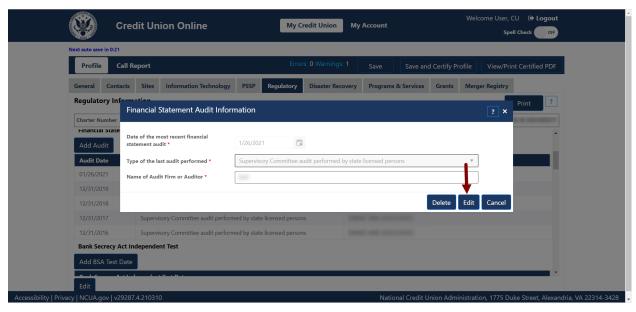

Figure 80 – "Financial Statement Audit Information" Screen "Edit" Button

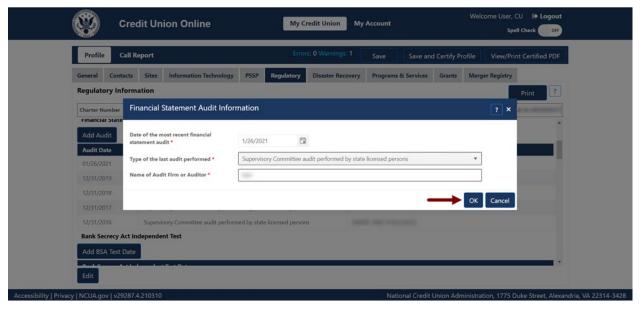

Figure 81 – "Financial Statement Audit Information" Edit Confirmation Screen

## Edit Member Account Verification

1. **Select** the verifier record to be edited, as seen in Figure 82. **Note:** Users should **not** edit the existing date unless the information is not accurate.

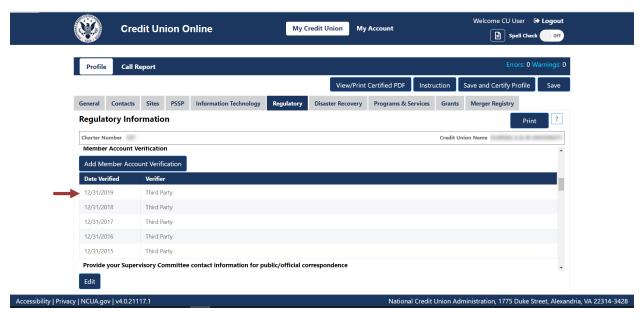

Figure 82 – "Member Account Verification" Section of the "Regulatory" Tab

2. **Select** the "Edit" button to edit information, as seen in Figure 83.

**Note:** Selecting the "Cancel" button will cancel all changes. Changes will not be saved to the system.

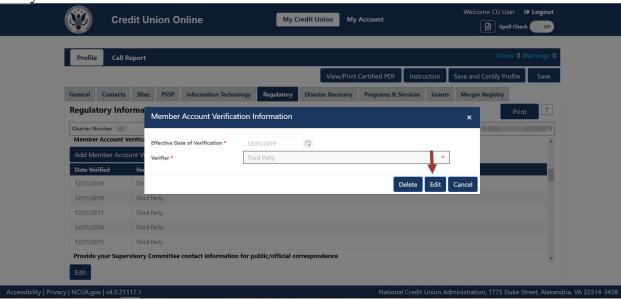

Figure 83 – "Member Account Verification Information" Screen "Edit" Button

3. Edit the information and select the "OK" button to save changes, as seen in Figure 84.

**Note:** Selecting the "Cancel" button will cancel all changes. Changes will not be saved to the system.

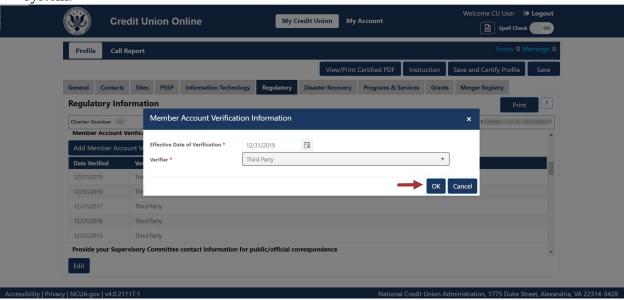

Figure 84 – "Member Account Verification Information" Edit Confirmation Screen

## Edit Supervisory Committee Information

1. Select the "Edit" button on the "Regulatory Tab", as seen in Figure 85.

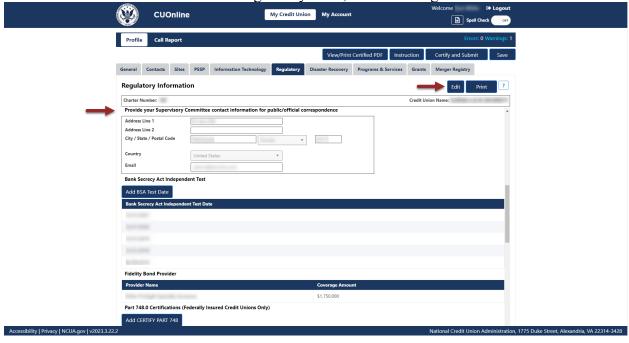

Figure 85 - "Edit" Button on "Regulatory" Tab

2. Edit the existing information and **select** the "OK" button, as seen in Figure 86.

**Note:** Selecting the "Cancel" button will cancel all changes. Changes will not be saved to the system.

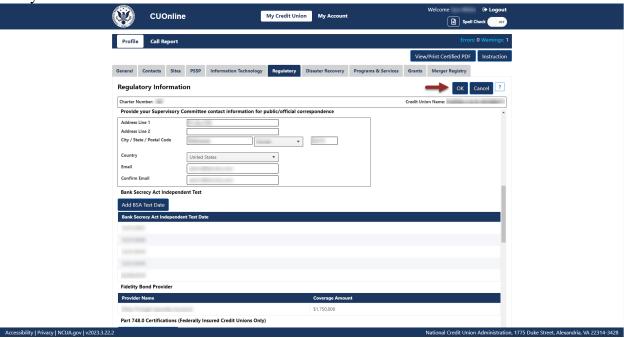

Figure 86 – "Supervisory Committee Contact Information" Edit Confirmation Screen

#### Edit BSA Test Date

1. **Select** the BSA test date to be edited, as seen in Figure 87.

**Note:** Users should **not** edit the existing date unless the information is not accurate.

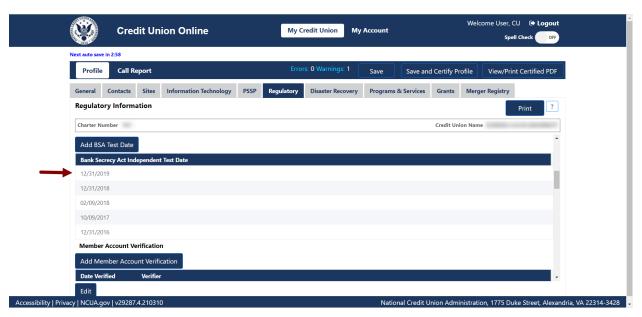

Figure 87 - "Bank Secrecy Act Independent Test Date" Section of the "Regulatory" Tab

2. **Select** the "Edit" button to edit information, as seen in Figure 88.

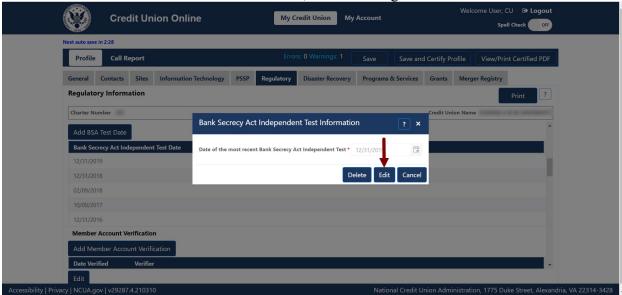

Figure 88 - "Bank Secrecy Act Independent Test Information" Screen "Edit" Button

3. Edit the information and select the "OK" button to save changes, as seen in Figure 89.

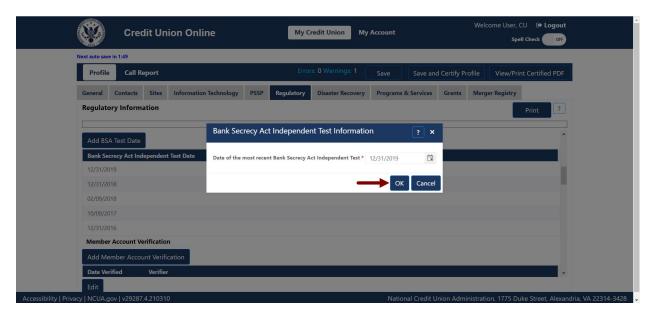

Figure 89 - "Bank Secrecy Act Independent Test Information" Edit Conformation Screen

## Edit Fidelity Bond Provider

1. **Select** the fidelity bond provider to be edited, as seen in Figure 90.

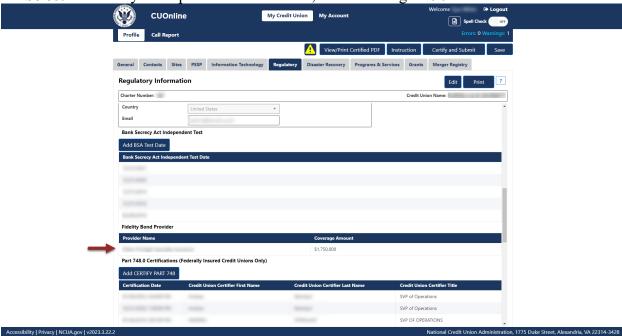

Figure 90 – "Fidelity Bond Provider" Section of the "Regulatory" Tab

2. **Select** the "Edit" button to edit information, as seen in Figure 91.

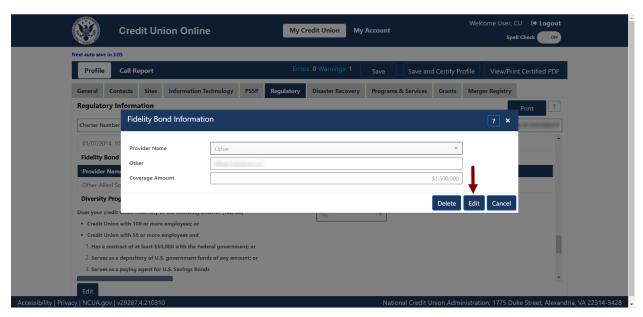

Figure 91 – "Fidelity Bond Provider" Screen "Edit" Button

3. Edit the information and select the "OK" button to save changes as seen in Figure 92.

**Note:** Selecting the "Cancel" button will cancel all changes. Changes will not be saved to the system.

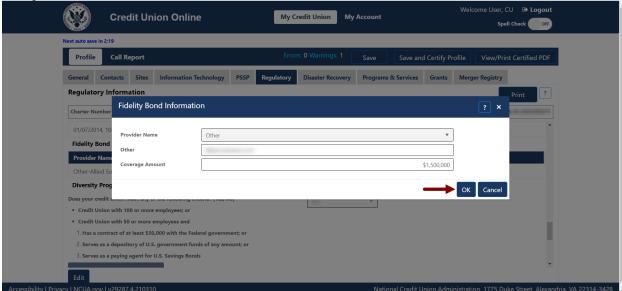

Figure 92 – "Fidelity Bond Information" Edit Confirmation Screen

## Edit Certify Part 748

1. **Select** the certification date to be edited, as seen in Figure 93. **Note:** Users should **not** edit the existing information unless the information is not accurate.

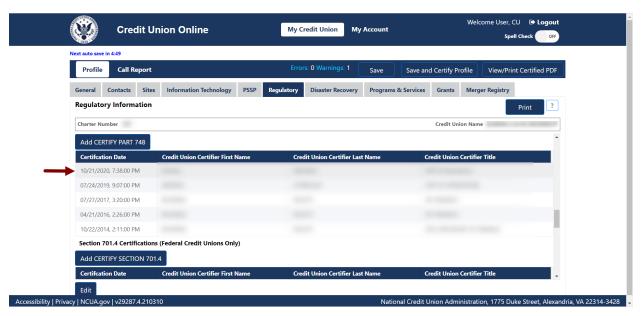

Figure 93 – "Certify Part 748" Section of the "Regulatory" Tab

2. Select the "Edit" button to edit certifier information, as seen in Figure 94.

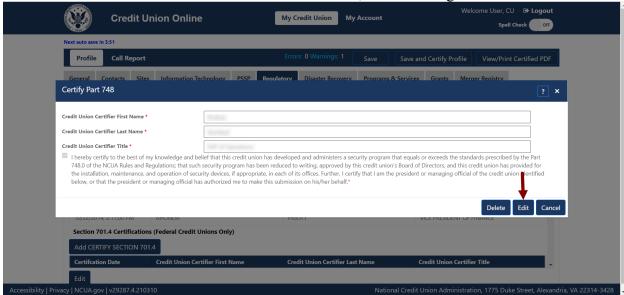

Figure 94 - "Certify Part 748" "Edit" Button

3. Edit the information and select the "OK" button to save changes, as seen in Figure 95.

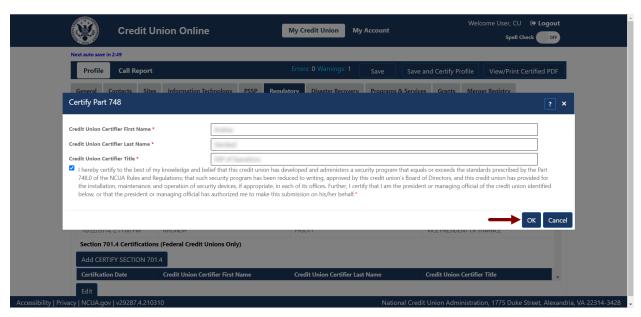

Figure 95 – "Certify Part 748" Edit Certification Screen

## Edit Certify Part 701.4 (Federal Credit Unions)

1. **Select** the certification date to be edited, as seen in Figure 96. **Note:** Users should **not** edit the existing information unless the information is not accurate.

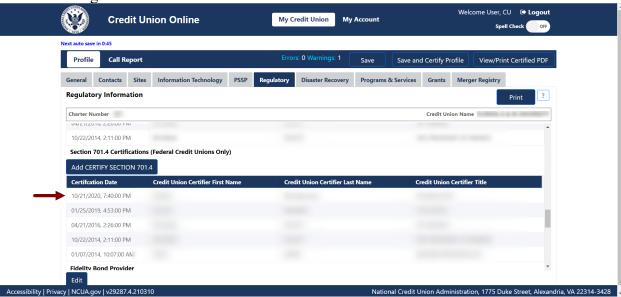

Figure 96 – "Certify Part 701.4" Section of the "Regulatory" Tab

2. **Select** the "Edit" button to edit certifier information, as seen in Figure 97.

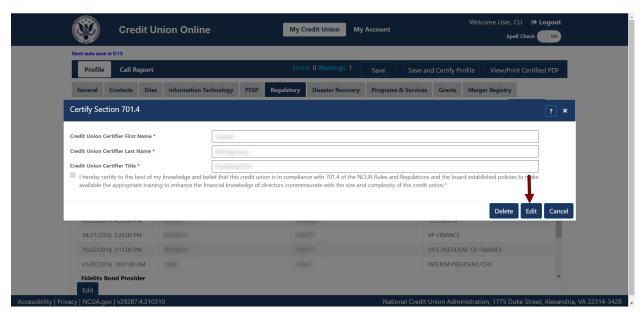

Figure 97 – "Certify Part 701.4" "Edit" Button

3. Edit the information and select the "OK" button to save changes, as seen in Figure 98.

**Note:** Selecting the "Cancel" button will cancel all changes. Changes will not be saved to the system.

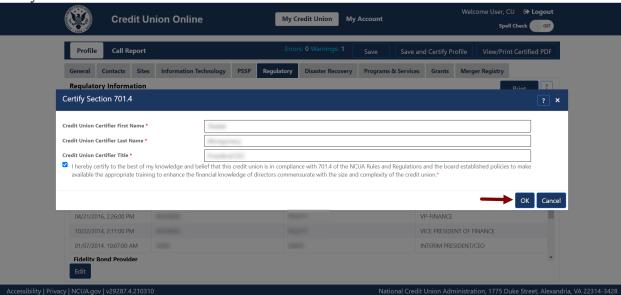

Figure 98 – "Certify Part 701.4" Edit Certification Screen

## Edit Diversity Programs EEO-1 Report

1. **Select** the report to be edited, as seen in Figure 99.

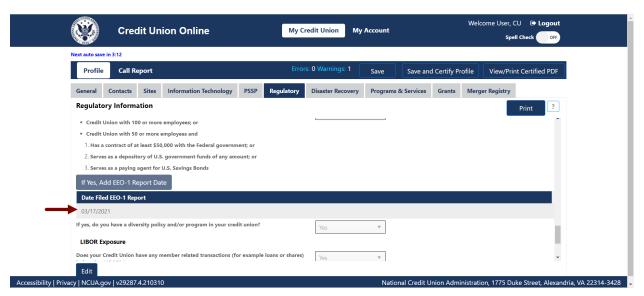

Figure 99 - "EEO-1" Record Selection to Edit

2. **Select** the "Edit" button to edit information, as seen in Figure 100.

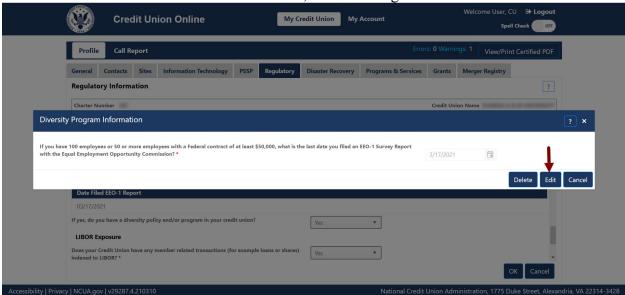

Figure 100 - "Diversity Program Information "Edit" Button

3. Edit the information and select the "OK" button to save changes, as seen in Figure 101.

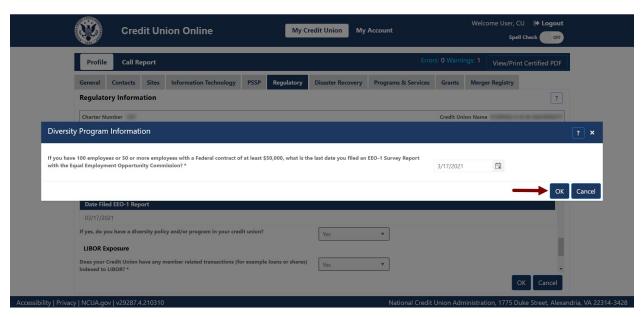

Figure 101 – "Diversity Program Information" Edit Confirmation Screen

### Edit LIBOR Exposure

1. **Select** the "Edit" button on the "Regulatory Tab", as seen in Figure 102.

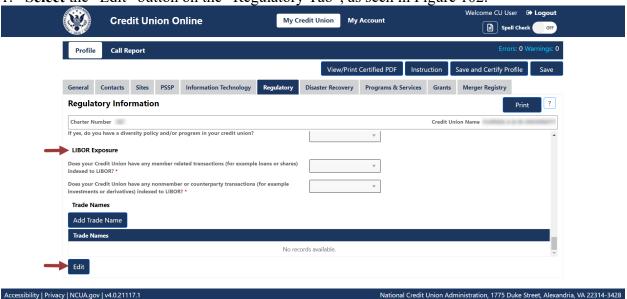

Figure 102 – "Edit" Button on the "Regulatory" Tab

2. Edit the existing information and **select** the "OK" button, as seen in Figure 103.

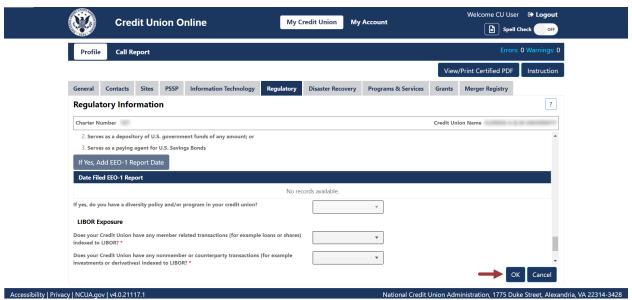

Figure 103 - "LIBOR Exposure" Edit Confirmation Screen

#### Edit Trade Name

1. **Select** the trade name to be edited, as seen in Figure 104.

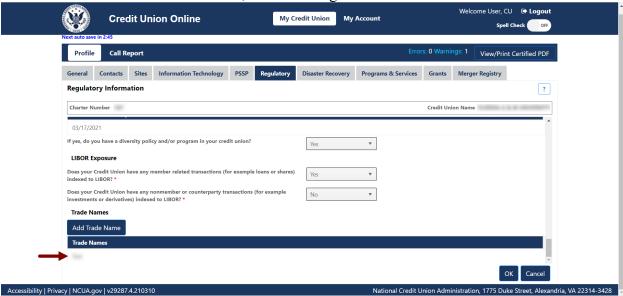

Figure 104 – "Trade Name" Section of the "Regulatory" Tab

2. **Select** the "Edit" button, as seen in Figure 105.

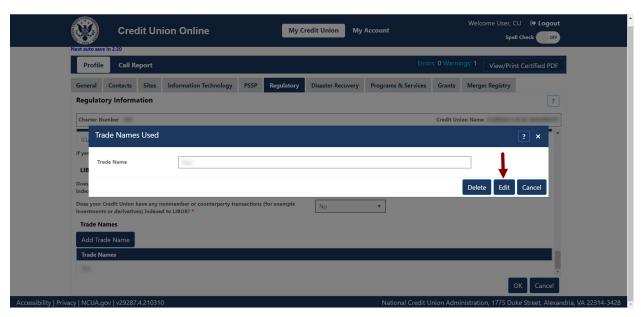

Figure 105 – "Trade Names Used" Edit Button

3. Edit the information and **select** the "OK" button, as seen in Figure 106.

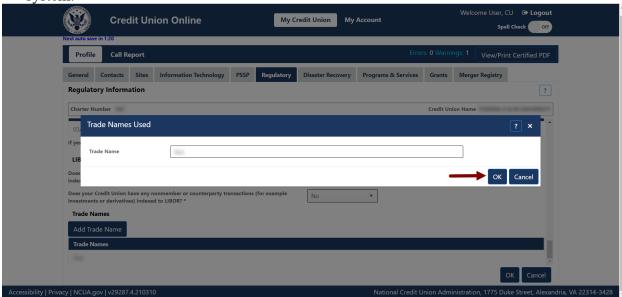

Figure 106 – "Trade Names Used" Edit Confirmation Screen

## **Delete Regulatory Information**

## Delete Annual Meeting

1. **Select** the annual meeting date to be deleted, as seen in Figure 107. **Note:** Users should **not** delete the existing dates unless the information is not accurate.

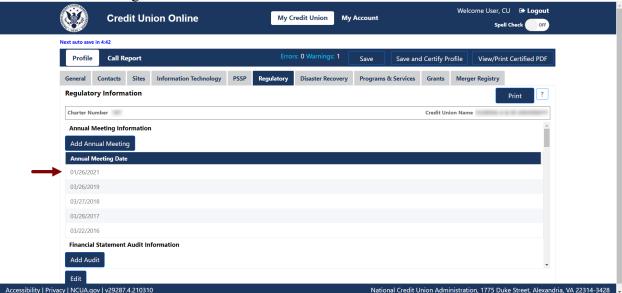

Figure 107 - "Annual Meeting Date" Section of the "Regulatory" Tab

2. **Select** the "Delete" button to delete information, as seen in Figure 108.

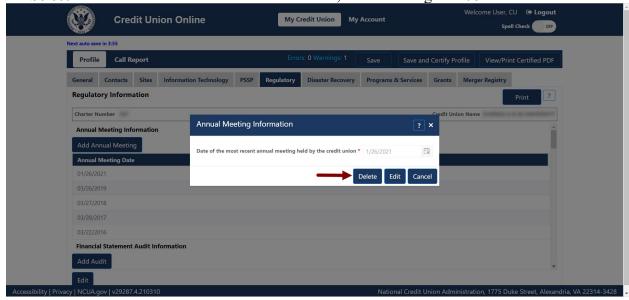

Figure 108 – "Annual Meeting Information" Delete Button

3. Confirm deletion and **select** the "OK" button, as seen in Figure 109.

**Note:** Selecting the "Cancel" button will cancel all changes. Changes will not be saved to the system.

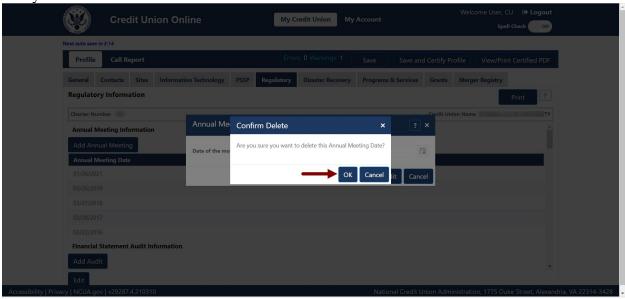

Figure 109 – "Annual Meeting Information" "Confirm Delete" Pop-Up

## Delete Financial Statement Audit

1. **Select** the audit date to be deleted, as seen in Figure 110. **Note:** Users should **not** delete the existing dates unless the information is not accurate.

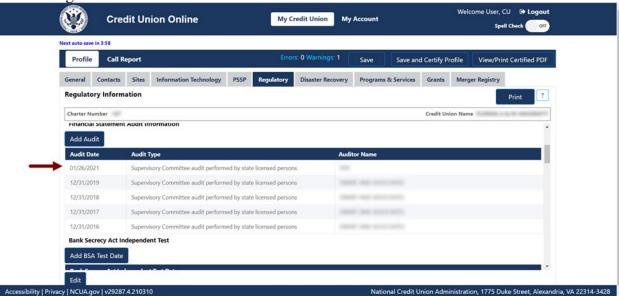

Figure 110 – "Audit Date" Section of the "Regulatory" Tab

2. **Select** the "Delete" button to delete information, as seen in Figure 111.

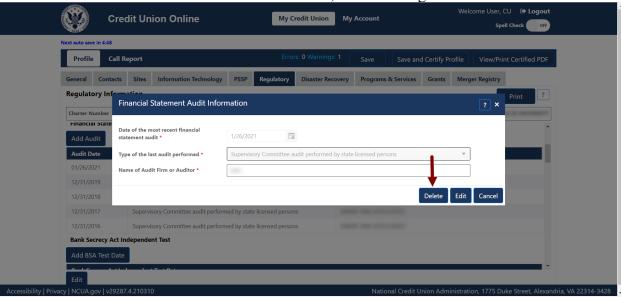

Figure 111 – "Financial Statement Audit Information" Delete Screen

3. Confirm deletion and select the "OK" button, as seen in Figure 112.

**Note:** Selecting the "Cancel" button will cancel all changes. Changes will not be saved to the system.

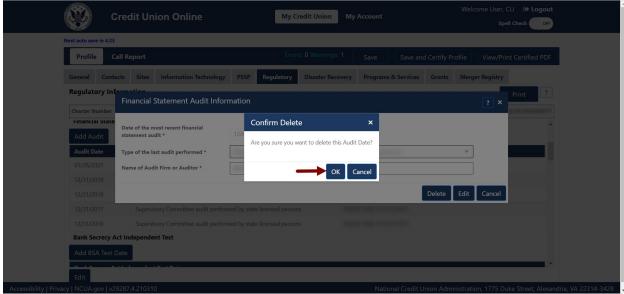

Figure 112 – Audit Meeting "Confirm Delete" Pop-Up

## Delete Member Account Verification

1. **Select** the verifier to be deleted, as seen in Figure 113.

**Note:** Users should **not** delete the existing records unless the information is not accurate.

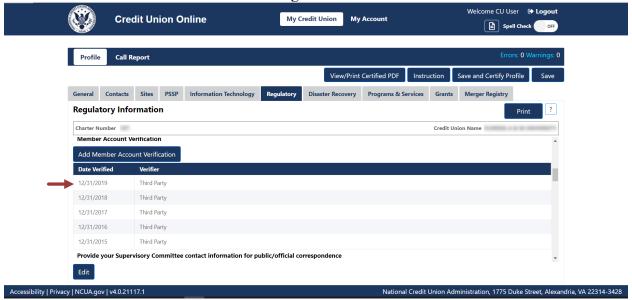

Figure 113 - "Member Account Verification" Section of the "Regulatory" Tab

2. **Select** the "Delete" button to delete information, as seen in Figure 114.

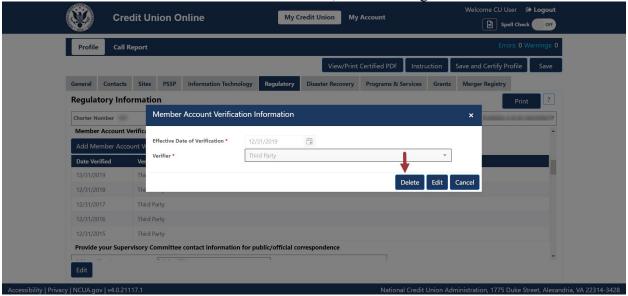

Figure 114 - "Member Account Verification" Delete Screen

3. Confirm deletion and **select** the "OK" button, as seen in Figure 115.

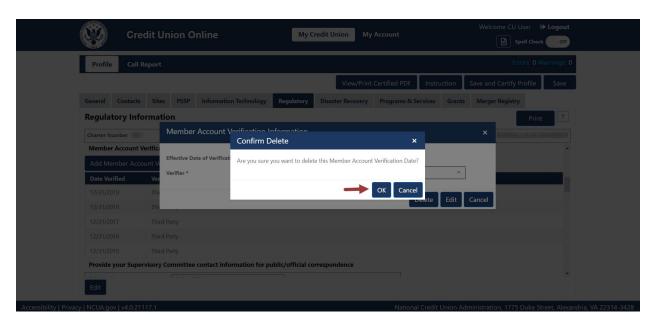

Figure 115 – "Member account Validation" "Confirm Delete" Pop-Up

#### Delete BSA Test Date

1. **Select** the BSA test date to be deleted, as seen in Figure 116. **Note:** Users should **not** delete the existing dates unless the information is not accurate.

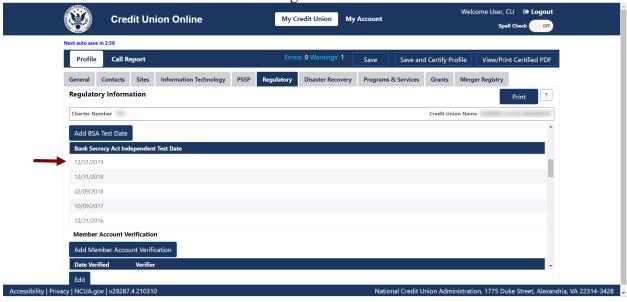

Figure 116 - "Bank Secrecy Act Independent Test Date" Record Selection to Delete

2. **Select** the "Delete" button to delete information, as seen in Figure 117.

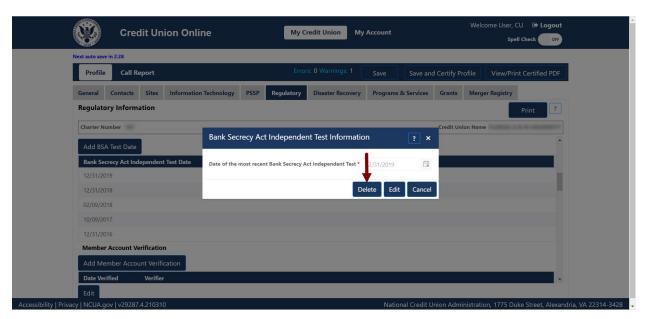

Figure 117 – "Bank Secrecy Act Independent Test Date" Delete Screen

3. Confirm deletion and **select** the "OK" button, as seen in Figure 118.

**Note:** Selecting the "Cancel" button will cancel all changes. Changes will not be saved to the system.

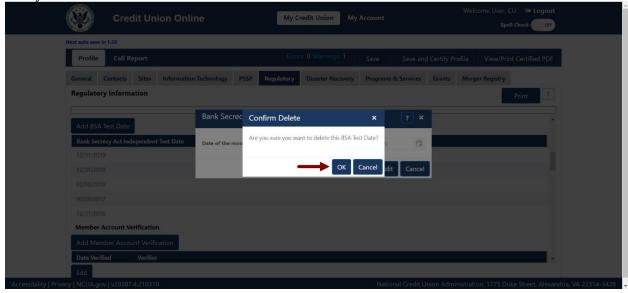

Figure 118 – "Bank Secrecy Act Independent Test Date" "Confirm Delete" Pop-Up

## Delete Fidelity Bond Provider

1. **Select** the fidelity bond provider to be deleted, as seen in Figure 119.

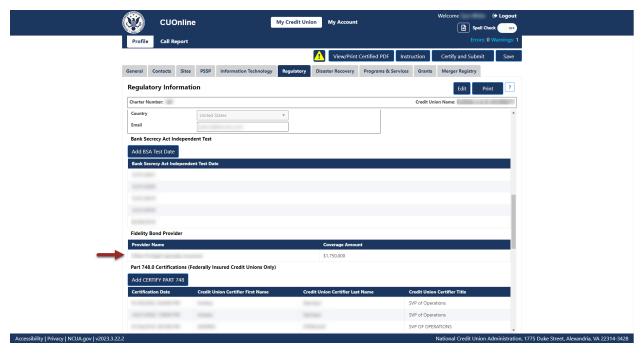

Figure 119 - "Fidelity Bond Provider" Section of the Regulatory Tab

2. **Select** the "Delete" button to delete information, as seen in Figure 120.

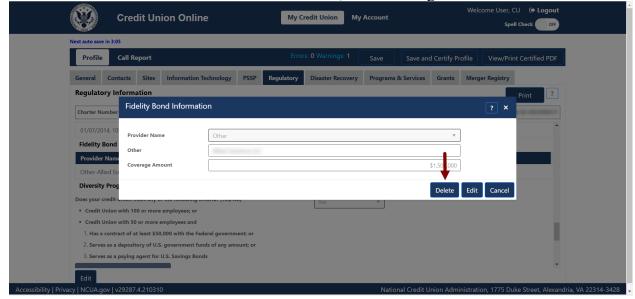

Figure 120 – "Fidelity Bond Provider" Delete Screen

3. Confirm deletion and **select** the "OK" button, as seen in Figure 121.

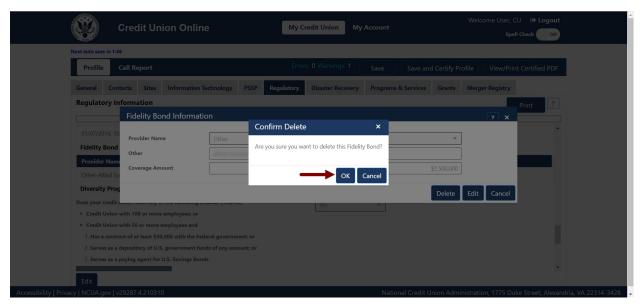

Figure 121 – "Fidelity Bond Provider" "Confirm Delete" Pop-Up

## Delete Certify Part 748

1. **Select** the certification record to be deleted, as seen in Figure 122.

**Note:** Users should **not** delete the existing information unless the information is not accurate.

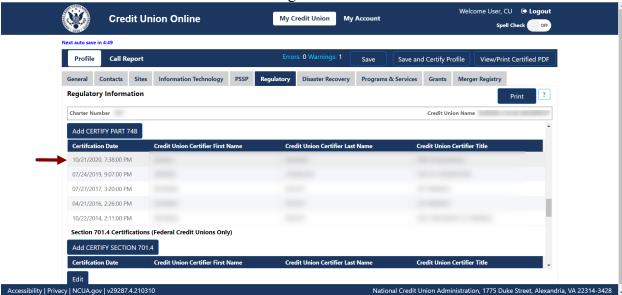

Figure 122 – "Certify Part 748" Section of the "Regulatory" Tab

2. **Select** the "Delete" button to delete information, as seen in Figure 123.

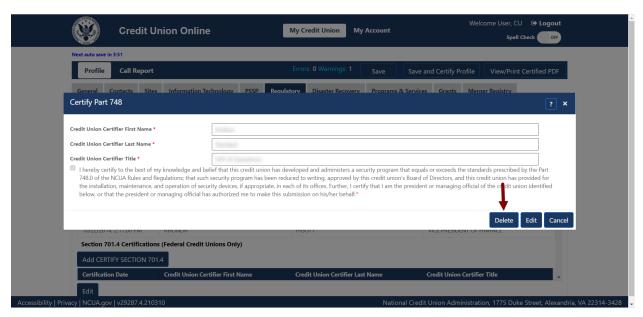

Figure 123 - "Certify Part 748" Delete Screen

3. Confirm deletion and select the "OK" button, as seen in Figure 124.

**Note:** Selecting the "Cancel" button will cancel all changes. Changes will not be saved to the system.

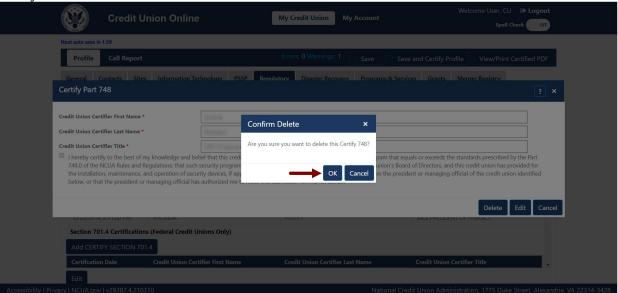

Figure 124 – "Certify Part 748" "Confirm Delete" Pop-Up

## Delete Certify Section 701.4 (Federal Credit Unions)

1. **Select** the certification record to be deleted, as seen in Figure 125.

**Note:** Users should **not** delete the existing information unless the information is not accurate.

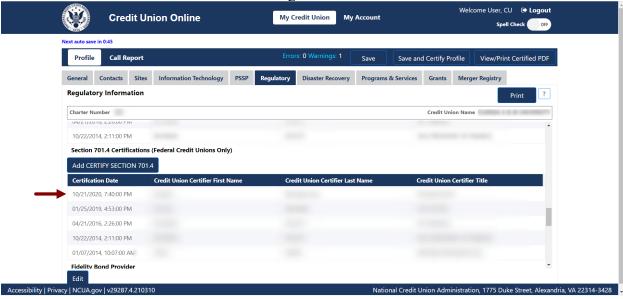

Figure 125 – "Certify Section 701.4" Section of the "Regulatory" Tab

2. **Select** the "Delete" button to delete information, as seen in Figure 126.

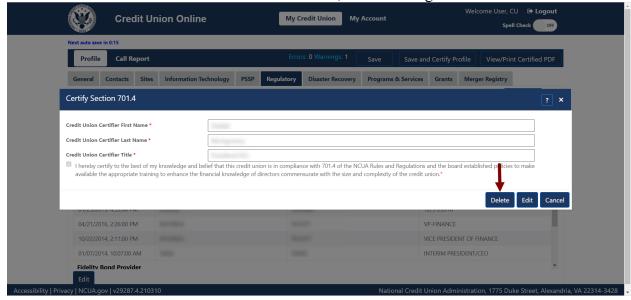

Figure 126 - "Certify Section 701.4" Delete Screen

3. Confirm deletion and **select** the "OK" button, as seen in Figure 127.

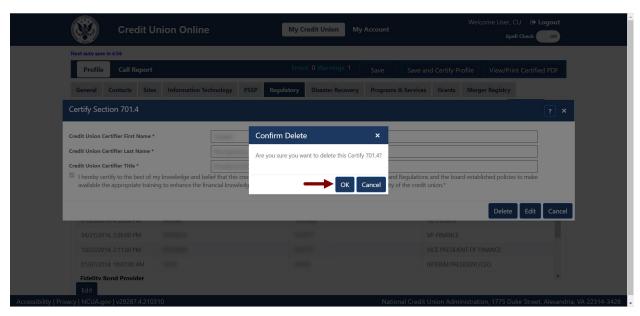

Figure 127 – "Certify Section 701.4" "Confirm Delete" Pop-Up

## Delete Diversity Programs EEO-1 Report

1. **Select** the report to be deleted, as seen in Figure 128.

Note: Users should not delete the existing date unless the information is not accurate.

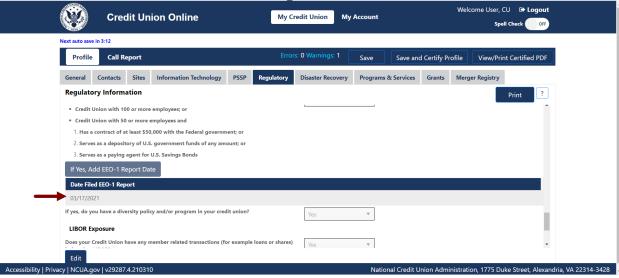

Figure 128 – "EEO-1" Record Selection to Delete

2. **Select** the "Delete" button to edit information, as seen in Figure 129.

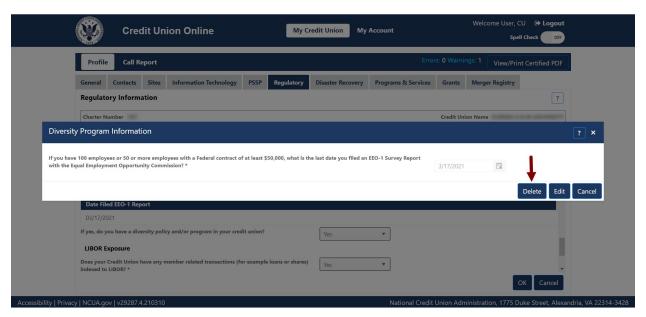

Figure 129 – "Diversity Program Information "Edit" Button

3. Confirm deletion and **select** the "OK" button to save changes, as seen in Figure 130.

**Note:** Selecting the "Cancel" button will cancel all changes. Changes will not be saved to the system.

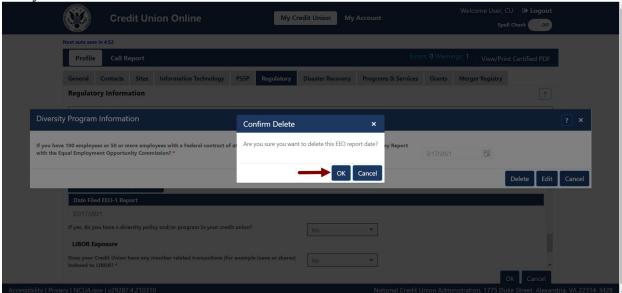

Figure 130 – "Diversity Program Information" Delete Confirmation Screen

### Delete Trade Name

1. **Select** the trade name to be deleted, as seen in Figure 131.

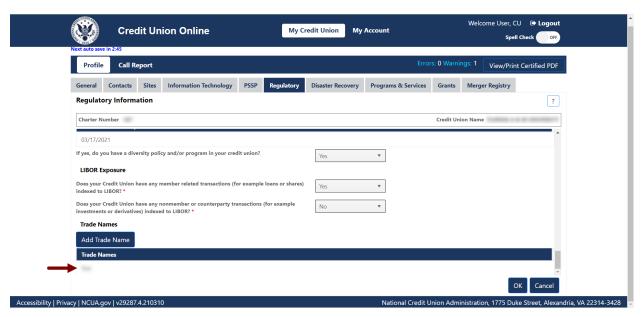

Figure 131 – "Trade Name" Record Selection On "Regulatory" Tab

2. **Select** the "Delete" button, as seen in Figure 132.

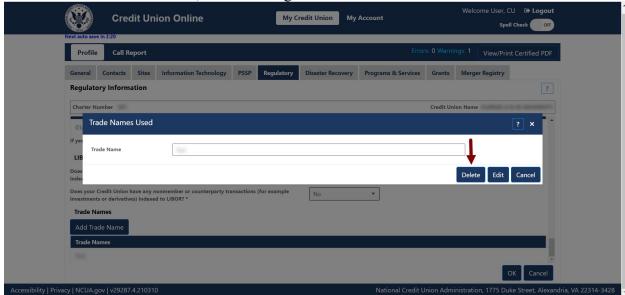

Figure 132 - "Trade Names Used" Delete Button

3. Confirm deletion and **select** the "OK" button, as seen in Figure 133.

# CUOnline: Credit Union Profile and 5300 Call Report

## User's Guide for Natural Person Credit Unions

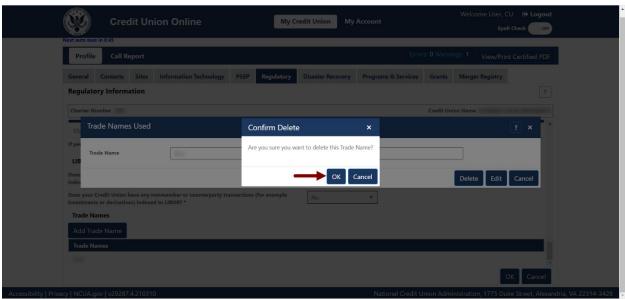

Figure 133 – "Trade Names Used" Delete Confirmation Screen

## **Disaster Recovery Tab**

The "Disaster Recovery" tab contains information about a credit union's disaster recovery plans. The NCUA will not release this information to the public. The NCUA may use this information in the event of a disaster to aid and/or partner credit unions. Indicating a willingness to assist does not constitute an obligation on the part of the credit union.

Credit union administrators and users may add, edit, or delete disaster recovery information. For more information on user roles, see the <u>CUOnline Credit Union User Roles</u> section of this document.

## Edit "Disaster Recovery" Tab Information

1. Navigate to the "Disaster Recovery" tab and select the "Edit" button, as seen in Figure 134.

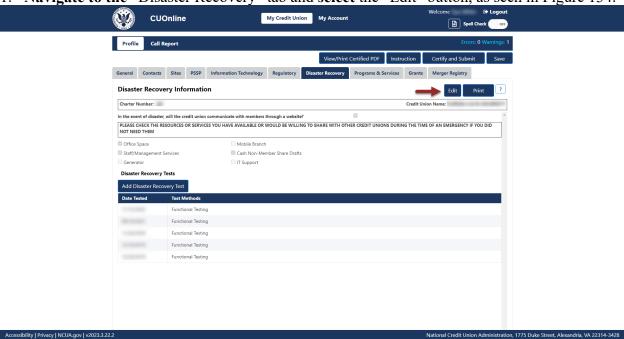

Figure 134 – "Disaster Recovery" Tab "Edit" Button

2. Edit information and select the "OK" button, as seen in Figure 135.

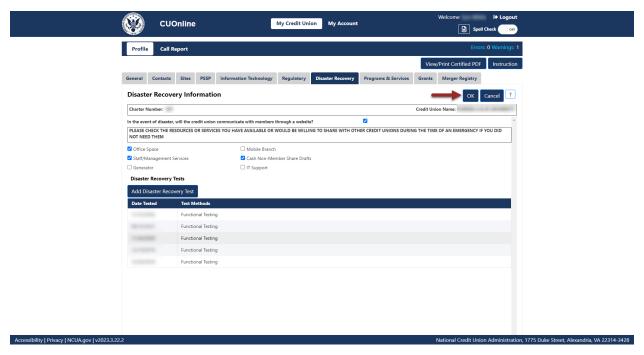

Figure 135 – "Disaster Recover" Tab Edit Confirmation Screen

## Add Disaster Recovery Test

1. **Navigate** to the "Disaster Recovery" tab and **select** the "Add Disaster Recovery Test" button, as seen in Figure 136.

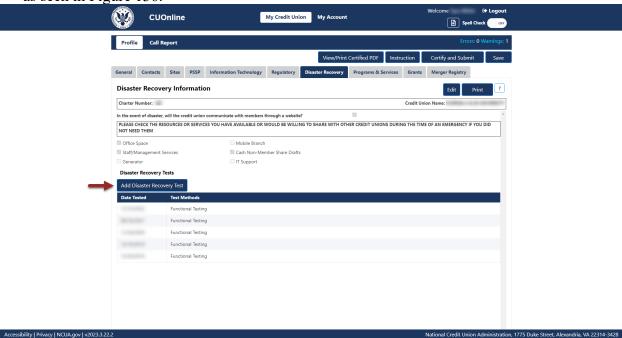

Figure 136 – "Disaster Recovery" Tab "Add Disaster Recovery Test" Button

2. Add the required information and select the "OK" button, as seen in Figure 137.

**Note:** Selecting the "Cancel" button will cancel all changes. Changes will not be saved to the

system.

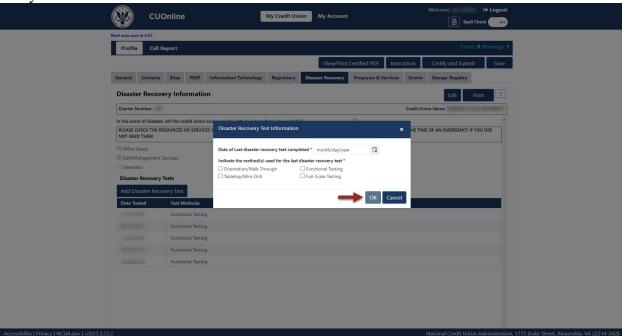

Figure 137 – "Disaster Recovery Test Information" Add Confirmation Screen

## Edit Disaster Recovery Test

1. **Select** the test to be edited, as seen in Figure 138.

**Note:** Users should **not** edit the existing date and test method unless the information is not accurate.

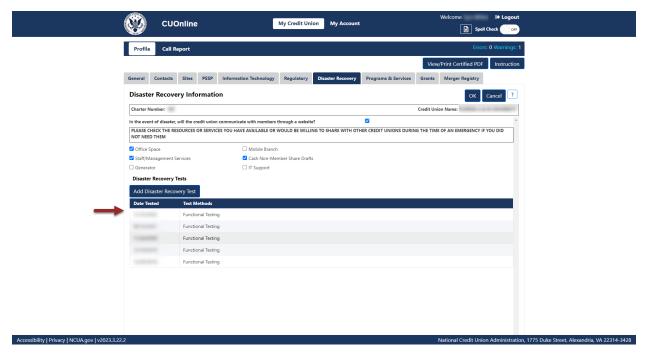

Figure 138 – "Disaster Recovery" Record Selection On "Regulatory" Tab

2. **Select** the "Edit" button, as seen in Figure 139.

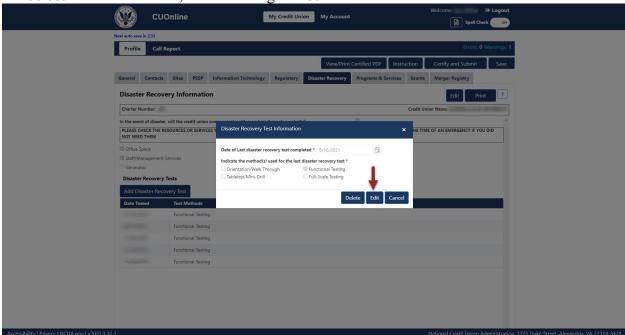

Figure 139 - "Disaster Recovery Test Information" Edit Button

3. Edit the information and **select** the "OK" button, as seen in Figure 140.

**Note:** Selecting the "Cancel" button will cancel all changes. Changes will not be saved to the

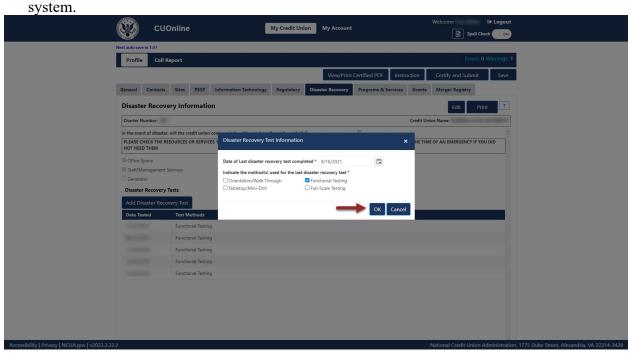

Figure 140 – "Disaster Recovery Test Information" Edit Confirmation Screen

# Delete Disaster Recovery Test

1. **Select** the test to be deleted, as seen in Figure 141.

**Note:** Users should **not** delete the existing test information unless the information is not accurate.

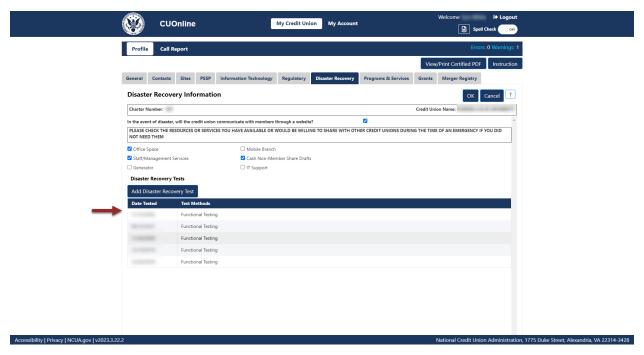

Figure 141 – "Disaster Recovery Test Date" Section of the Disaster Recovery Tab

2. **Select** the "Delete" button, as seen in Figure 142.

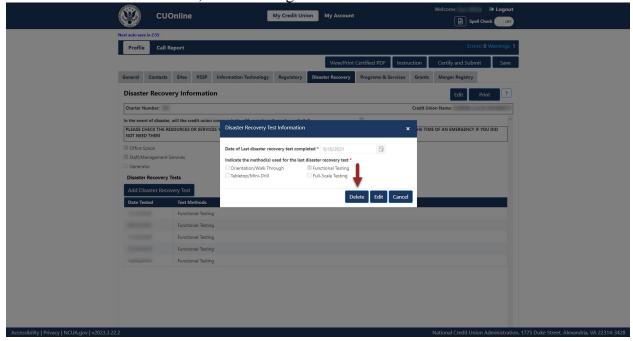

Figure 142 – "Disaster Recovery Test Information" Delete Button

3. Confirm deletion and **select** the "OK" button, as seen in Figure 143.

**Note:** Selecting the "Cancel" button will cancel all changes. Changes will not be saved to the

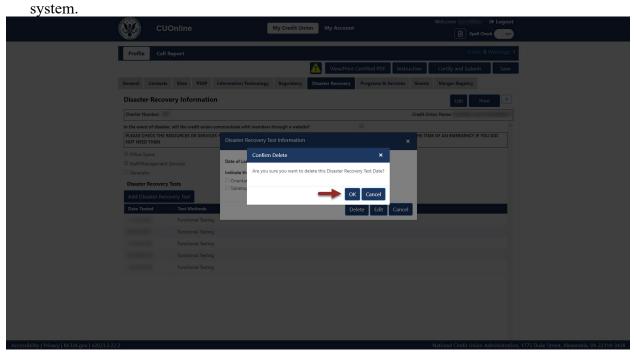

Figure 143 – "Disaster Recovery Test Information" Delete Confirmation Screen

# Print "Disaster Recovery" Tab Information

Follow these steps to print Disaster Recovery information:

1. Navigate to the "Disaster Recovery" tab and select the "Print" button, as seen in Figure 144.

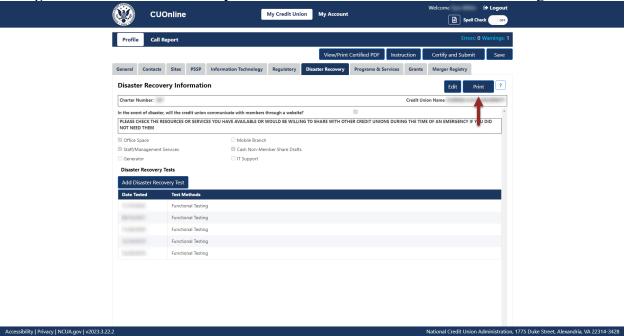

Figure 144- "Disaster Recovery" Tab Print Button

2. **Select** the print icon to print the page, and/or **select** the "Close" button.

## **Programs & Services Tab**

The "Programs & Services" tab contains information about a credit union's member programs and services. A credit union's product offerings, PALs, and Minority Depository Institution information is seen here as well. Credit union administrators and users may add, edit, or delete programs and services tab information. For more information on user roles, see the <a href="CUOnline Credit Union User Roles">CUOnline Credit Union User Roles</a> section of this document.

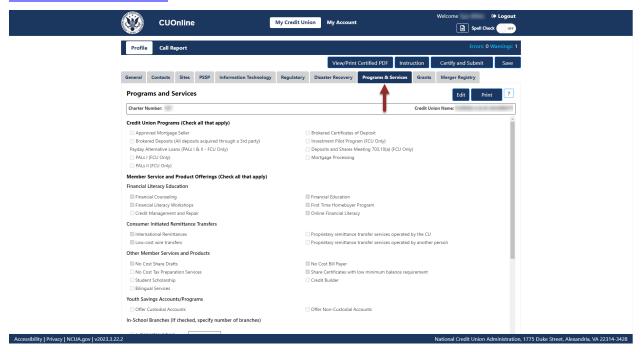

Figure 145 – "Programs & Services" Tab on the "Profile" Page

## Add and Modify Programs & Services Information

1. **Navigate** to the "Programs & Services" tab and **select** the "Edit" button, as seen in Figure 146.

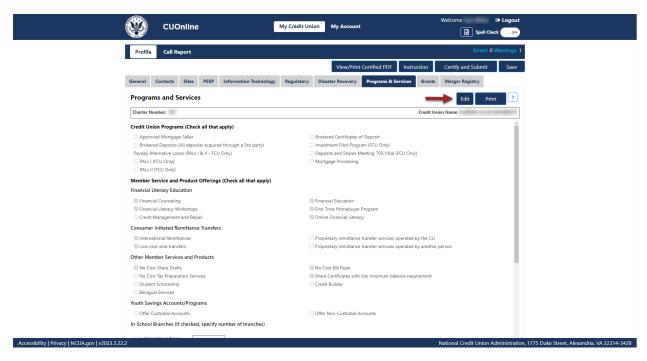

Figure 146 - Edit button on the Programs & Services Tab

2. Edit the information and **select** the "OK" button, as seen in Figure 147.

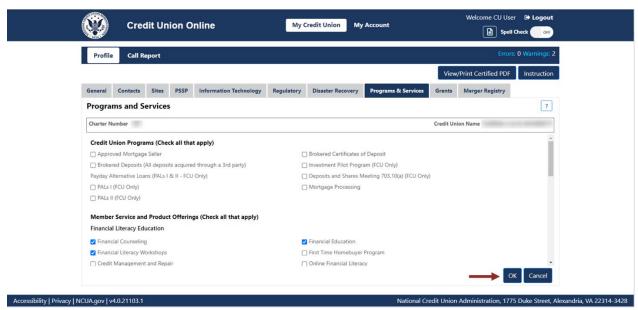

Figure 147 - Programs & Services Tab "OK" Button

## **Grants Tab**

The "Grants" tab includes information about a credit union's grants including grantor, date awarded, amount, and grant type.

**Note:** The NCUA will release this information to the public.

#### Add a Grant

Follow these steps to add a grant:

1. Navigate to the "Grants" tab and select the "Add Grant" button, as seen in Figure 148.

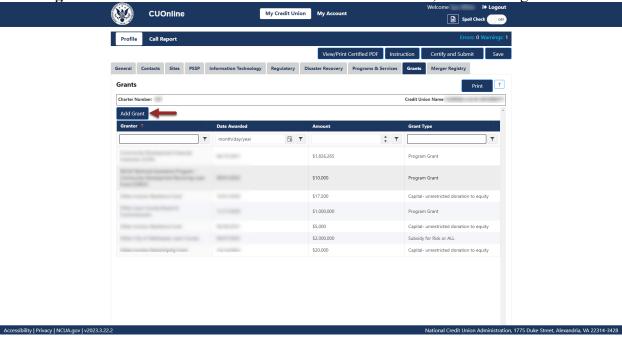

Figure 148 - "Grants" Tab "Add Grant" Button

2. Add the required information and **select** the "OK" button, as seen in Figure 149.

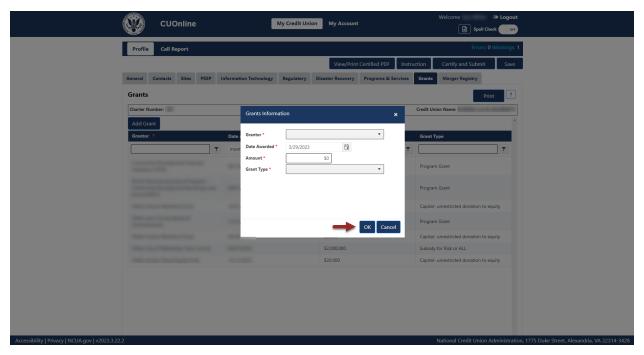

Figure 149 – "Grants Information" Add Confirmation Pop-Up

## Edit a Grant

Follow these steps to edit a grant:

1. **Navigate** to the "Grants" tab and **select** the record to be edited, as seen in Figure 150.

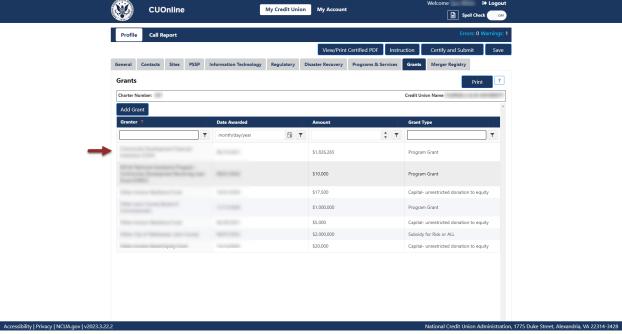

Figure 150 - "Grants" Profile Tab with Existing Grant Record

2. **Select** the "Edit" button, as seen in Figure 151.

**Note:** Selecting the "Cancel" button will cancel all changes. Changes will not be saved to the system.

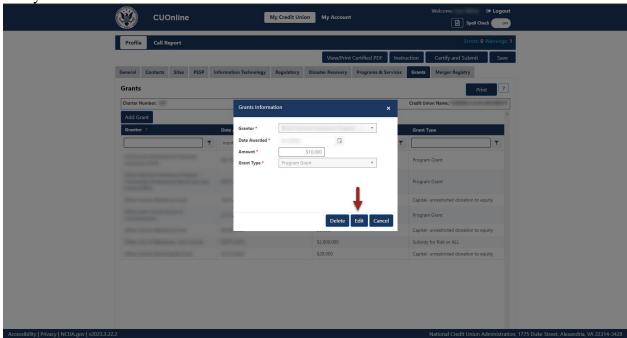

Figure 151 - "Grant" Tab "Edit" Button

3. To confirm and save edits, **select** the "OK" button, as seen in Figure 152.

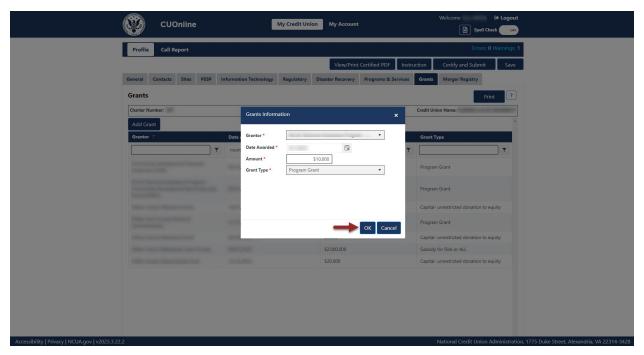

Figure 152 – "Grants" Tab Edit Confirmation Pop-Up

#### Delete a Grant

Follow these steps to delete a Grant:

1. **Navigate** to the "Grants" tab and **select** the name of the grant to be deleted, as seen in Figure 153.

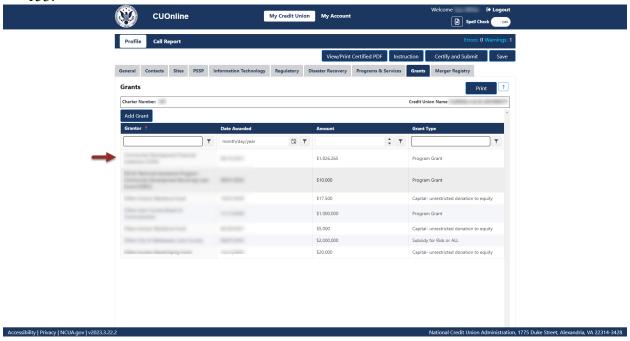

**Page 108** 

Figure 153 – "Grants" Profile Tab with Existing Grant Record

2. **Select** the "Delete" button, as seen in Figure 154.

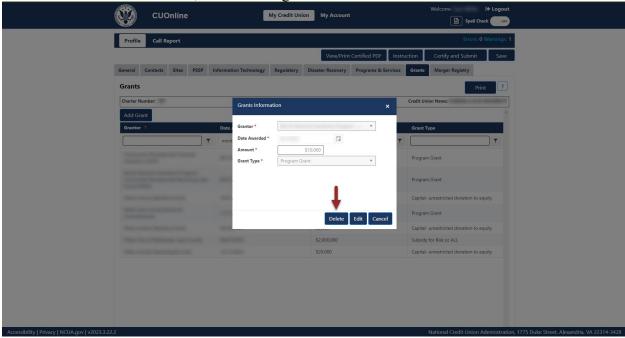

Figure 154 – "Delete" Button on Grants Information Pop-Up Screen

3. To confirm deletion, **select** the "Yes" button, as seen in Figure 155.

**Note:** Selecting the "No" button will cancel all changes. Changes will not be saved to the system.

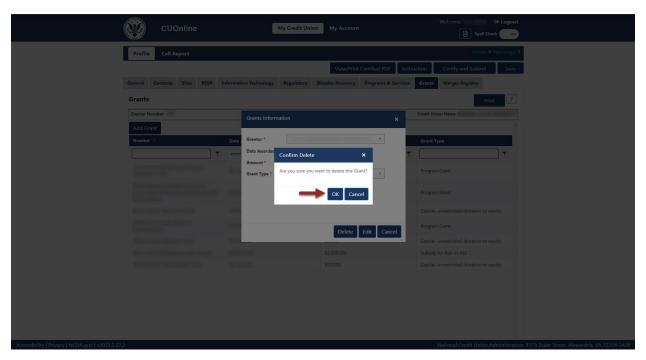

Figure 155 – "Confirm Delete" Grants Confirmation Pop-Up

## Print "Grants" Tab Information

Follow these steps to print "Grants" tab information:

1. Navigate to the "Grants" tab and select the "Print" button, as seen in Figure 156.

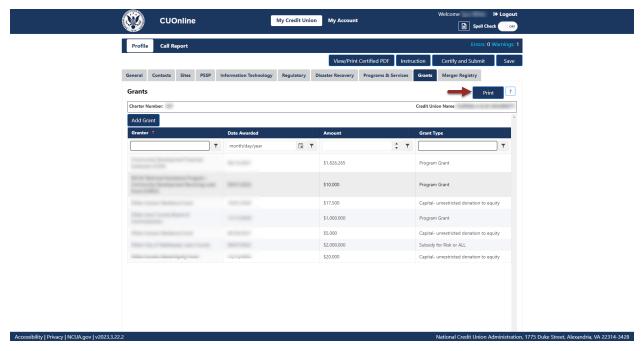

Figure 156- "Grants" Tab Print Button

2. **Select** the print icon to print the page, and/or **select** the "Close" button.

#### **Merger Registry Tab**

The "Merger Registry" tab may only be modified by credit union administrators. In this registry, users can express an interest for the NCUA to consider their credit union for credit union consolidations (either a merger or purchase and assumption partner) to expand the credit union's field of membership. Credit unions are not required to complete this information; however, by providing this information, the NCUA staff may contact the identified point of contact about potential credit union consolidations. The NCUA will not release this information to the public.

#### Add and Modify Merger Registry Information

1. **Navigate** to the "Merger Partner Registry" tab and **select** the "Edit" button, as seen in Figure 157.

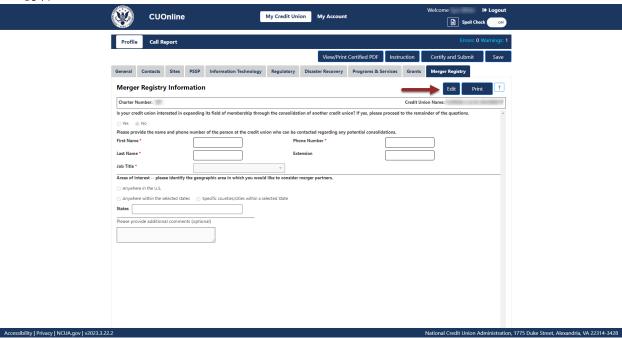

Figure 157 – "Merger Registry" Tab "Edit" Button

2. Edit information and **select** the "OK" button, as seen in Figure 158.

**Note:** Selecting the "Cancel" button will cancel all changes. Changes will not be saved to the system.

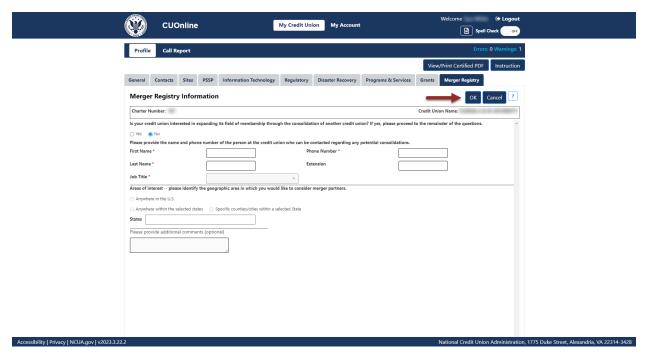

Figure 158 – "Merger Registry" Tab Page Edit Confirmation

#### Print Merger Registry

Follow these steps to print the "Merger Registry" tab information:

1. Navigate to the "Merger Registry" tab and select the "Print" button, as seen in Figure 159.

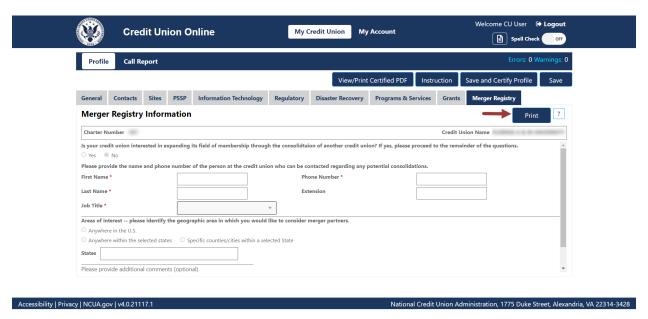

Figure 159 - "Merger Registry" Tab to Print

# CUOnline: Credit Union Profile and 5300 Call Report User's Guide for Natural Person Credit Unions

| 2. | <b>Select</b> the "Printer" icon to print the page or <b>select</b> the "Close" button to close the print screen. |
|----|----------------------------------------------------------------------------------------------------|
|    |                                                                                                    |
|    |                                                                                                    |
|    |                                                                                                    |
|    |                                                                                                    |
|    |                                                                                                    |
|    |                                                                                                    |
|    |                                                                                                    |
|    |                                                                                                    |
|    |                                                                                                    |
|    |                                                                                                    |
|    |                                                                                                    |
|    |                                                                                                    |
|    |                                                                                                    |
|    |                                                                                                    |
|    |                                                                                                    |
|    |                                                                                                    |
|    |                                                                                                    |
|    | Page 114 ——————————————————————————————————                                                                       |

## Saving and Certifying the Credit Union Profile

Credit unions must send their Profile to the NCUA after all changes and at least once per quarter.

If credit union users are unable to complete the updates to a credit union Profile, but wish to save progress, users have the option to save Profile changes without submitting the changes to the NCUA. Alternatively, users may submit an unlimited number of certified Profile changes to the NCUA by Saving and Certifying the Profile.

#### **Saving Profile Changes Without Certifying**

To save credit union Profile changes without certifying:

1. Navigate to a credit union's "Profile" section, as seen in Figure 160.

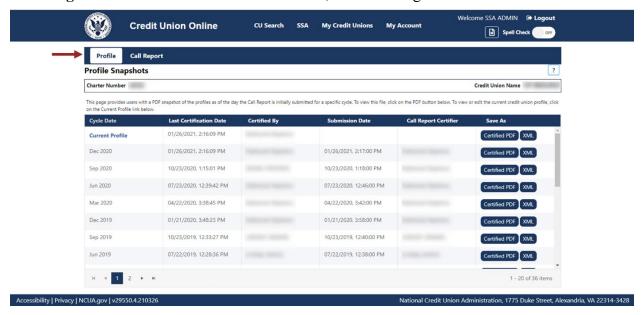

Figure 160 - "Profile Snapshots" Page

- 2. **Navigate** to the current Profile. Make the desired changes to the credit union Profile. More details regarding modifying the Profile can be found in the <u>Credit Union Profile</u> section.
- 3. **Select** the "Save" button, as seen in Figure 161.

**Note**: While users may click through the Profile tabs without selecting the save or allowing the auto save countdown to complete, navigating away from the credit union Profile without saving changes will result in data loss.

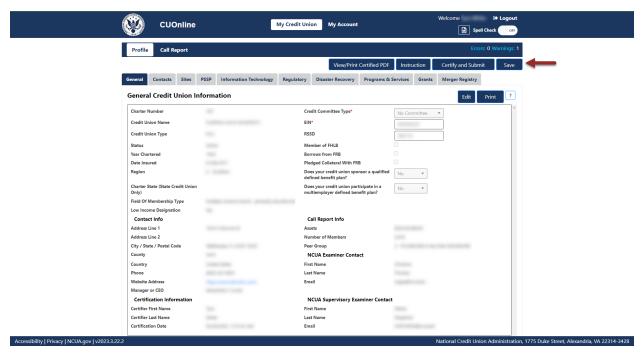

Figure 161 - Profile "Save" Button

#### **Profile Auto Save**

After making changes to the credit union Profile, users trigger an auto save function. Every five minutes after an initial change is made to the credit union Profile, the system will automatically save the user's progress. An example of the auto save countdown is available in Figure 162.

**Note**: Auto save only triggers after a user has made changes to data that has already been saved. While users may click through the Profile tabs without selecting the save or allowing the auto save countdown to complete, navigating away from the credit union Profile without saving changes will result in data loss.

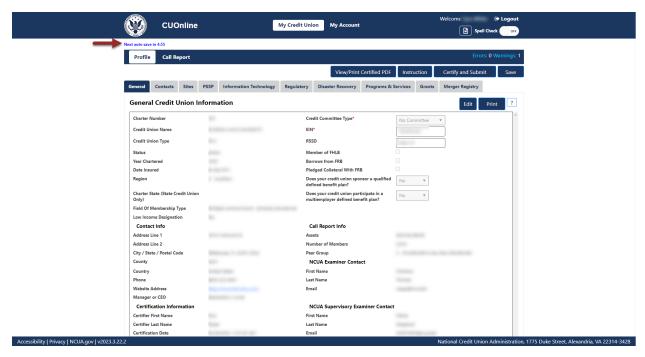

Figure 162 - Profile Auto Save Counter

#### Save and Certify the Credit Union Profile

After are changes have been made to a credit union's Profile and checked for accuracy, users should save and certify the credit union Profile for submission to the NCUA.

To save and certify a credit union Profile:

1. Navigate to a credit union's "Profile" section, as seen in Figure 163.

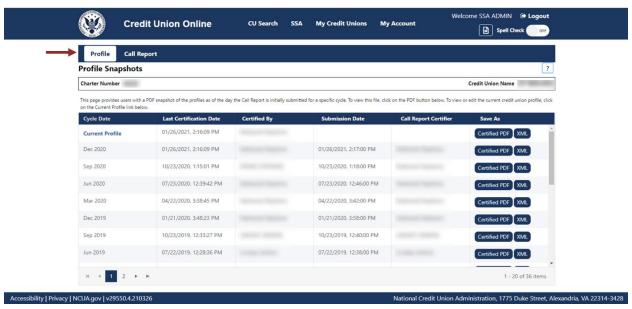

Figure 163 - Credit Union Profile Module

**Page 117** 

- 2. **Navigate** to the current Profile. Make the desired changes to the credit union Profile. More details regarding modifying the Profile can be found in the <u>Credit Union Profile</u> section.
- 3. **Select** the "Save and Certify Profile" button as shown in Figure 164.

**Note**: While users may click through the Profile tabs without selecting the save or allowing the auto save countdown to complete, navigating away from the credit union Profile without saving changes will result in data loss.

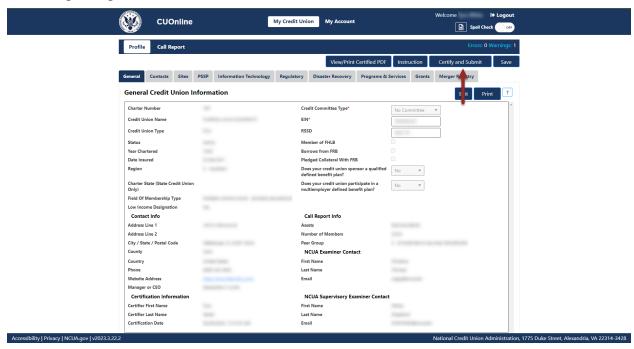

Figure 164 - Profile "Save and Certify Profile" Button

#### **Certification Help Tips**

<u>Quarterly Certification Rule</u>: Each operating insured credit union must file with the NCUA a quarterly Call Report.

Credit unions must review and certify the information in their Profile at least quarterly during the Call Report cycle and ensure the information is accurate. A Credit Union may certify the Profile more frequently. CUOnline will prompt a user to certify the Profile. Users will not be able to submit the Call Report until the Profile is certified. This requirement will be completed within CUOnline.

<u>Error Messages During Certification</u>: If there are error message while trying to certify the Profile then these must be corrected. To correct errors, go to the Profile and enter the missing information. Most errors occur because the required information was not entered into the Profile.

<u>Technical Assistance</u>: If all errors are corrected and the system cannot certify the Profile or there are technical difficulties, contact OneStop, the NCUA IT Service Desk, at 1-800-827-3255.

## Complete a 5300 Call Report

On the first day of each Call Report cycle, all active credit unions will have a pending Call Report for that cycle. The first day of the Call Report cycle is the first day following the cycle end date (i.e. January 1st, April 1st, July 1st, and October 1st).

**Note:** Credit union administrators and users can either import data into the pending Call Report or begin entering data. See the <u>Import Call Report Data</u> section of this guide for more information about importing Call Report data.

#### **Help Tips**

#### **General Tips**

- The system allows users to use standard keyboard shortcuts.
- The system auto saves data after five minutes as the user is populating the various screens and tabs in the "Profile" and "Call Report" pages.
- The system provides a spell check option allowing users to toggle this option on or off. when desired. Misspelled words will be indicated on the screen using a red wavy line.
- A "?" icon links the user to context sensitive instruction. Selecting this icon will allow the user to view PDF help documentation in the system.
- Any single Call Report page can be printed without printing the entire Call Report.

#### **Call Report Tips**

- A Call Report must be in *Pending* or *Under Review* status to add or correct data.
- In CUOnline, all fields must have a value, even if that value is zero.
- The system will mask all monetary and integer fields to separate the thousands (e.g., 1,000).
- Users may hover over an account code in order to see account level context sensitive help.
- Only enter decimal places when entering the "Rate" fields of the Call Report.
- Account codes that trigger errors and warnings are noted in purple.
- To view any errors, and warnings, select the "Errors" or "Warnings" links at the top of the page. The errors and warnings refresh during data entry. As data is entered, the number of errors and warnings should decrease.
- Account 719 Allowance for Loan and Lease Losses or Account AS0048 Allowance for Credit Losses when adding an entry for this field; enter it as a positive number if it has a credit balance on the balance sheet. For example, enter 10000 in CUOnline if the value on the credit union's balance sheet is -10,000.

• Account 119 – Less Interest Refund – when adding an entry for this field; enter it as a positive number if it has a credit balance on the balance sheet. For example, enter 10000 in CUOnline if the value on the credit union's balance sheet is -\$10,000.

#### **Edit Third Party Assistance Information**

Authorized users can edit a credit union's third-party assistance information, including Credit Union Administrators. To edit this information:

1. **Navigate** to the "Call Report" tab and **select** "Edit" at the top of the page under "Filing Information", as seen in Figure 165.

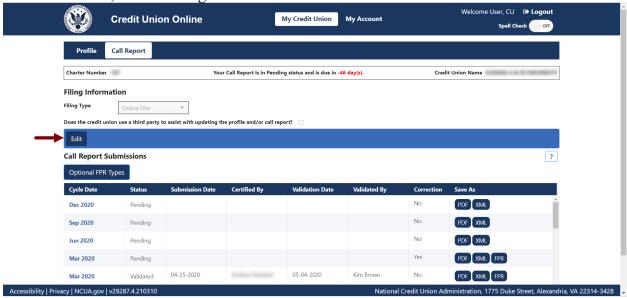

Figure 165 - "Call Report" Page Edit Filing Information

2. Check the box if the credit union uses a third party to assist with updating the Profile and/or Call Report and **select the** "OK" button to save changes as seen in Figure 166.

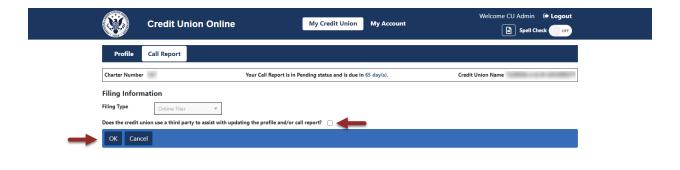

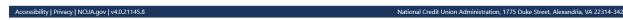

Figure 166 – Edit Filing Information Screen

#### **Call Report Status**

<u>Pending</u>: If the credit union started or is correcting a Call Report, it will be in *Pending* status. A Call Report must be in *Pending* or *Under Review* status to make changes.

<u>Processing:</u> When the credit union submits a Call Report, the submission status changes from *Pending* to *Processing*. If the Call Report status is *Processing*, the credit union sent the Call Report to the NCUA and it will be processed in the order received. Once the NCUA's systems process the Call Report, the status changes to *Submitted* and the Call Report Contact(s) for the credit union and the assigned examiner(s) will receive the Financial Performance Report (FPR) via email.

A similar process is in place when the regulator validates a Call Report. Once the regulator locks the Call Report and clicks "Validate", the Call Report status changes to *Processing*. Once the NCUA's systems process the Call Report, the status will change to *Validated*.

<u>Submitted</u>: Submitted Call Reports are ready for review and validation. An examiner or credit union can "Unsubmit" the Call Report so they can make changes. When the credit union clicks "Unsubmit" the Call Report, it goes back to *Pending* status. All Call Reports in *Submitted* status at 12:00:01 AM Eastern time will be automatically validated.

<u>Under Review</u>: The regulator locked the Call Report for review and validation. When a user locks a Call Report, credit unions cannot make any changes to it. Users can "unlock" a Call Report by clicking the "Unlock" button. When this occurs, the status changes to *Submitted* and the credit union can "Unsubmit" the Call Report to make changes.

<u>Validated</u>: The regulator verified the Call Report. Users can correct a validated Call Report, but users cannot delete it from the system. Once a user validates a Call Report, it is available to the public.

| CUOnline: Credit Union Profile and 5300 Call Report |   |  |
|-----------------------------------------------------|---|--|
| User's Guide for Natural Person Credit Unions       |   |  |
|                                                     |   |  |
|                                                     |   |  |
|                                                     |   |  |
|                                                     |   |  |
|                                                     |   |  |
|                                                     |   |  |
|                                                     |   |  |
|                                                     |   |  |
|                                                     |   |  |
|                                                     |   |  |
|                                                     |   |  |
|                                                     |   |  |
|                                                     |   |  |
|                                                     |   |  |
|                                                     |   |  |
|                                                     |   |  |
|                                                     |   |  |
|                                                     |   |  |
|                                                     |   |  |
|                                                     |   |  |
|                                                     |   |  |
|                                                     |   |  |
|                                                     |   |  |
|                                                     |   |  |
|                                                     |   |  |
|                                                     |   |  |
|                                                     |   |  |
|                                                     |   |  |
|                                                     |   |  |
|                                                     |   |  |
|                                                     |   |  |
|                                                     |   |  |
|                                                     |   |  |
| Рада 122                                            |   |  |
| Page 122 —————                                      | - |  |

#### **Enter 5300 Call Report Data**

To begin entering Call Report data, follow the steps below. Users also have the option of importing call report data via XML, if preferred. Use the <u>Import Call Report Data</u> section of this document for guidance on importing call report data.

1. Navigate to the "Call Report" tab and select on the cycle date to be modified, as seen in Figure 167.

**Note:** To edit a Call Report, it must be in *Pending* status. My Credit Union **Credit Union Online** My Account Spell Check OFF Call Report Your Call Report is in Pending status and is due in -46 day(s). Charter Number Filing Information Filing Type Does the credit union use a third party to assist with updating the profile and/or call report? **Call Report Submissions** Optional FPR Types Dec 2020 No PDF XML Sep 2020 Pending No Jun 2020 05-04-2020

Figure 167 – "Call Report" Submissions Page

2. Select the page number to be modified, as seen in Figure 168.

**Note:** The page numbers across the top of the "Call Report Detail" page are links to each individual page of the Call Report.

**Note**: An *orange* highlight on the page number identifies pages of the Call Report that have Call Report errors. Page numbers are highlighted in *blue* to indicate the page the user is editing or viewing. For example, Figure 168 indicates that the user is on page 3 and that there are errors on page 2, 4, and 7 of the Call Report.

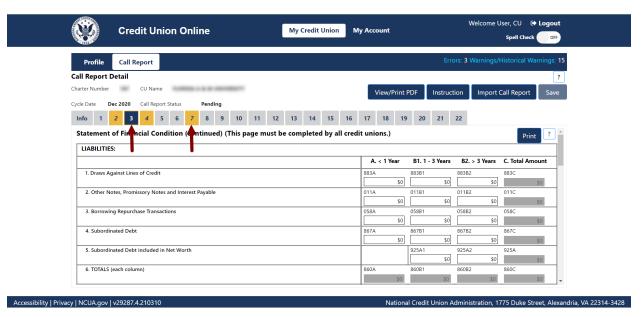

Figure 168 – "Call Report Detail" Page

3. After entering all Call Report information across all Call Report pages, **select** the "Errors" or "Warnings" links at the top of the page, as seen in Figure 169.

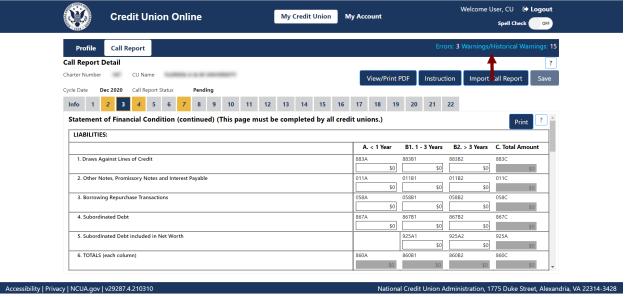

Figure 169 - "Call Report" Page "Errors" and "Warnings" Links

- 4. A Validation Results window will open listing all errors and warnings, as seen in Figure 170. **Correct** all errors and **enter** comments for warnings.
  - Errors: The Errors tab displays a count and a detailed explanation of any errors that triggered during data entry. (The orange highlighting on the Call Report Detail page navigation bar also identifies the page(s) that have errors.) Users can select the

## referenced page to go directly to any pages containing errors. <u>Users cannot successfully submit the Call Report until all errors are corrected.</u>

- Warnings: The Warnings tab displays the count and a detailed explanation of any warnings that triggered during data entry. Review the warnings and make any necessary corrections. Delete, copy, paste and backspace can all be used when responding to warnings. Users can click on the referenced page to go directly to the page with warnings. Users must provide a comment for all warnings in order to submit the Call Report.
- **Historical Warnings:** The Historical Warnings tab displays the count and a detailed explanation of any historical warnings that triggered during data entry. Review the historical warnings and make any necessary corrections. Delete, copy, paste and backspace can all be used when responding to historical warnings.

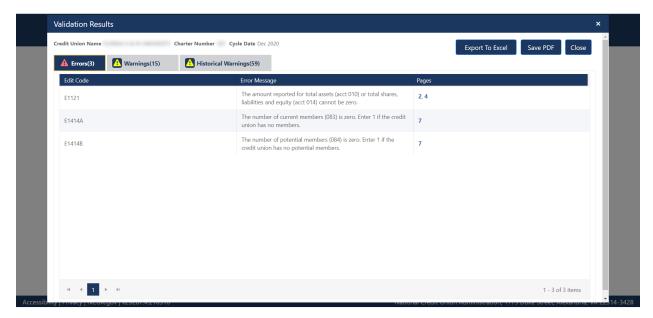

Figure 170 - "Call Report" Errors and Warnings Validation Results

#### **Import Call Report Data**

The NCUA provides a schema for vendors and credit unions to develop software to import Call Report data into CUOnline each cycle. The NCUA posts this information on the <u>Credit Union Online</u> webpage at <u>www.NCUA.gov</u>. An XML file can be imported into CUOnline for pending Call Reports only. Whenever data is imported, all account values in the XML file will overwrite the corresponding values in the pending Call Report. For example, if the XML file only contains ten account codes, CUOnline will only overwrite these accounts in the pending Call Report.

Additionally, CUOnline permits users to correct a previously imported file with a new one. Users can still edit the pending Call Report after importing a file and are responsible for ensuring the data is accurate.

Credit unions may also import a file for a Call Report correction. The Call Report must be in pending status. See the Correcting Call Reports section for details.

To import a Call Report XML file:

1. **Navigate** to the "Call Report" tab and **select** the cycle date for importing data, as seen in Figure 171.

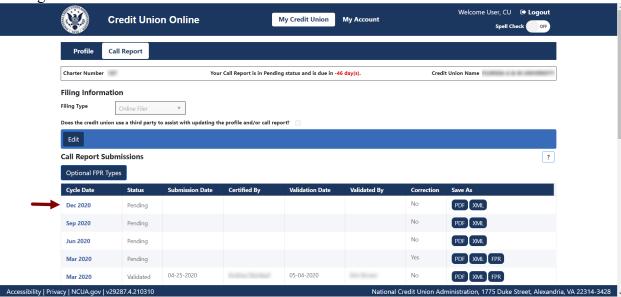

Figure 171 – "Call Report" Tab Record Selection to Import Data

2. **Select** the "Import Call Report" button, see Figure 172, on any of the Call Report Detail screens.

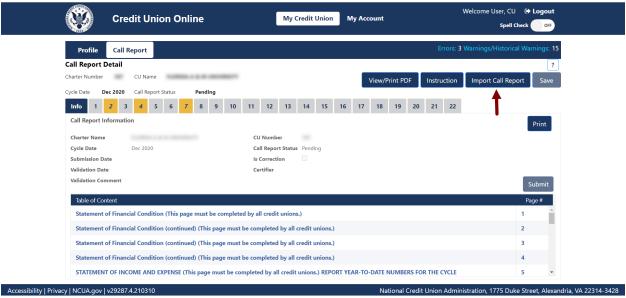

Figure 172 - "Import Call Report" Button

3. Browse for the file and **select** the "Save" button, as seen in Figure 173.

**Note**: Once the file has been imported, check to ensure all data imported correctly. Users are still responsible for correcting errors, commenting on all warnings, and submitting the Call Report.

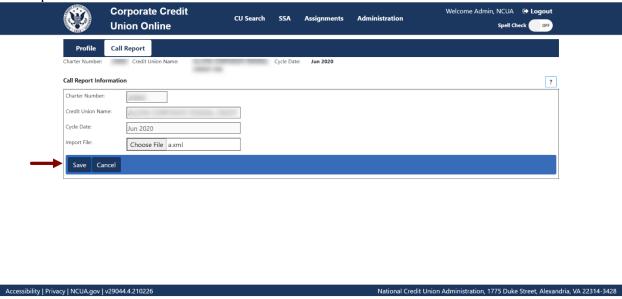

Figure 173 – "Call Report Information" Import File Page

#### Submit a Call Report

After entering or importing all relevant data in each of the applicable Call Report pages, correcting any errors, and commenting on all warnings, users may submit the Call Report.

Follow these steps to submit the Call Report:

1. **Select** the Call Report Cycle to be submitted, as seen in Figure 174.

**Note:** The Call Report must be in *Pending* status and must be free of errors in order to submit, see Figure 174.

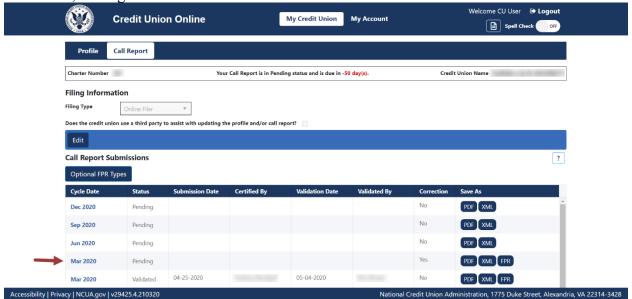

Figure 174 – Select Call Report to Submit

2. **Select** the "Submit" button, as seen in Figure 175.

**Note**: If the submit button is not active, there are errors in the Call Report, comments have not been entered on all warnings, or the Profile has not been saved and certified. These must be addressed prior to continuing to the next step.

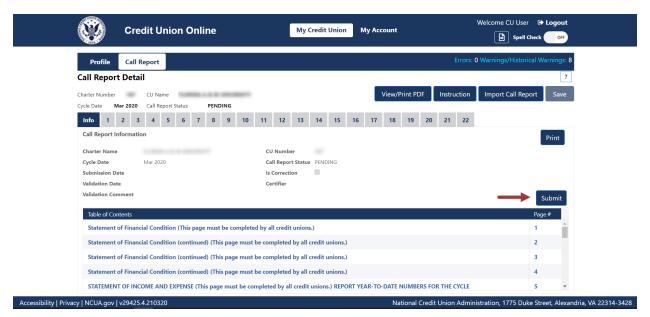

Figure 175 – "Call Report" Page "Submit" Button

3. **Complete** the "Submit Call Report" screen and **select** the "Submit" button, as seen in Figure 176.

**Note:** The Managing Officials or Chief Financial Officer is responsible for accuracy of this information.

**Note**: When a user submits the Call Report, the Submission Status changes from *Pending* to *Processing*. If the Call Report status is *Processing*, the Call Report has been sent to the NCUA and we will process it in the order received. Once the NCUA's systems process the Call Report, the status will change to *Submitted* and the Call Report contact(s) for the credit union and the assigned examiner(s) will receive the Financial Performance Report (FPR) via email.

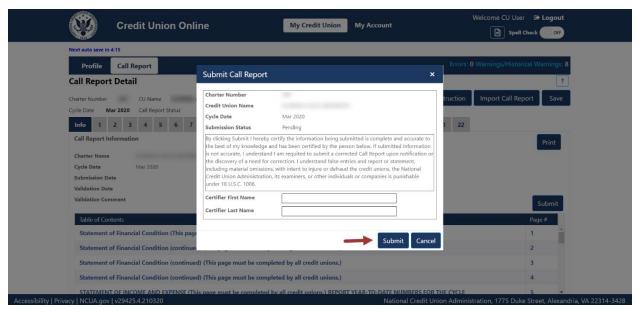

Figure 176 – "Submit Call Report" Screen

4. Upon successful submission, a "Call Report Submission Confirmation" pop-up will appear. See Figure 177.

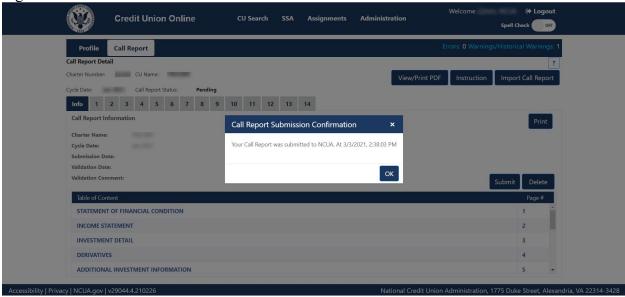

Figure 177 – "Call Report Submission Confirmation" Pop-up

#### **Correcting Call Reports**

Federally insured credit unions (FICUs) must submit a corrected Call Report upon discovery or notification of the need for a change. Users can make corrections on up to four years of previous Call Report cycles within CUOnline. In the event of a need to correct a Call Report that is not editable in CUOnline, users will contact their assigned NCUA Examiner or State Regulator. The process for correcting validated or submitted Call Reports is described below.

**Note**: If the status of the Call Report is *Under Review*, the regulator is reviewing the Call Report to validate it. Users cannot make a Call Report correction when it has a status of *Under Review*.

#### Correcting Not Validated, Status is Submitted Call Reports

Follow these steps to correct a Call Report that has not been validated and the Call Report is in Submitted status.

1. **Select** the "Call Report" tab and **select** the cycle date of the relevant Call Report, as seen in Figure 178.

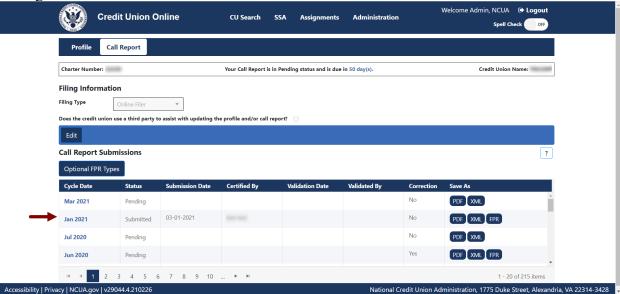

Figure 178 – "Call Report" Tab Not Validated, Submitted Record

2. **Select** the "Unsubmit" button on any Call Report Detail page, as seen in Figure 179.

**Note**: The Call Report status changes from *Submitted* to *Pending* once the "Unsubmit" button is selected. A Call Report must be in *Pending* status to make necessary corrections. If corrections are no longer required after switching the Call Report to *Pending* status, users must select the "Submit" button again to change the Call Report back to *Submitted* status. This <u>will not</u> delete any validated Call Reports.

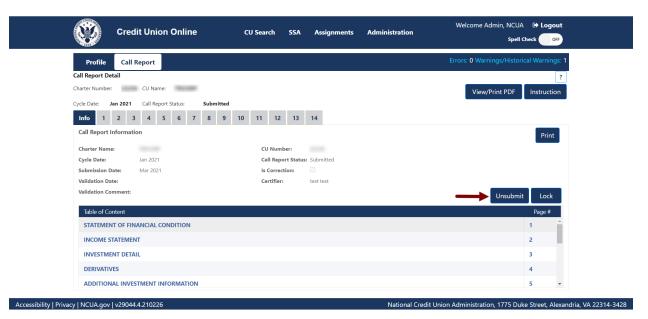

Figure 179 – "Unsubmit" Call Report Button

3. Correct any errors and provide a comment on any warnings by selecting the "Errors" or "Warnings" links, as seen in Figure 180. **Select** "Save" to save changes.

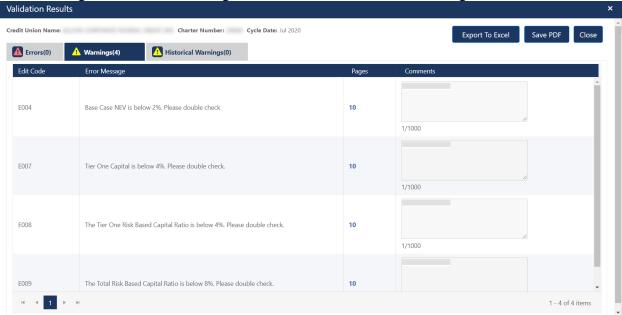

Figure 180 – Call Report Errors and Warnings Table

4. **Select** "Submit" to re-submit the Call Report, as seen in Figure 181. Reference the <u>Submit a Call Report</u> section for additional information.

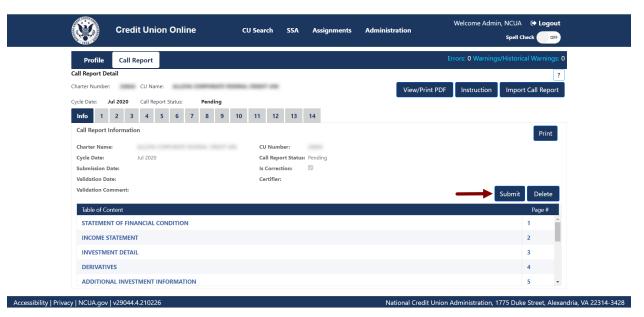

Figure 181 - "Call Report" Page Submit Call Report

5. **Confirm** the Call Report was re-submitted, as seen in Figure 182.

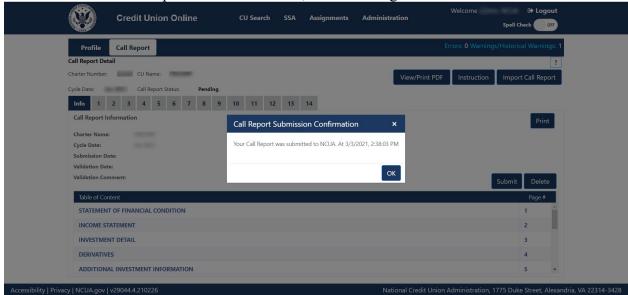

Figure 182 – "Call Report Submission Confirmation" Pop-up

#### **Correcting Validated Call Reports**

Follow these steps to correct a validated Call Report:

1. **Select** the "Call Report" tab and **select** the cycle date of the relevant Call Report to be corrected, as seen in Figure 183.

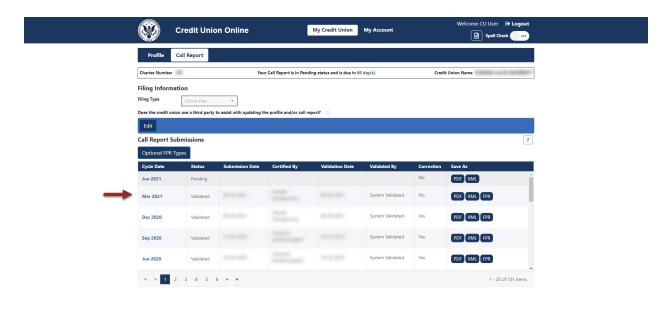

Figure 183 – "Call Report Submissions" Page

2. **Select** the "Correct" button, as seen in Figure 184.

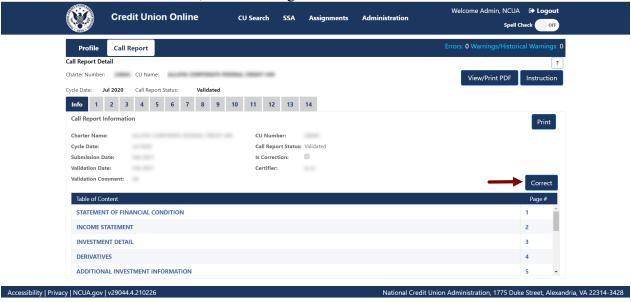

Figure 184 – "Correct" Call Report Button

3. The Call Report status will change from Validated to Pending, as seen in Figure 185.

**Note**: Users may notice there are two Call Reports listed for that cycle on the Main Call Report page – one will have a status of *Pending* and one will have a status of *Validated*, as seen in Figure 185. Once the assigned regulator validates the corrected Call Report, it will replace the previously validated Call Report.

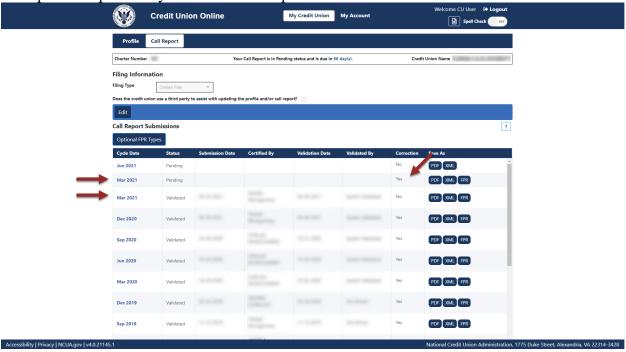

Figure 185 – Two Status' for One Call Report (Pending & Validated)

4. Make any necessary corrections. If it is determined that corrections are no longer required after switching the Call Report to Pending status, users must select "Delete" on the "View Call Reports" screen to remove the pending Call Report, as seen in Figure 186. This action can only be performed by a Credit Union Administrator.

#### User's Guide for Natural Person Credit Unions

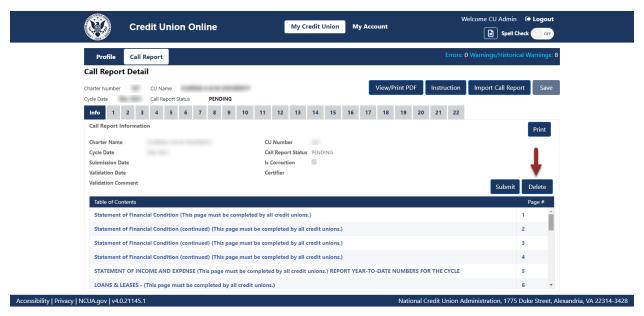

Figure 186 - "Delete" Pending Call Report

5. Correct any errors identified in the "Errors" or "Warnings." Once complete, submit the Call Report. Refer to the <u>Submit a Call Report</u> section for more information.

## **Downloading Profile and Call Report Information**

Users can download an XML file for a credit union containing all Profile data or all Call Report data for one cycle. The following sections outline how to download XML data.

#### **Download XML Profile Data**

Note: Only Credit Union administrators can download the Profile XML data.

- 1. **Select** the desired credit union.
- 2. On the "Profile Snapshots" page, **select** the "XML" button next to the Profile name to download, as seen in Figure 187. Based on the web browser used to access CUOnline, a window will open prompting the user to open, save, or cancel the XML download.

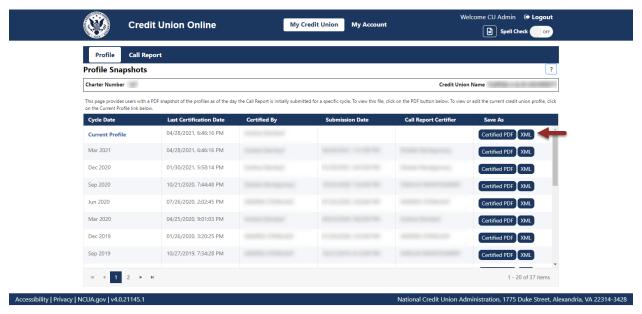

Figure 187 - "Profile Snapshot" Page "XML" Button

#### **Download XML Call Report Data**

Note: Only Credit Union administrators and users can download Call Report XML data.

- 1. **Select** the "Call Report" page for the selected credit union.
- 2. **Select** the "XML" button next to the cycle date of the Call Report to download, as seen in Figure 188. Based on the web browser used to access CUOnline, a window will open prompting users to open, save, or cancel the XML download.

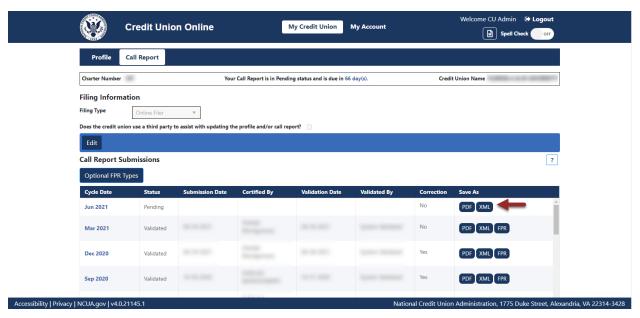

Figure 188 – "Call Report" Tab "XML" Button

#### **Printing**

The complete Call Report can be printed to PDF from two different locations in CUOnline.

#### Print Call Report PDF from the Call Report Page

The Call Report can be printed from the Call Report Page by following the instructions listed below:

- 1. **Navigate** to the Call Report page by **selecting** the Call Report tab, after selecting a specific credit union.
- 2. **Select** the "PDF" button for the desired cycle date on the Call Report list page to print to PDF, as seen in Figure 189. Depending on the user's individual web browser settings, the browser will prompt the user to save or download the selected file to the user's computer.

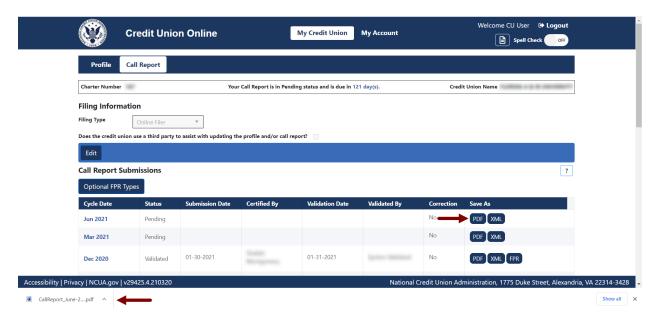

Figure 189 – "Call Report Page" PDF

#### Print Call Report PDF from the Call Report Details Pages

The Call Report can also be printed from any of the Call Report details pages. Please follow the instructions below:

- 1. **Navigate** to any Call Report details page, by **selecting** the cycle date for a specific Call Report from the Call Report page.
- 2. **Select** the "View/Print PDF" button in the banner on any of the Call Report Details pages as seen in Figure 190. Depending on the user's individual web browser settings, the browser will prompt the user to save or download the selected file to the user's computer.

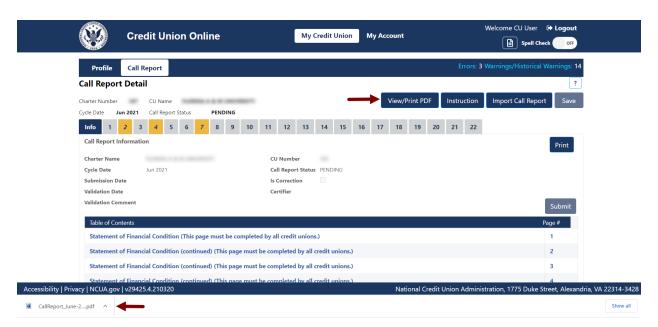

Figure 190 – "Call Report Details Page" "View/Print PDF" Button

#### Print individual Call Report pages

Each page of the Call Report can be printed as a stand-alone document by following the instructions below:

- 1. Navigate to the Call Report page to be printed.
- 2. **Select** the "Print" button at the top of the page, as seen in Figure 191.

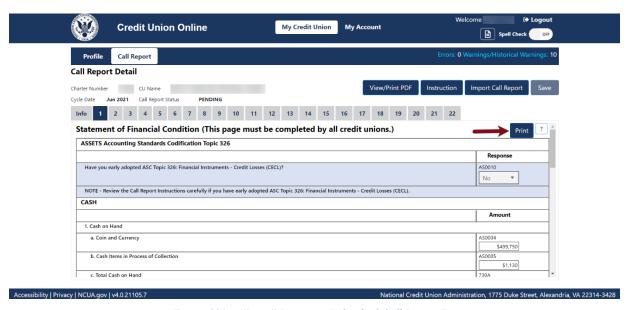

Figure 191 – "Print" Button on Individual Call Report Pages

3. **Select** the "Printer" icon to print the page or **select** the "Close" button to close the print screen, as seen in Figure 192.

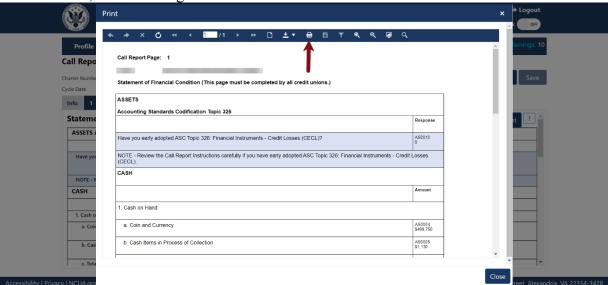

Figure 192 – "Printer" Icon on the Printer Ready Screen

#### **Print Profile PDF from the Profile Snapshots Page**

The certified Profile can be printed from the "Profile Snapshots" page by following the instructions listed below:

- 1. Navigate to the "Profile Snapshots" page.
- 2. **Select** the "Certified PDF" button for any cycle, as seen in Figure 193. Depending on the user's individual web browser settings, the browser will prompt the user to save or download the selected file to the user's computer.

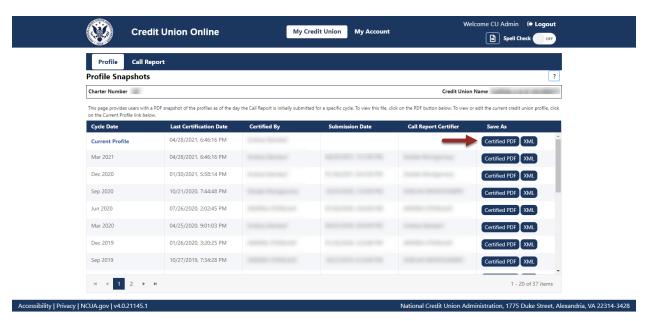

Figure 193 - "Profile Snapshot" Page "Certified PDF" Button and PDF Download

#### **Print Profile PDF from the Profile Tabs**

The certified Profile can also be printed from any of the Profile tabs for the Current Profile. Please follow the instructions below:

- 1. **Navigate** to any Profile tab, by **selecting** the Current Profile from the "Profile Snapshots" page.
- 2. **Select** the "View/Print Certified PDF" button in the banner on any of the Profile tabs, as seen in Figure 194. Depending on the user's individual web browser settings, the browser will prompt the user to save or download the PDF file to the user's computer.

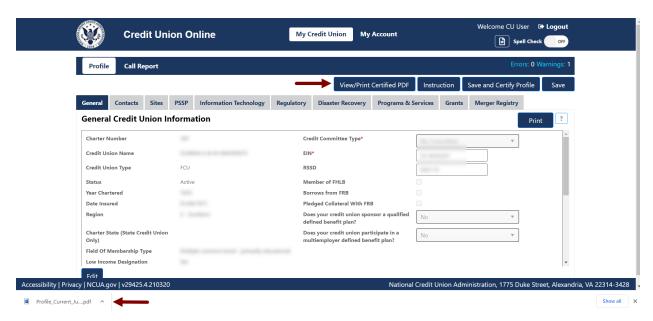

Figure 194 – "Profile" Tab "View/Print Certified PDF" Button and PDF Download

#### **Password and Computer Security Best Practices**

Below are some basic security tips for using CUOnline to input Call Report and Profile data. Users are responsible for the security of their computer and their network.

#### **Password Help Tips**

- 1. Must be at least eight characters in length and must include an upper-case character, lower-case character, at least one number, and one special character. The longer and more complex the password, the better.
- 2. Passwords are case-sensitive.

#### **DOs and DON'Ts of Password Security**

| DO    | 0   | Commit password to memory rather than writing it down. If written down,    |
|-------|-----|----------------------------------------------------------------------------|
|       |     | keep it in a safe place and separate from the username.                    |
| DO    | ©   | Log out of the user account when finished using the system.                |
|       |     |                                                                            |
| DON'T | (3) | Share password with anyone. If they need access, the assigned credit union |
|       |     | administrator can establish a separate account in their name.              |
| DON'T | 8   | Send user password in an email message.                                    |
| DON'T | (3) | Use dictionary words or names, even if spelled backwards.                  |
| DON'T | 8   | Use personal data, such as legal name, birth date, Social Security number, |
|       |     | phone number, or address.                                                  |
| DON'T | 8   | Use the Username as any part of user passwords.                            |
| DON'T | 8   | Use the credit union name or charter number as a password.                 |
| DON'T | (3) | Save passwords in browser software or in an unprotected file.              |

#### **Computer Security Information**

- 1. Keep the operating system and other software patched by using the auto-update feature included with most software programs. Do not use unsupported or expired operating systems such as Windows XP.
- 2. Use antivirus and antispyware software and keep it up to date. Since many viruses attack the antivirus software first, check periodically to make sure the software is downloading and installing pattern file updates.
- 3. Use either a personal firewall or a hardware firewall device or ideally both. Make sure to activate any automatic update features. If using a hardware firewall, check the vendor's website regularly to see if updates are available for its firmware. If possible, sign up for email notices about critical updates from the vendor.
- 4. Configure web browsers to have medium or higher security.
- 5. Pay attention to the internet browser warnings.

#### User's Guide for Natural Person Credit Unions

- 6. Users should be mindful of the websites that they visit. Stick to websites operated by reputable people and companies. Visiting websites operated by less than reputable organizations could result in viruses or other malware installed on a computer without actively downloading anything.
- 7. Do not open unsolicited emails. Delete them.
- 8. Users will receive emails from the NCUA when using CUOnline. Users may also receive system notifications from NCUA Connect.
- 9. Do not select links in email unless it is from a trusted source. Selecting links in email is the primary method for computer virus, spyware, and malware infections. Some of which are so sophisticated they can take over a user's computer during and after hours.
- 10. Data should only be input on the NCUA CUOnline website directly or uploaded directly.
- 11. Report suspicious emails to the assigned credit union regulator. It may be a phishing attempt.
- 12. The NCUA will not ask for specific member information such as account numbers, specific member account balances, etc. If asked to provide this information, contact the assigned credit union regulator.

If there are any questions, contact the assigned examiner, NCUA Regional Office, or State Supervisory Authority, as appropriate. For technical questions, contact OneStop, the NCUA IT Service Desk, by email at <a href="mailto:OneStop@NCUA.gov">OneStop@NCUA.gov</a> or phone at 1-800-827-3255.

| Appendix A: Table of Figures                                                          |      |
|---------------------------------------------------------------------------------------|------|
| Figure 1 – NCUA Connect Settings Page                                                 | 8    |
| Figure 2 – "?" Icon to Open Profile Tab Instructions                                  |      |
| Figure 3 - Profile Snapshot Page                                                      |      |
| Figure 4 – "Edit" Button on "General" Tab                                             |      |
| Figure 5–"General" Tab "Edit" Button                                                  |      |
| Figure 6 – "Contacts" Tab                                                             | 15   |
| Figure 7 – "Add Contact" Button                                                       | 16   |
| Figure 8 – The "Add New Contact" Form                                                 | 17   |
| Figure 9 – "Contact Information" Form "OK" Button                                     | 18   |
| Figure 10 – "Profile" Page "Contacts" Tab                                             |      |
| Figure 11 – "Edit" Button on "Contact Information" Screen                             | 19   |
| Figure 12 – "Contact Information" Edit Screen                                         | 19   |
| Figure 13 – "Profile" Page "Contacts" Tab                                             | 20   |
| Figure 14 – "Delete" Button on "Contact Information" Screen                           | 21   |
| Figure 15 – "Confirm Delete Contact" Confirmation Pop-Up                              | 22   |
| Figure 16 – Print Credit Union Contacts                                               | 23   |
| Figure 17 – Profile "Contacts" Tab                                                    | 24   |
| Figure 18 – "Print" Button on "Contact Information" Screen                            | 24   |
| Figure 19 – "Add Site" Button                                                         | 26   |
| Figure 20 – Add New "Site Information" Screen                                         | 26   |
| Figure 21 - Error Message On "Site Information" Screen                                | 27   |
| Figure 22 – Profile "Sites" Tab                                                       | 28   |
| Figure 23 – "Edit" Button on "Site Information" Screen                                | 28   |
| Figure 24 – Sites Tab Site Selection                                                  | 29   |
| Figure 25 – "Delete" Button on "Site Information" Screen                              | 30   |
| Figure 26 – "Confirm Site Delete" Confirmation Pop-Up                                 | 31   |
| Figure 27 – "Sites" Tab "Print" Button                                                | 31   |
| Figure 28 – "Profile" Page "Sites" Tab                                                | 32   |
| Figure 29 – "Print" Button on "Site Information" Screen                               | 32   |
| Figure 30 – "PSSP" Tab "Edit" Button                                                  | 33   |
| Figure 31 – "PSSP" Tab Edit Confirmation Screen                                       |      |
| Figure 32 – "PSSP" Tab "Edit" Button                                                  |      |
| Figure 33 – "PSSP" Tab Save Edits                                                     |      |
| Figure 34 – "PSSP" Tab "Add Secondary Payment System Service Provider" Button         |      |
| Figure 35 – "Secondary Payment System Service Provider Information" Edit Confirmation | Pop- |
| Up                                                                                    | 37   |

| Figure 36– "PSSP" Tab Secondary Payment System Service Provider Section             | 38 |
|-------------------------------------------------------------------------------------|----|
| Figure 37 – "PSSP" Tab Secondary PSSP "Edit" Button                                 | 38 |
| Figure 38 – "PSSP" Tab Secondary PSSP Edit Confirmation Pop-Up                      | 39 |
| Figure 39 – "PSSP" Tab Secondary Provider Selection                                 |    |
| Figure 40 – "Delete" Button on Secondary PSSP Screen                                | 40 |
| Figure 41 – "Confirm Payment Service Provider Delete" Confirmation Pop-Up           |    |
| Figure 42 – "PSSP" Print Button                                                     | 42 |
| Figure 43 – "Information Technology" Tab "Edit" Button                              | 43 |
| Figure 44 – "Information Technology" Tab Edit Confirmation Screen                   | 43 |
| Figure 45 – "Add Data Conversion" Button on the "Information Technology" Tab        |    |
| Figure 46 – "Data Conversion Information" Screen                                    | 45 |
| Figure 47 – "Information Technology" Tab "Core Data Processing Conversions" Section | 45 |
| Figure 48 – "Edit" Button on "Core Data Processing Conversion Information" Screen   | 46 |
| Figure 49 - "Information Technology" Tab "Core Data Processing Conversions" Section | 46 |
| Figure 50 – "Delete" Button on "Core Data Processing Conversion Information" Screen | 47 |
| Figure 51 – Delete Confirmation for Data Conversion                                 | 47 |
| Figure 52 – "Add Annual Meeting" Button                                             |    |
| Figure 53 – "Annual Meeting Information" Screen                                     | 49 |
| Figure 54 – "Add Audit" Button                                                      |    |
| Figure 55 – "Financial Statement Audit Information" Edit Confirmation Screen        | 50 |
| Figure 56 – "Add Member Account Verification" Button                                | 50 |
| Figure 57 – "Member Account Verification Information" Add Confirmation Screen       | 51 |
| Figure 58– "Edit" Button On "Regulatory" Tab                                        | 52 |
| Figure 59 – "Supervisory Committee Contact Information" Add Confirmation Screen     | 52 |
| Figure 60 – "Add BSA Test Date" Button                                              | 53 |
| Figure 61 - "Bank Secrecy Act Independent Test Information" Add Confirmation Screen | 54 |
| Figure 62 – "Add Fidelity Bond" Button                                              | 54 |
| Figure 63 – "Fidelity Bond Information" Add Confirmation Screen                     | 55 |
| Figure 64 – "Add Certify Part 748" Button                                           | 56 |
| Figure 65 – "Certify Part 748" Add Confirmation Screen                              |    |
| Figure 66 – "Add Certify 701.4" Button                                              | 57 |
| Figure 67 – "Certify Section 701.4" Add Confirmation Screen                         | 58 |
| Figure 68 – "Regulatory" Tab "Edit" Button                                          | 58 |
| Figure 69 – "If Yes, Add EEO-1 Report Date" Button                                  |    |
| Figure 70 – "Diversity Program Information" Add Confirmation Screen                 |    |
| Figure 71 – "Regulatory" Tab "Edit" Button                                          |    |
| Figure 72 – Required LIBOR Exposure Questions                                       |    |
| Figure 73 – "Add Trade Name" Button                                                 |    |

| Figure 74— "Trade Name Used" Add Confirmation Screen                                 | . 63 |
|--------------------------------------------------------------------------------------|------|
| Figure 75 – "Regulatory" Tab Print Button                                            | . 64 |
| Figure 76 - "Annual Meeting Information" Section of the "Regulatory" Tab             | . 65 |
| Figure 77 – "Annual Meeting Information" Screen "Edit" Button                        | . 65 |
| Figure 78 – "Annual Meeting Information" Edit Confirmation Screen                    | . 66 |
| Figure 79 – "Audit Date" Section of the "Regulatory" Tab                             |      |
| Figure 80 – "Financial Statement Audit Information" Screen "Edit" Button             | . 67 |
| Figure 81 – "Financial Statement Audit Information" Edit Confirmation Screen         |      |
| Figure 82 – "Member Account Verification" Section of the "Regulatory" Tab            | . 68 |
| Figure 83 – "Member Account Verification Information" Screen "Edit" Button           | . 68 |
| Figure 84 – "Member Account Verification Information" Edit Confirmation Screen       | . 69 |
| Figure 85 – "Edit" Button on "Regulatory" Tab                                        | . 69 |
| Figure 86 – "Supervisory Committee Contact Information" Edit Confirmation Screen     | . 70 |
| Figure 87 - "Bank Secrecy Act Independent Test Date" Section of the "Regulatory" Tab | . 71 |
| Figure 88 - "Bank Secrecy Act Independent Test Information" Screen "Edit" Button     | . 71 |
| Figure 89 - "Bank Secrecy Act Independent Test Information" Edit Conformation Screen | . 72 |
| Figure 90 – "Fidelity Bond Provider" Section of the "Regulatory" Tab                 | . 72 |
| Figure 91 – "Fidelity Bond Provider" Screen "Edit" Button                            | . 73 |
| Figure 92 – "Fidelity Bond Information" Edit Confirmation Screen                     | . 73 |
| Figure 93 – "Certify Part 748" Section of the "Regulatory" Tab                       | . 74 |
| Figure 94 – "Certify Part 748" "Edit" Button                                         | . 74 |
| Figure 95 – "Certify Part 748" Edit Certification Screen                             | . 75 |
| Figure 96 – "Certify Part 701.4" Section of the "Regulatory" Tab                     | . 75 |
| Figure 97 – "Certify Part 701.4" "Edit" Button                                       | . 76 |
| Figure 98 – "Certify Part 701.4" Edit Certification Screen                           | . 76 |
| Figure 99 – "EEO-1" Record Selection to Edit                                         |      |
| Figure 100 – "Diversity Program Information "Edit" Button                            | . 77 |
| Figure 101 – "Diversity Program Information" Edit Confirmation Screen                |      |
| Figure 102 – "Edit" Button on the "Regulatory" Tab.                                  | . 78 |
| Figure 103 – "LIBOR Exposure" Edit Confirmation Screen                               | . 79 |
| Figure 104 – "Trade Name" Section of the "Regulatory" Tab                            | . 79 |
| Figure 105 – "Trade Names Used" Edit Button                                          | . 80 |
| Figure 106 – "Trade Names Used" Edit Confirmation Screen                             | . 80 |
| Figure 107 - "Annual Meeting Date" Section of the "Regulatory" Tab                   | . 81 |
| Figure 108 – "Annual Meeting Information" Delete Button                              | . 81 |
| Figure 109 – "Annual Meeting Information" "Confirm Delete" Pop-Up                    | . 82 |
| Figure 110 - "Audit Date" Section of the "Regulatory" Tab                            | . 82 |
| Figure 111 – "Financial Statement Audit Information" Delete Screen                   | . 83 |

| Figure 112 – Audit Meeting "Confirm Delete" Pop-Up                               | 83  |
|----------------------------------------------------------------------------------|-----|
| Figure 113 - "Member Account Verification" Section of the "Regulatory" Tab       | 84  |
| Figure 114 – "Member Account Verification" Delete Screen                         |     |
| Figure 115 – "Member account Validation" "Confirm Delete" Pop-Up                 | 85  |
| Figure 116 - "Bank Secrecy Act Independent Test Date" Record Selection to Delete |     |
| Figure 117 - "Bank Secrecy Act Independent Test Date" Delete Screen              | 86  |
| Figure 118 - "Bank Secrecy Act Independent Test Date" "Confirm Delete" Pop-Up    | 86  |
| Figure 119 – "Fidelity Bond Provider" Section of the Regulatory Tab              | 87  |
| Figure 120 – "Fidelity Bond Provider" Delete Screen                              | 87  |
| Figure 121 – "Fidelity Bond Provider" "Confirm Delete" Pop-Up                    | 88  |
| Figure 122 – "Certify Part 748" Section of the "Regulatory" Tab                  |     |
| Figure 123 – "Certify Part 748" Delete Screen                                    | 89  |
| Figure 124 – "Certify Part 748" "Confirm Delete" Pop-Up                          | 89  |
| Figure 125 – "Certify Section 701.4" Section of the "Regulatory" Tab             |     |
| Figure 126 – "Certify Section 701.4" Delete Screen                               | 90  |
| Figure 127 – "Certify Section 701.4" "Confirm Delete" Pop-Up                     | 91  |
| Figure 128 – "EEO-1" Record Selection to Delete                                  | 91  |
| Figure 129 – "Diversity Program Information "Edit" Button                        | 92  |
| Figure 130 – "Diversity Program Information" Delete Confirmation Screen          | 92  |
| Figure 131 – "Trade Name" Record Selection On "Regulatory" Tab                   | 93  |
| Figure 132 – "Trade Names Used" Delete Button                                    | 93  |
| Figure 133 – "Trade Names Used" Delete Confirmation Screen                       | 94  |
| Figure 134 – "Disaster Recovery" Tab "Edit" Button                               | 95  |
| Figure 135 – "Disaster Recover" Tab Edit Confirmation Screen                     | 96  |
| Figure 136 – "Disaster Recovery" Tab "Add Disaster Recovery Test" Button         | 96  |
| Figure 137 – "Disaster Recovery Test Information" Add Confirmation Screen        | 97  |
| Figure 138 – "Disaster Recovery" Record Selection On "Regulatory" Tab            | 98  |
| Figure 139 – "Disaster Recovery Test Information" Edit Button                    | 98  |
| Figure 140 – "Disaster Recovery Test Information" Edit Confirmation Screen       | 99  |
| Figure 141 – "Disaster Recovery Test Date" Section of the Disaster Recovery Tab  | 100 |
| Figure 142 – "Disaster Recovery Test Information" Delete Button                  | 100 |
| Figure 143 – "Disaster Recovery Test Information" Delete Confirmation Screen     | 101 |
| Figure 144- "Disaster Recovery" Tab Print Button                                 | 102 |
| Figure 145 – "Programs & Services" Tab on the "Profile" Page                     | 103 |
| Figure 146 - Edit button on the Programs & Services Tab                          | 104 |
| Figure 147 - Programs & Services Tab "OK" Button                                 | 104 |
| Figure 148 – "Grants" Tab "Add Grant" Button                                     | 105 |
| Figure 149 – "Grants Information" Add Confirmation Pop-Up                        | 106 |

| Figure 150 – "Grants" Profile Tab with Existing Grant Record       | 106 |
|--------------------------------------------------------------------|-----|
| Figure 151 – "Grant" Tab "Edit" Button                             | 107 |
| Figure 152 – "Grants" Tab Edit Confirmation Pop-Up                 | 108 |
| Figure 153 – "Grants" Profile Tab with Existing Grant Record       | 109 |
| Figure 154 – "Delete" Button on Grants Information Pop-Up Screen   | 109 |
| Figure 155 – "Confirm Delete" Grants Confirmation Pop-Up           | 110 |
| Figure 156– "Grants" Tab Print Button                              | 111 |
| Figure 157 – "Merger Registry" Tab "Edit" Button                   | 112 |
| Figure 158 – "Merger Registry" Tab Page Edit Confirmation          | 113 |
| Figure 159 – "Merger Registry" Tab to Print                        | 113 |
| Figure 160 – "Profile Snapshots" Page                              | 115 |
| Figure 161 – Profile "Save" Button                                 | 116 |
| Figure 162 - Profile Auto Save Counter                             | 117 |
| Figure 163 - Credit Union Profile Module                           | 117 |
| Figure 164 - Profile "Save and Certify Profile" Button             | 118 |
| Figure 165 – "Call Report" Page Edit Filing Information            | 120 |
| Figure 166 – Edit Filing Information Screen                        | 121 |
| Figure 167 – "Call Report" Submissions Page                        | 123 |
| Figure 168 – "Call Report Detail" Page                             | 124 |
| Figure 169 – "Call Report" Page "Errors" and "Warnings" Links      | 124 |
| Figure 170 – "Call Report" Errors and Warnings Validation Results  | 125 |
| Figure 171 – "Call Report" Tab Record Selection to Import Data     | 126 |
| Figure 172 – "Import Call Report" Button                           | 126 |
| Figure 173 – "Call Report Information" Import File Page            | 127 |
| Figure 174 – Select Call Report to Submit                          | 128 |
| Figure 175 – "Call Report" Page "Submit" Button                    | 129 |
| Figure 176 – "Submit Call Report" Screen                           | 130 |
| Figure 177 – "Call Report Submission Confirmation" Pop-up          | 130 |
| Figure 178 – "Call Report" Tab Not Validated, Submitted Record     | 131 |
| Figure 179 – "Unsubmit" Call Report Button                         | 132 |
| Figure 180 – Call Report Errors and Warnings Table                 | 132 |
| Figure 181 – "Call Report" Page Submit Call Report                 | 133 |
| Figure 182 – "Call Report Submission Confirmation" Pop-up          | 133 |
| Figure 183 – "Call Report Submissions" Page                        | 134 |
| Figure 184 – "Correct" Call Report Button                          | 134 |
| Figure 185 – Two Status' for One Call Report (Pending & Validated) | 135 |
| Figure 186 – "Delete" Pending Call Report                          | 136 |
| Figure 187 – "Profile Snapshot" Page "XML" Button                  | 137 |

| Figure 188 – "Call Report" Tab "XML" Button                                   | 138 |
|-------------------------------------------------------------------------------|-----|
| Figure 189 – "Call Report Page" PDF                                           | 139 |
| Figure 190 – "Call Report Details Page" "View/Print PDF" Button               | 140 |
| Figure 191 – "Print" Button on Individual Call Report Pages                   | 140 |
| Figure 192 – "Printer" Icon on the Printer Ready Screen                       | 141 |
| Figure 193 – "Profile Snapshot" Page "Certified PDF" Button and PDF Download  | 142 |
| Figure 194 – "Profile" Tab "View/Print Certified PDF" Button and PDF Download | 143 |